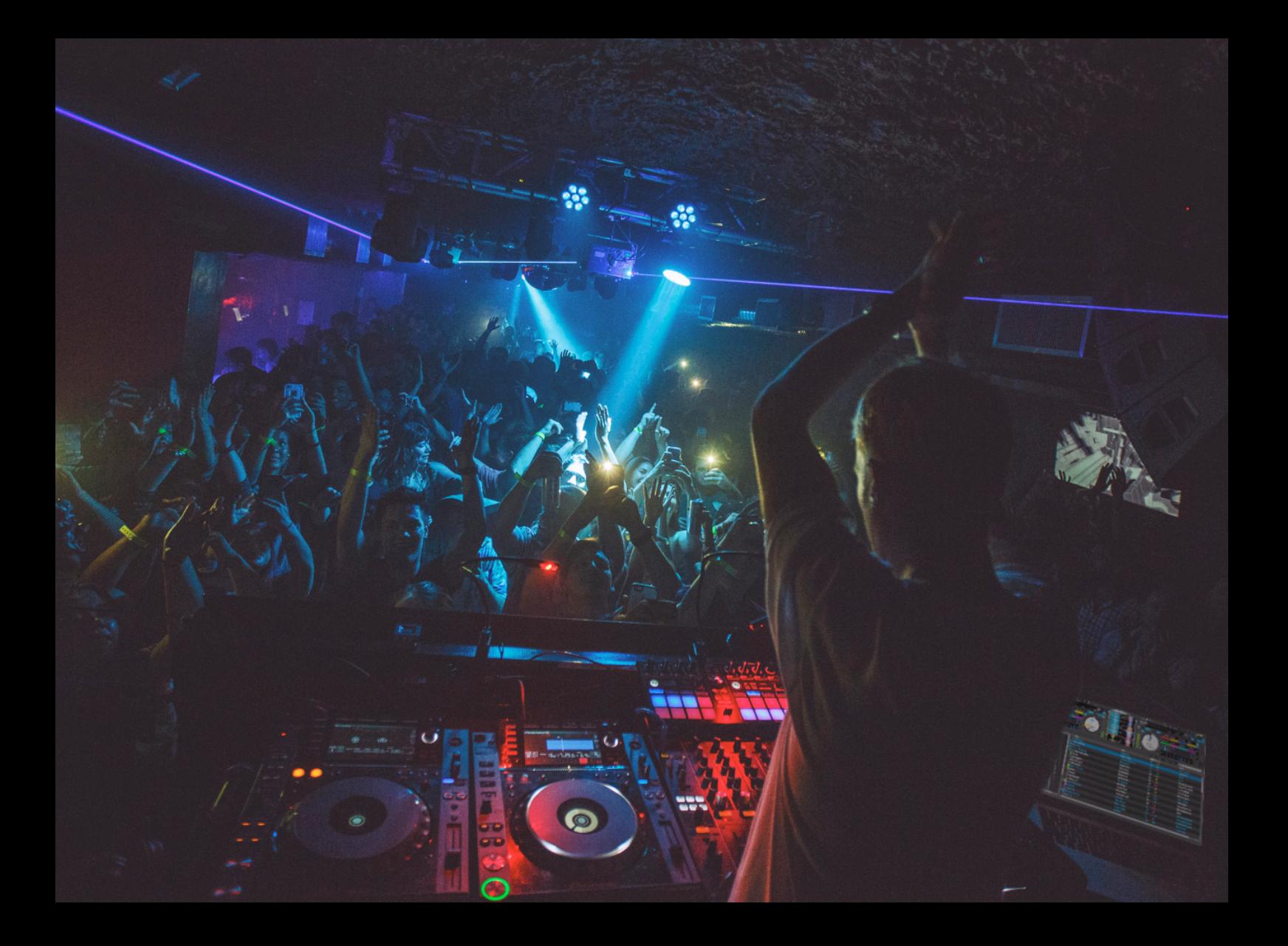

# ·W·Serato DJPro

# 内容

#### **[5 イ](#page-4-0)ントロダクション**

[5 ハ](#page-4-0)ードウェア [5 最小システム要件](#page-4-0)

#### **[6 ソフトウェアのインストール](#page-5-0)**

[6 インストール \(OSX/macOS\)](#page-5-0) [6 インストール \(Windows\)](#page-5-0)

#### **[7 アクティベート](#page-6-0)**

[7 購読](#page-6-0) [7 S](#page-6-0)erato DJ Pro を使ってみる [8 Serato DJ Proのご購入](#page-7-0) [8 Serato DJ Proの有効化](#page-7-0) [8 S](#page-7-0)erato DJ Proの有効化管理

#### **[9 はじめに](#page-8-0)**

[9 ソ](#page-8-0)フトウェアの起動 [10 ソ](#page-9-0)フトウェアの概要 [13 ツールチップの表示](#page-12-0) [13 チュートリアルを見る](#page-12-0) [13 サポート情報](#page-12-0) [13](#page-12-0) キーボードショートカット

#### **[15 音楽を読み込む](#page-14-0)**

[15 Serato DJ Proライブラリにファイルを追加](#page-14-0) [15](#page-14-0) 外付けハードドライブ 16 iTunesライブラリを表示する 16 CDから音楽をSerato DJ Proにインポートする方法 16 サポートされてい[るフ](#page-15-0)ァイルの種類 16 音楽ストリーミング [16](#page-15-0) 破損したファイルについて

#### **[17 ファイルの準備](#page-16-0)**

[17 オフラインプレイヤー](#page-16-0) [17](#page-16-0) オフラインプレーヤのボリューム [18 トラックゲイン調整](#page-17-0) [18 ファイルの解析](#page-17-0) [18 ファイルを分析する方法](#page-17-0) [18 フ](#page-17-0)ァイルの再分析 [19](#page-18-0) 分析設定 [20 ビートグリッドをロックする](#page-19-0) [20 トラックをロックする](#page-19-0) [20](#page-19-0) デッキロードでトラック解析する

#### **[21 メイン画面の概要](#page-20-0)**

[21 Quantize](#page-20-0) [21](#page-20-0) 表示モード [22](#page-21-0) Serato DJ ProをビニールまたはCDJで使用する [23 切り替えMode](#page-22-0) [23](#page-22-0) 内部Mode [24 マスター出力レベル](#page-23-0) [25](#page-24-0) バーチャルデッキ [26 デッキがアクティブ状態の場合の表示](#page-25-0) [26](#page-25-0) トラックディスプレイ [27 BPMタッパー](#page-26-0) [27](#page-26-0) トラックディスプレイのオーバービュー [28 メイン波形ディスプレイ](#page-27-0) [28 ビートマッチング·ディスプレイ](#page-27-0) [28](#page-27-0) 自動再生 [29 練習モード](#page-28-0) [29](#page-28-0) 練習モードコントロール 30 Serato Pla[y](#page-28-0) [30 S](#page-28-0)erato Playの操作 30 Serato Playの設定

#### **[31 ライブラリーの操作と管理](#page-30-0)**

[31 マウスとキーボードの操作](#page-30-0) [31 ハードウェアの操作](#page-30-0) [31 検索](#page-30-0) [31 ブラウジング](#page-30-0) [32 ラ](#page-31-0)イブラリのステータスアイコン [33 準備する](#page-32-0) [33 ラ](#page-32-0)イブラリーを整理する [34 クレート\(Crates\)](#page-33-0) [34](#page-33-0) サブクレート [35](#page-34-0) スマートクレート(Smart Crates) [36 ファイルのコピーと管理](#page-35-0) [36 ク](#page-35-0)レートのコピーと移動 [37](#page-36-0) コラムの設定 [38 ID3タグを編集する](#page-37-0) [38 トラックを着色する](#page-37-0) [38](#page-37-0) アルバムアートを追加する [39 Libライブラリの自動バックアップ](#page-38-0) [39 再スキャンID3タグ](#page-38-0) [39](#page-38-0) 失われたファイルを再配置する 4[0 Seratoソフトウェアの互換性](#page-39-0) [40 ラ](#page-39-0)イブラリモード

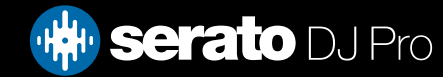

内容

 **[41 ミキシング](#page-40-0)** [41 ミキシング&再生](#page-40-0) [41 次のトラックを見つける](#page-40-0) [41](#page-40-0) デッキにロード [41](#page-40-0) 取り出す [42 再生コントロール](#page-41-0) [42 トラックのテンポを調整する](#page-41-0) [42](#page-41-0) Serato DJ Proコントローラの使用 [43 ビニールまたはCDJおよびDVSの使用](#page-42-0) [43 内部モード\(INT\)](#page-42-0) [43](#page-42-0) トラックの時間を取得 [44 トラックゲイン調整](#page-43-0) [44 キーロック](#page-43-0) [44 スリップモード](#page-43-0) [44](#page-43-0) 検閲する

#### **[45 キューポイント](#page-44-0)**

キューポイントの追加/削除 [46 キューポイントをトリガーする](#page-45-0) キューポイントのキーボードショートカット ビジュアルエイド:キューポイントカラー&ステータス 一時的キュー(Temporary Cue)

#### **[49 ルーピング](#page-48-0)**

5[0](#page-49-0) オートループ [51](#page-50-0) マニュアルルーピング [52 ループの管理](#page-51-0) [52](#page-51-0) 保存したループに名前を付ける [53 保存したループを並べ替える](#page-52-0) [53](#page-52-0) ループ·ロール

#### **[54 ビートグリッド](#page-53-0)**

[54 ダ](#page-53-0)ウンビートマーカー [55 バーマーカー](#page-54-0) [55 ビートマーカー](#page-54-0) [55](#page-54-0) ビートワープマーカー(Beat Warp Markers) [56](#page-55-0) ビートグリッドの編集 [57](#page-56-0) 不正なダウンビートマーカー [58 不正なビートグリッドを調整](#page-57-0) [58](#page-57-0) 不正なビートグリッドをスリップする [59 グ](#page-58-0)リッド編集のショートカット

#### **60 [シンプル同期 \(ビートグリッドなし\)](#page-59-0)**

[60](#page-59-0) シンプルシンク [61 ビートグリッドにスナップ](#page-60-0) [61 相対ピッチ&テンポコントロール](#page-60-0)  **[62 スマートシンク\(ビートグリッドの使用\)](#page-61-0)** [62 ビート位置指示器](#page-61-0) [62 ビ](#page-61-0)ートシンク [63 アームビートシンク](#page-62-0) [63 テ](#page-62-0)ンポ同期 [64 シンクの解除](#page-63-0) [64 相](#page-63-0)対テンポおよびテンポ コントロール [65 ビ](#page-64-0)ートグリッドなしでトラックをロードする

#### **[66 DJ-FX](#page-65-0)**

[66 D](#page-65-0)J-FXを使う [67 DJ-FX モード](#page-66-0) [67 シングル FX モード](#page-66-0) [67 マルチ FX モード](#page-66-0) [67 B](#page-66-0)eats マルチプライヤ [68 テンポソースおよびTapテンポ](#page-68-0) [68 お気に入りのFXバンク](#page-68-0) [69 チ](#page-68-0)ャンネル割当て

#### **[70 サンプラー](#page-69-0)**

[70 サンプラーへの音楽のロード](#page-69-0) [70 サ](#page-69-0)ンプルを再生する [71 サンプラー表示モード](#page-70-0) [71 サ](#page-70-0)ンプラー再生モード [72 サンプルプレイヤーリピート](#page-71-0) [72 サ](#page-71-0)ンプルスロットのボリューム [73 サンプラーのトラック情報 \(アドバンスドモードのみ\)](#page-72-0) [73 サ](#page-72-0)ンプラーの同期 (アドバンスドモードのみ) [74 サンプラーのピッチコントロール \(アドバンスドモード](#page-73-0) [のみ\)](#page-73-0) [74 サ](#page-73-0)ンプラーの再生開始位置 (アドバンスドモードのみ) [75 サンプル·ゲイン\(アドバンストモードのみ\)](#page-74-0) [75 サンプラーのミュートボタン \(アドバンスドモードのみ\)](#page-74-0) [75 サ](#page-74-0)ンプラーのメインボリューム、ミュート、出力セレク ター [76 サンプラーサンプルバンク](#page-75-0) [76 サ](#page-75-0)ンプラーのインスタントダブル

#### **[77 録音](#page-76-0)**

[77 記録パネル](#page-76-0) [77 録](#page-76-0)画場所

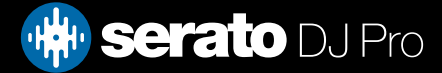

# 内容

#### **[78 MIDIの概要](#page-77-0)**

[78 MIDIの概要](#page-77-0) [78 プ](#page-77-0)ライマリSeratoハードウェアの再マッピング 78 Serato Official Accessory [79 セカンダリMIDIコントローラのセットアップ](#page-78-0) [79 コ](#page-78-0)ントロールの割り当て 80 [MIDIデータ型](#page-79-0) [80](#page-79-0) MIDIプラッタ [81 他のSerato DJ Proコントロールを割り当てる](#page-80-0) [81 コントロール+クリック機能](#page-80-0) [81 プ](#page-80-0)リセット

#### **[82 履歴](#page-81-0)**

[83 履歴セッションの削除](#page-82-0) [83 リスティングの動作](#page-82-0) [83](#page-82-0) セラートプレイリスト [84 Seratoプレイリストをアップロード](#page-83-0) [84 ラ](#page-83-0)イブプレイリスト

#### **[85 設定画面](#page-84-0)**

[85](#page-84-0) DJ設定(コントロールの設定) [86](#page-85-0) DJ設定(ソング・ロード時) [87 DJ設定\(バーチャルデッキ速度\)](#page-86-0) [87](#page-86-0) DJ設定(録音) [88 DJ設定\(同期モード\)](#page-87-0) [88 DJ環境設定\(同期環境設定\)](#page-87-0) [88](#page-87-0) DJ設定(クォンタイズ設定) [89 オーディオ\(デッキ設定\)](#page-88-0) [89](#page-88-0) オーディオ(プライマリデッキ) 9[0 オーディオ\(レコードチャンネル\)](#page-89-0) [90](#page-89-0) オーディオ(USBバッファサイズ「待ち時間)) [91 CD / Viny\(l ビニールコントロール\)](#page-90-0) [91](#page-90-0) CD / Viny(l ニードルドロップ[相対モード]) [92](#page-91-0) CD / Viny(l ステッカーロック) [93 ラ](#page-92-0)イブラリ+表示(ライブラリ) [94 ラ](#page-93-0)イブラリ+表示(表示) [95 ライブラリ + 表示 \(音楽ストリーミング\)](#page-94-0) [96 ミキサー](#page-95-0) [96 ミキサー \(一般\)](#page-95-0) [96](#page-95-0) ミキサー (モニタリング) [97 ミキサー \(アップフェーダー\)](#page-96-0) [97 ミキサー \(クロスフェーダー\)](#page-96-0) [97](#page-96-0) マイク/AUXボリューム [98](#page-97-0) FX(セットアップ) [99 MIDI \(MIDIデバイス\)](#page-98-0) [99](#page-98-0) MIDI (MIDIプリセット) [99](#page-99-0) 拡張パック

#### **[102 デッキキャリブレーション\(CD / Vinylのみ\)](#page-101-0)**

[102 Serato DJ Proのキャリブレーション](#page-101-0) [102 ノ](#page-101-0)イズ感度 103 Serato DJ Proをキャリブレーションするには [104 スコープ](#page-103-0) [104](#page-103-0) キャリブレーションのトラブルシューティング

#### **[105 Link](#page-104-0)**

[105 Link](#page-104-0) [105 Link の動作要件](#page-104-0) [105](#page-104-0) Link の使用方法

#### **[106 トラブルシューティング](#page-105-0)**

[106 警告灯](#page-105-0) [106 リミッター警告](#page-105-0) [106](#page-105-0) オーディオドロップアウト警告 [107 MIDI警告](#page-106-0) [107 オーディオドロップアウトまたは歪み](#page-106-0) [107](#page-106-0) Serato DJ ProハードウェアをUSBハブ経由ではなく コンピュータのUSBポートに直接接続します [108 視覚的な波形ドロップアウト](#page-107-0) [108 情報の問題を保存しないファイル](#page-107-0) [108 ハードウェアが接続されていません](#page-107-0) [109](#page-107-0) 破損ファイル診断

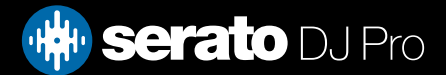

<span id="page-4-0"></span>イントロダクション

Serato DJ Pro ソフトウェアのマニュアルへようこそ。

Serato DJ Pro は、ミュージックセレクタやDJに新しい操作を提供するためにデザインされた統合ソフトウェアと ハードウェアのシステムです。

Serato DJ Pro ソフトウェアを使用して、seratoにサポートされているコントローラから正確な操作で、コンピュー タ上の音楽をDJプレイすることができます。ただコンピュータに Serato DJ Pro コントローラを接続し、サウンド システムに接続するだけで、すぐに使用できます。

#### ハードウェア

このマニュアルでは、Serato DJソフトウェアの概要的な情報を提供しています。サポートされているSerato DJ コ ントローラ・ハードウェアの完全なリストを表示するには、ここをチェックしてください。

#### <https://serato.com/dj/hardware>

特定の Serato DJ Pro ハードウェアのセットアップ、操作、またはトラブルシューティングの情報についてはハード ウェアのマニュアルを参照してください。

また、Serato DJ Proハードウェアの Serato DJ Pro との相互作用の詳細については、各ハードウェアのクイックス タートガイドを参照してください。

#### 最小システム要件

ソフトウェアのインストール前に、お使いのコンピュータが、Serato DJ Pro コントローラの最低限のシステム要 件を満たしていることを確認してください。お使いのコントローラをクリックして、最低限の要件を見つけるこ とができます

#### <https://serato.com/dj/pro/downloads>

**注:** これらはSerato DJ Proを実行するための最小要件です。 最高のパフォーマンスとプロフェッショナルな状 況での使用のために、最小システム要件を超えるコンピュータを使用することをお勧めします。

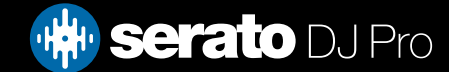

# <span id="page-5-0"></span>ソフトウェアのインストール

# インストール (OSX/macOS)

インストールに先立ち、当社ウェブサイトから最新バージョンのSerato DJ Proをダウンロードするよう推奨し ます。

[OSX/macOS用最新インストーラーはこちらから](https://serato.com/dj/downloads/mac)

インストール (Windows)

インストールに先立ち、当社ウェブサイトから最新バージョンのSerato DJ Proをダウンロードするよう推奨しま す。

[WINDOWS用最新インストーラーはこちらから](https://serato.com/dj/downloads/win)

#### **Serato DJ Proのインストール手順:**

1. ダウンロードしたSerato DJ Proインストーラーの保存場所をWindowsエクスプローラーで見つけます。

2. 「SeratoDJ Pro.zip」をダブルクリックし、Windowsに付属するアーカイブツールかお好みのサードパーティー 製ツールを使用して、インストーラーを解凍します。

3. 「Serato DJ Pro .exe」インストーラーファイルを解凍してダブルクリックします。

4. ソフトウェアエンドユーザー使用許諾契約が表示されたら、契約を読み [I agree to the license terms and conditions (ライセンス条項に同意します)] のボックスにチェックを入れ、[Install (インストール)] をクリックし ます。

5. [User Account Control (ユーザーアカウントコントロール)]ウィンドウが開いた場合は、[Yes]をクリックして 続行します。

6. これでSerato DJ Proの標準インストールが開始されます。

7. これでインストールは完了です。[Close (閉じる)]をクリックします。

**注:**デスクトップにはショートカットアイコンも作成されます

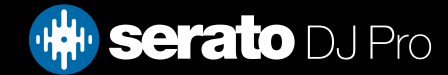

<span id="page-6-0"></span>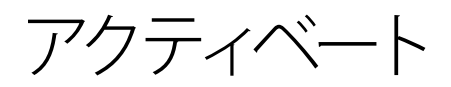

アクティブ化はSerato DJ ProにアップグレードするSerato DJ Liteコントローラーにのみ必要です。 サポートさ れている他のSerato DJ Proコントローラは、アクティベーションを必要としません。 サポートされているSerato DJ Proハードウェアの全リストをご覧になるには、 <https://serato.com/dj/hardware>

#### 購読

Serato DJ Proの定期購読ベースの支払い方法が利用可能です。 価格設定と利用可能なプランについて詳し くは、以下をご覧ください。<https://serato.com/dj/pricing>

#### Serato DJ Pro を使ってみる

Serato DJI ite に対応するコントローラーが接続されている場合、Serato DJ Proを14日間無料でお試しいただ けます。

1. Serato DJ Lite対応コントローラーが接続されているか確認します。

2. Serato DJ Proを開きます。画面右下にトライアルのポップアップウィンドウが開かない場合は、 をクリックします。

**SERATO DJ SUITE** 

3. 右側に開いたポップアップウィンドウの | stART 14 DAY FREE TRIAL | ボタンをクリックします。

4. My Seratoウィンドウが開き、メールアドレスの入力を求められます。(既にserato.comまたはのユーザーア カウントをお持ちの場合は、ご登録のメールアドレスとパスワードでログインしてください。)

5. プロンプトが表示された場合は、再度 ۲۰۰۰۰ SERATO DJ SUITE ポタンをクリックします。

これでSerato DJ Proの14日間無料トライアルが開始されます。トライアルの残り日数は画面右下に Trial: 13 days remaining と表示されます。

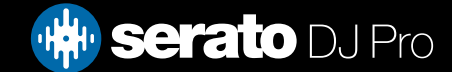

<span id="page-7-0"></span>アクティベート

## Serato DJ Proのご購入

Serato DJ Lite対応のコントローラーでSerato DJ Proを使用するには、ライセンスをご購入になるか、Serato DJ Proサブスクリプションを選択される必要があります。

1. Serato DJI ite対応コントローラーが接続されているか確認します。

2. Serato DJ Proを開きます。

3. Serato DJ Proインターフェイス画面右上の My Serato をクリックします。

4. オンラインウィンドウが開き、メールアドレスの入力を求められます。(既にserato.comまたはのユーザーア カウントをお持ちの場合は、ご登録のメールアドレスとパスワードでログインしてください。)

5. BUY SERATO DJ PRO | をクリックします。

6. 画面の手順に従いご購入手続を完了します。お手続中に問題が発生した場合は、sales@serato.comまでお 問い合わせください。

7. ご購入手続が完了すると、Serato DJ Proが有効化できるようになり、オンラインウィンドウを閉じられます。

#### Serato DJ Proの有効化

Serato DJ Proライセンスのご購入が完了したら、以下の手順で有効化を行います:

1. Serato DJ Lite対応コントローラーが接続されているか確認します。

2. Serato DJ Proを開きます。

3. Serato DJ Proインターフェイス画面右上の My Serato をクリックします。

serato.comまたはのユーザーアカウント用のご登録済みのメールアドレスとパスワードでログインしてくださ い。

4. MY PRODUCTSタブをクリックしてSerato DJ Proタイルにある | ACTIVATE | をクリックします。

**注:**有効化の際にエラーコードが表示された場合は、support@serato.comまでご連絡ください。その際、ライ センスのご購入にお使いのメールアドレスとエラーコードなどの表示情報など、できるだけ詳しい情報をお 伝えください。

#### Serato DJ Proの有効化管理

ソフトウェアの有効化後は、ライセンスを再度無効化することができます。 MY PRODUCTSタブのMy Seratoパネルにある Deactivate all products をクリックすると、 Serato DJ Proを別のパソコンで有効化したい場合などに、ライセンスを無効化できます。

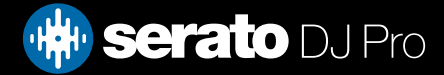

# <span id="page-8-0"></span>はじめに

## ソフトウェアの起動

Serato DJ Proを開く前に、コンピュータのUSBポートにSerato DJ Proハードウェアを接続します。

## Mac OS X

Serato DJ Proはアプリケーションフォルダにインストールされます。 起動するには、アプリケーションフォルダ内Serato DJ Proのアイコンをダブルクリックします。簡単に起動する ためには、このアイコンをクリックしてDockにドラッグすることができます。

# Windows

Serato DJ ProはWindowsメニュー> [すべてのプログラム]> [Serato>SeratoDJにインストールされます WindowsでSerato DJ Proを起動するには、デスクトップトのショートカットアイコンをダブルクリックするか、[ スタート]メニューを参照し、Serato DJ Pro .exe のアイコンがをクリックします。

**注:** Serato DJ Proが起動する時、自動的にSerato DJ Proハードウェアが検出されます。正しく検出されると、バ ーチャル·デッキの画面でそれが表示されます。

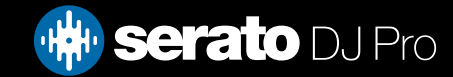

## <span id="page-9-0"></span>ソフトウェアの概要

次の図は、Serato DJ Proのメイン画面の概要を示しています。 それぞれの点については、マニュアルの後半で 詳しく説明します。

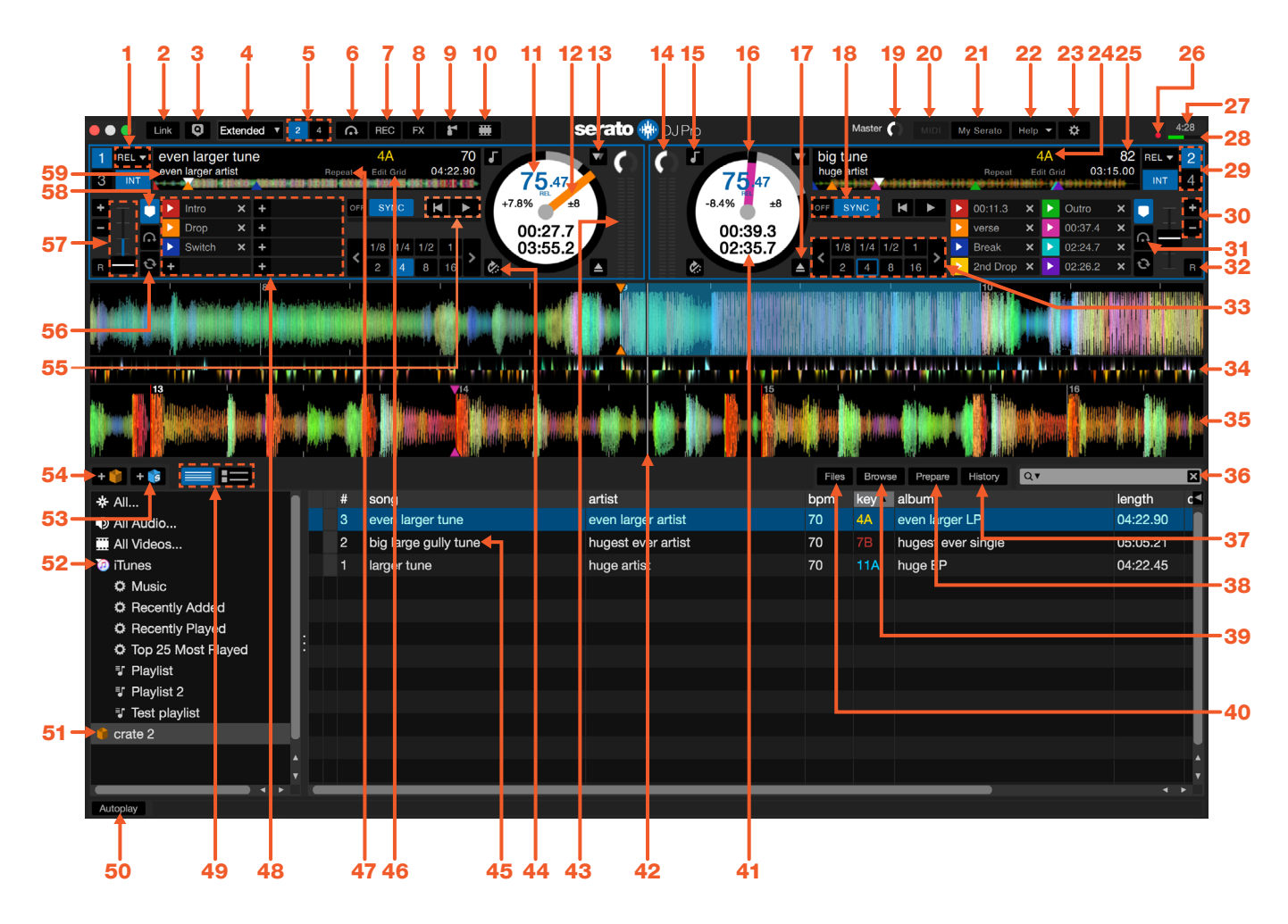

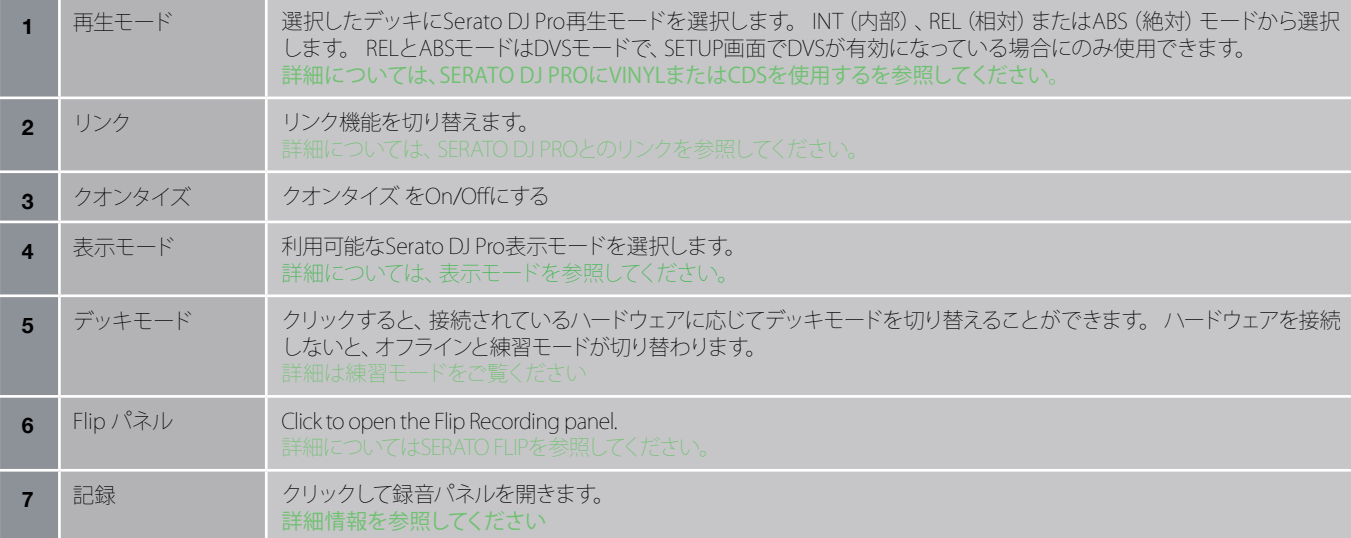

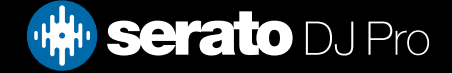

# ソフトウェアの概要

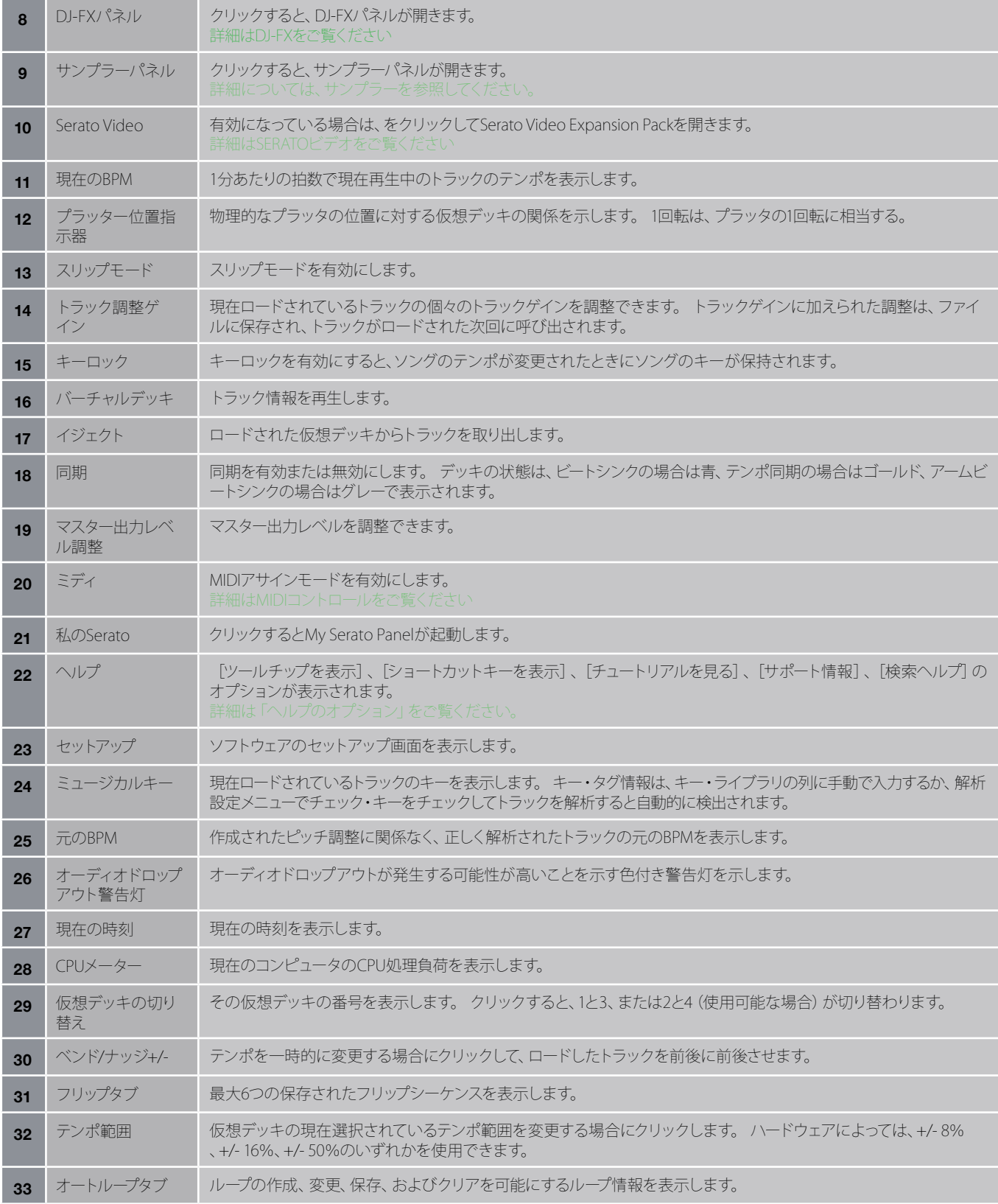

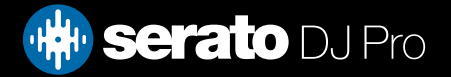

# ソフトウェアの概要

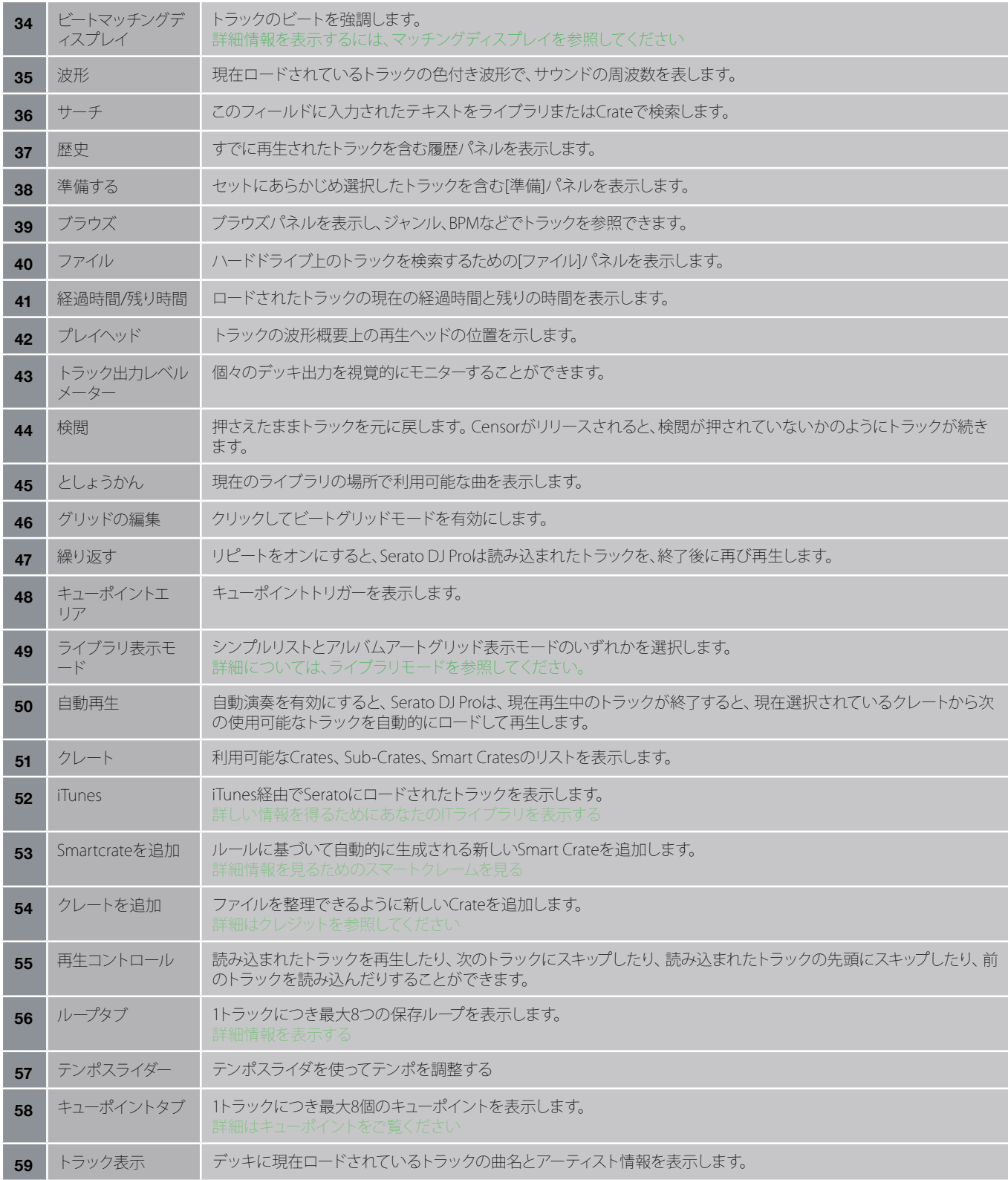

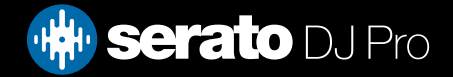

# <span id="page-12-0"></span>はじめに

## ツールチップの表示

Serato DJ Proの画面右上にある Help v ボタンをクリックすると、ツールチップが表示できます。ツールチップに はSerato DJ Proの様々な機能が簡潔に表示されます。 © Show tooltips

画面の各セクションにカーソルを動かすと、そのセクションの内容に合ったツールチップが表示されます。

#### チュートリアルを見る

Serato DJ Proの画面右上の Help v ボタンをクリックし、さらに Watch tutorials をクリックすると、既定のインタ ーネットブラウザが起動し、Serato DJ Proについて学べる各種チュートリアルが見られます。

#### サポート情報

Serato DJ Proの画面右上の Help v ボタンをクリックし、さらに Get support をクリックすると、既定のインター ネットブラウザが起動し、Serato DJ Proに関し役立つ記事やガイドが見られるナレッジベースページが開きます。 または、 ボックスにキーワードを入力すると、Serato DJ Proナレッジベース内にある特定の 関連トピックを検索できます。

#### キーボードショートカット

これらのアクションは、コンピュータのキーボードから直接アクセスできます。

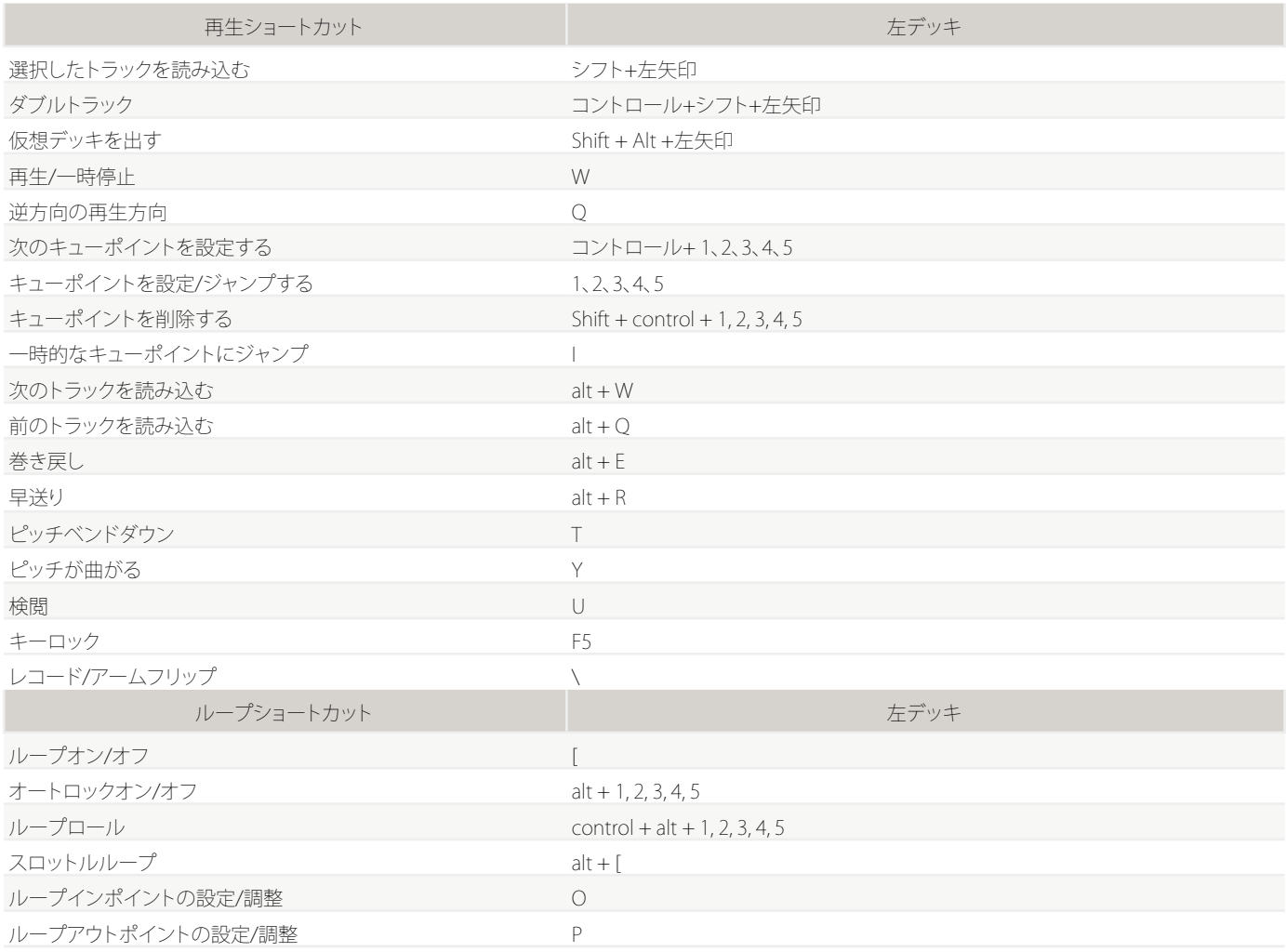

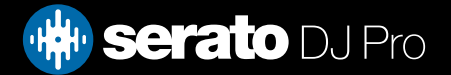

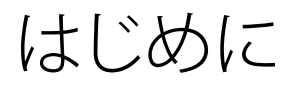

# キーボードショートカット

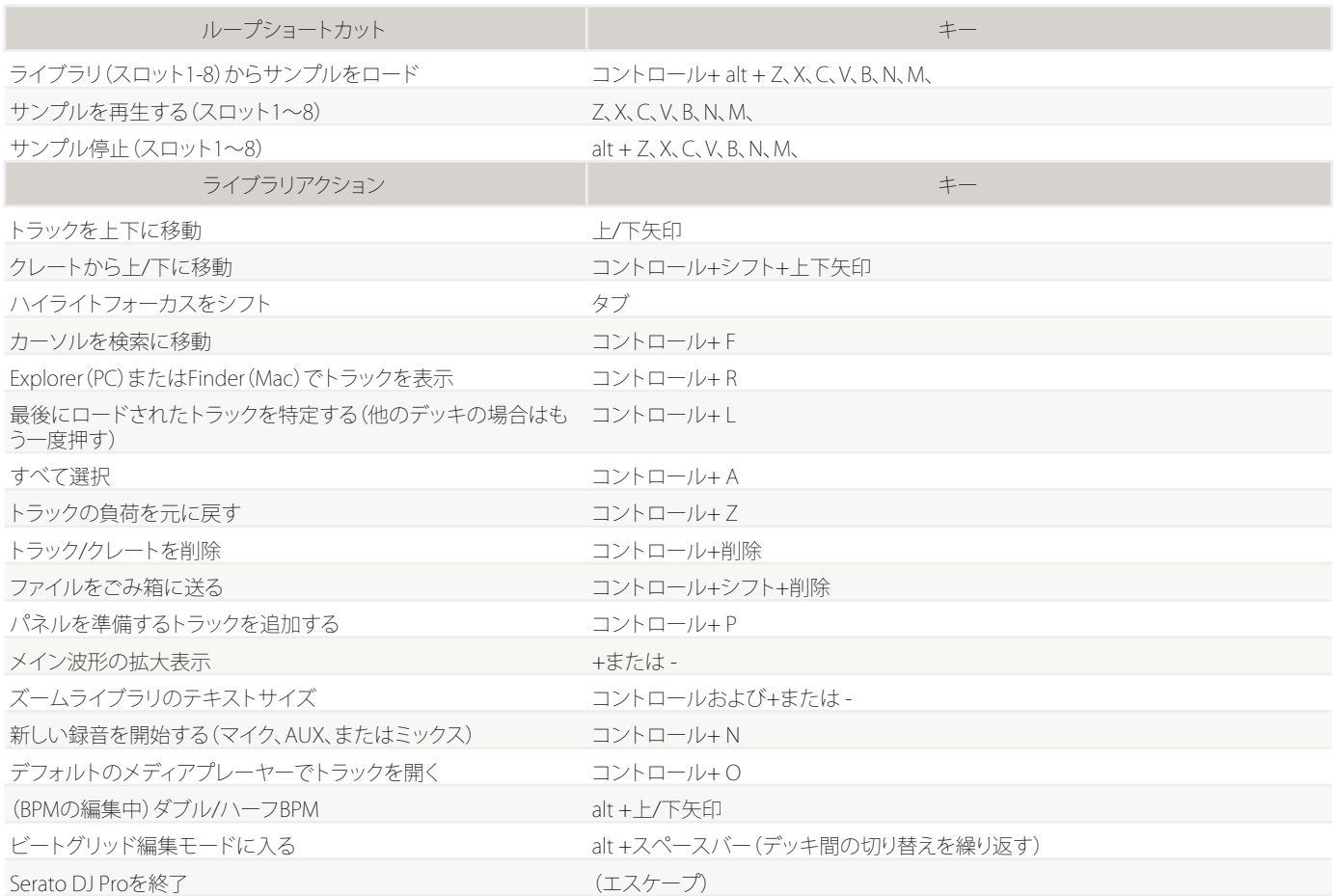

**注:** もし[playback keys use shift]が設定画面で有効になっている場合、すべての再生キーは、[Shift]または[caps lock]キーを押す必要があります。

説明のショートカットはUSキーボード上のキーです。他のキーボードでは、これらのキーの位置が異なる場合が あります。

たとえば、Windowsの[control]は、Mac OS X[command]に当たります。同様に、Windowsの[Alt]は、Mac OS Xの [Option]に当たります。

**注:**たとえばデッキにロードされているハイライト表示の曲へのキーボードショートカットは、(Shift+左矢印ま たは右矢印)、ControlキーはShiftで代用できます。

[詳細については、\[SHIFT\]キー再生に使用するを参照してください.](#page-84-0)

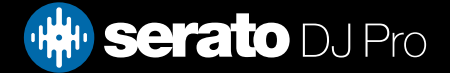

# <span id="page-14-0"></span>音楽を読み込む

# Serato DJ Proライブラリにファイルを追加

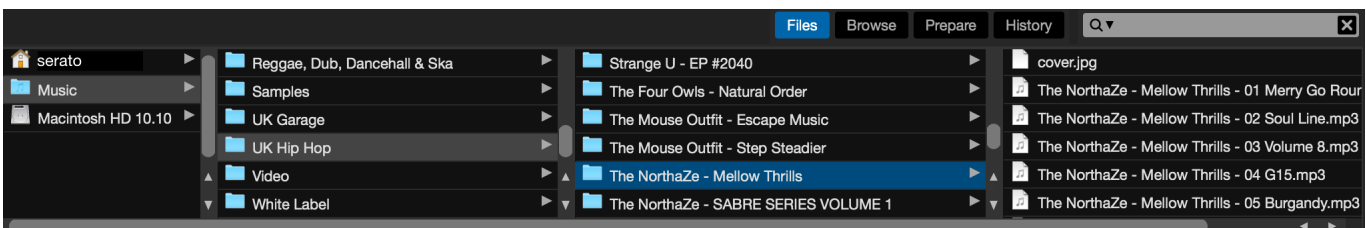

ライブラリに音楽を読み込む最も簡単な方法は、[Files]ボタンを使用することです。

1.ファイルパネルを開くには、「FILES]ボタンをクリックします。 このウィンドウの左側で、コンピュータのハードド ライブ(もしくは外付けドライブ)上の様々な場所が表示されます。それらの場所をクリックし、お使いのコンピ ュータをナビゲートし、音楽を見つけます。デフォルトでは、音楽は通常、 "音楽"(Mac)または "マイミュージッ ク"(Windows)のいずれかで見つかります。

2. 音楽をある場所に置いたら、フォルダ/ファイルを紫色の "ALL..."アイコンにドラッグします。。このアイコンは、 クレートとプレイリストウィンドウの一番上、画面の左側にあります。

全ての音楽ををインポートしたい場合、全ての音楽フォルダをこのアイコンにドラッグします。この作業により、 あなたのハードドライブにある全ての互換性のあるファイルが、Serato DJ Proライブラリにインポートする事が出 来ます。

**ヒント:** Serato DJ ProライブラリにWindowsエクスプローラー (PC版)、Finder (Mac版) から直接ファイルやフ ォルダをドラッグしてインポートすることができます。

ファイルパネルからいずれかのデッキにファイルをロードすると、自動的にライブラリに追加されます。

**ヒント:** フォルダをクレートビュー(Crate view)にドラッグすると、すぐにクレートが作成できます。

#### [詳細については、クレートをご参照ください。](#page-33-0)

Serato DJ Pro はアプリケーションに音楽をコピーしません。現在のハードドライブトにある音楽ファイルを参照 しています。音楽ファイルを別の場所に移動した場合、Serato DJ Pro は、ライブラリにmissing fileと表示されま す。

[詳細は、失われたファイルを再配置するを参照してください](#page-38-0)

外付けハードドライブ

お使いのコンピュータに接続されているすべての外付けハードドライブは、ファイルパネルに表示されます。 コンピュータの内蔵ハードドライブからインポートする時と同様に、外付けドライブからライブラリにファイル を追加することができます。

Serato DJ Proを実行したときに、外付けハードドライブが接続されていない場合は、ドライブから追加された ファイルはライブラリに表示されません。

外付けドライブのファイル情報は、外付けドライブ自体に保存されています。 外付けドライブを別のSerato DJ Proにプラグインすると、クレートとトラックが自動的にそのSearato DJ Proのライブラリに表示されます。

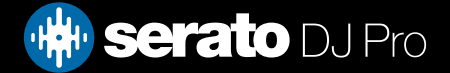

<span id="page-15-0"></span>**音楽を読み込む**

# **iTunesライブラリを表示する**

Serato DJ Proは、iTunes™ライブラリをインポートすることができます。この機能を使うには、セットアップ画面に 移動して、[ライブラリ]タブを開き、iTunesライブラリのチェックボックスをオンにします。

Show iTunes Library

**注:** iTunesライブラリは、iTunesのフォルダアイコンの隣にある小さな三角形を押すことで最小化できます 。

**D** iTunes <sup> $\circ$ </sup> Music <sup> $\ddot{\phi}$ </sup> Recently Added <sup> $\ddot{\phi}$ </sup> Recently Played <sup> $\circ$ </sup> Top 25 Most Played **J** Playlist

# **CDから音楽をSerato DJ Proにインポートする方法**

Serato DJ Proには、CDリッピング機能がありません。Serato DJ Proのファイルタイプに適した音楽CDを変換する には、第三者製のアプリケーションを使用することをお勧めします。320 kbps MP3 ファイルが、音声品質、ファイ ルサイズのバランスが良いので、お勧めします。Serato DJ Proは、コンピュータのCD-ROMや、DVDドライブから直 接CDを再生できますが、ドライブとコンピュータの処理速度によって、再生の質が落ちることがあります。

**注:** 直接CDから再生するより、CDをリッピングする事をお勧めします。

# **サポートされているファイルの種類**

#### **.MP3, .OGG, .AAC (mac only), .M4A, .ALAC (mac & Windows 10 only), .FLAC, .AIFF, .WAV, .WL.MP3**

固定、可変ビットレート(VBR)のどちらのファイルもサポートされています。 DRMで保護されたトラックはSerato DJ Proと互換性がありません。

[詳細については、DRMをご参照ください。](http://en.wikipedia.org/wiki/Digital_rights_management)

# **音楽ストリーミング**

Serato DJ Proでは、複数のストリーミングプロバイダーを利用し、お使いのライフラリ内で音声ストリーミングを行 えます。

[詳細は「音楽ストリーミング」をご覧ください。](#page-94-0)

# **破損したファイルについて**

このアイコンは、Serato DJ Proが、ファイル内にいくつかの破損が検出したことを意味しています。ファイ ルが 正しく再生されない、またはライブラリが不安定になる可能性があります。可能であれば、MP3を再 エンコードするか、ライブラリから削除します。検出された破損の情報について知るには、ステータスアイコン上 にマウスポインターを置きます。

[詳細については、破損したファイルの診断をご](#page-107-0)

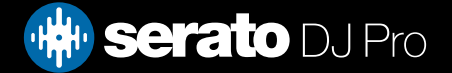

# <span id="page-16-0"></span>ファイルの準備

# オフラインプレイヤー

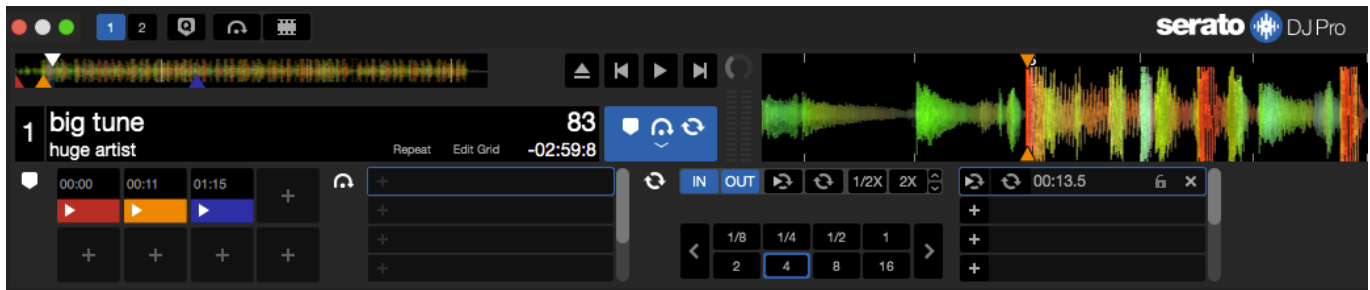

オフラインプレイヤーは、Serato DJ Proハードウェアが接続されていない時に利用可能です。現在のデフォルト の音声デバイスを介して出力します。オフラインプレーヤーにトラックをロードするには、波形表示エリアか、ト ラック表示エリアに、トラックをドラッグ&ドロップします。または、Shift +左矢印キーを押します。ロードした曲 が終わりに達した場合は、プレイリストの次の曲が自動的に再生されます。

オフラインプレイヤーは、クレートの準備、トラックの試聴、キューポイントとループの追加をするのに便利なツー ルです。トラックをロードした後、[GRID EDIT]をクリックすると、オフラインプレーヤーでビートグリッドエディタ が使用できます。トラックコントロールにアクセスするには、● e● ボタンをクリックするだけです

オフラインプレイヤーで2つのデッキを表示することもできます。これは「練習モード」として知られています。

[詳細については、キュー・ポイントをご覧下さい。](#page-44-0) [詳細については、ループをご覧下さい。](#page-48-0) [詳細については、BEATGRIDをご覧下さい。](#page-53-0) [詳細は練習モードをご覧ください](#page-28-0)

# オフラインプレーヤのボリューム

Master

これを使用して、オフラインプレーヤーの音量をオフから100%に調整します。 コントロール(Macのコマンド)+オフラインプレーヤーのボリュームをクリックして100%にリセットします。 微調整のためにボリュームスライダーを動かしながらShiftを押し続けます。

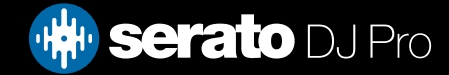

# <span id="page-17-0"></span>ファイルの準備

#### トラックゲイン調整

トラック利得によりオフライン・プレーヤーにロードしたトラックの再生ボリュームの調節ができます。  $\blacksquare$ 調整ゲイン値はファイルに保存され、次にそのトラックをロードする時に維持されます。トラックゲイ ン調整方法は、Serato DJ Proコントローラ接続時も同じです。

詳細については、トラックゲイン調節をご覧下さい。

#### ファイルの解析

解析ファイルは、波形のオーバービューを準備し、ファイルの破損を検出します。有効な場合は、BPMの値を計算 し、ビートグリッドを作成します。

Serato DJ Pro内のファイルを解析することにより、曲の準備確認ができ、DJプレイ時のCPU負荷を軽減します。 曲がライブラリに追加された時には、曲を解析することをお勧めします。

**注:** ハードウェアが接続されている場合、[Set Beatgrid]と[Set Auto BPM]のオプションが有効になっています。 新しいトラックを解析したい場合は、これらをオフラインプレイヤーでチェックしてください。デッキにファイルを ドラッグして、これらの値を用いて解析します。

**注:**ファイルを再度解析したくない場合、トラックをロックすることができます。 [詳細については、ロック・トラックを参照してください。](#page-19-0)

#### ファイルを分析する方法

#### **Analyze Files**

 あなたのファイルを分析するには、あなたのハードウェアを外してSerato DJ Proを開きま す。 [ファイルを分析]ボタンが表示されます。このボタンをクリックすると、ライブラリ内 の解析されていないすべてのトラックが自動的に解析されます。

個々のフォルダ、クレート、ファイルをボタンにドラッグアンドドロップすることで、一度に少数または特定のファ イルグループを分析することもできます。

#### ファイルの再分析

これまでに分析されたトラックは、トラック、トラックの選択、またはCrate全体を[ファイルの解析]ボタンにドラッ グすることで再分析できます。 Serato DJ Proにライブラリ内のすべてのファイルを再解析させるには、[ファイル を分析]ボタンをクリックしながらコントロールを押し続けます。

**注:** 再分析では、ロックされたトラックは分析されません。 Beatgridを再作成する場合は、Set Beatgrid / BPM ボックスがオンになっていることを確認する必要があります。

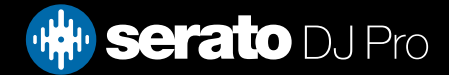

<span id="page-18-0"></span>ファイルの準備

## 分析設定

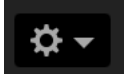

#### **キー設定**

ファイルの分析中にキーの値を書き込むには、このオプションを選択します。このオプションが選択されている 場合にファイルを再分析すると、手動で行った変更がすべて上書きされます。

**注:**ロックされたファイルでは新しいキーは計算されません。

#### **ビートグリッド/BPMの設定**

ファイルの分析中にSerato DJ Proがビートグリッド設定しBPMを計算するようにするには、このオプションを選 択します。このオプションが選択されている場合にファイルを再分析すると、手動で行った変更がすべて上書き されます。

**注:**ロックされたファイルでは新しいビートグリッドは計算されません。 [詳細については、ロックトラックを参照してください](#page-19-0)

#### **BPMのレンジ**

このオプションでは、ファイルの分析中にBPMレンジの上限と下限を設定します。正しいレンジを選択すると、ビ ートグリッド/BPMの設定時にハーフやダブルのBPM値が計算されません。例えば140 BPMで分析されているトラ ックを70で分析したい場合は、68-135のレンジを選択します。

**注:**BPM値が不正なトラックを見つけた場合は、オフラインプレイヤーでBPMレンジが正しいことを確認してくだ さい。

**Analyze Entire Library** 

#### **全体のライブラリを分析**

このボタンをクリックすると、Serato DJ Proはライブラリ内の全部のファイルを強制的に再分析します。

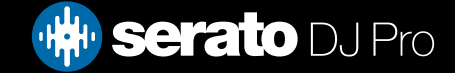

# <span id="page-19-0"></span>ファイルの準備

ビートグリッドをロックする

÷

ライブラリーのトラックは、ファイルのBPMやビートグリッド情報が誤って変更されないようにロックすることが できます。これにより、正しいビートグリッドとBPM値を確認しやすくなります。

ロックしたいトラックを見つけ、Controlを押しながら、[Empty Status column]ボタン (ライブラリの最初の列)を クリックします。青いロックアイコンがこのフィールドに表示されます。トラックのロックを解除するには、Control を押し、このアイコンをもう一度クリックします。

**ヒント:**一度に複数のトラックをロックすることができます。ロックしたいトラックをハイライト表示し、[Status collumn]をクリックします。全てのトラックのタグを編集したい場合、Serato DJ Proにプロンプトが表示されま す。

## トラックをロックする

トラックは、[Status Column]にゴールドロックが表示された場合、そのトラック自体のファイル情報を変更するこ とはできません。

Serato DJ Proでトラックの情報を永久に変更することはできません。これには、BPM、ビートグリッド、波形、ル ープ、キューポイント、または他のメタデータ情報が含まれています。ただし、セッションでトラックの情報を調整 できる場合がありますが、この情報は、情報が保存されているファイルのメタタグには(書き込み)保存されませ  $h_{\alpha}$ 

誤ったフォーマットされたハードディスクドライブの使用により、ファイルがロックされることがあります。 (Windows PC上でフォーマットされたNTFSドライブを、Macで使用すること)

または、そのファイル自体がロックされている可能性があります。トラックがロックされているかどうかを調べ るには、Serato DJ Proにあるトラックをハイライト表示し、ControlとRを押して、ハードドライブ上のファイルを "Reveal(明らかに)"します。

次に、I(Macでは"Get Info ")、またはAltとEnter (Windowsでは"プロパティ")を押します。その後、トラックが 読み取り専用であるかどうか、またはファイルへの書き込み権限を持っているかを確認します。

## デッキロードでトラック解析する

デッキに非解析トラックをロードすると、解析ファイル規則に従います。 Virtual deckにトラックをロードしたり Serato DJ Proサンプルスロットにトラックをロードしたりする時、Set BPMまたはSet Beatgridsをオフラインプレ イヤーでチェックすると、BPMまたはBeatgridsも設定されます。

トラックが既にどれを持っていない場合、デッキに以前に分析し、トラックをロードすると、ビートグリッドまたは BPMを作成しません。

**注:**この機能を使用したい場合は、これらのオプションがオフラインプレイヤーでチェックされていることを確認 してください。

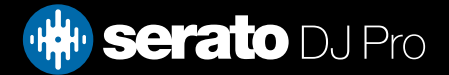

<span id="page-20-0"></span>メイン画面の概要

#### Quantize

 Serato DJ ProにはQuantize機能があります。この機能を選択すると、設定に合わせてキューポイントが Beatgridsにスナップされます。また、キューポイントのトリガーはBeatgridsのテンポにも一致するため、時 間が足りなくなることはありません。設定されている各Cueポイント間のビート数を選択し、Setup画面のDJ設定 タブでトリガーすることもできます。

Quantizeを選択すると、保存されたループのReloopのトリガーにより、Beatgridへのスナップも行われます。

## 表示モード

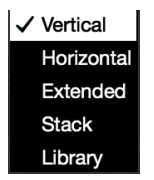

Serato DJ Proはあなたのパフォーマンスを、あなたのスタイルに合わせて異なる表示モードのオ プションを提供します。 Display Modeボタンはメイン画面の左上に配置されています。 利用可能な表示モードは次のとおりです。

- 垂直のVirtual Decksは、中央の垂直の波形で、画面の左右に表示されます。
- 水平のVirtual Decksは、中央の水平の波形で、画面の左右に表示されます。
- Virtual Decksスタックは、右方向の波形で、画面の左側に重ねて表示されます。また追加タブで、シンプルな 仮想デッキ、キューポイント、ループのいずれかを表示することもできます。
- Libraryにより、表示されたバーチャルデッキ情報を最小化し、ライブラリの容量を最大化します。
- **注:**スペースバーを押すと、Libraryモードと、以前に選択した表示モードが切り替わります。

開いているすべてのパネル(DJ-FXやファイルパネルなど)を表示するのに十分なスペースが画面にない場合は、 画面が最も最近開いたことを示すように調整されます。 これが発生すると、ステータスバーにメッセージが表 示されます。

Serato DJ Proのハードウェアに4デッキ機能がある場合は、上記のいずれかの表示モードで2デッキと4デッキの 表示を切り替えることができます。 2と4のデッキを切り替えます(利用可能な場合)。 2つのデッキを選択する と、青色の境界線で示すように、2つのアクティブデッキが表示されます。

Rane SL3インターフェイスを使用している場合、左のデッキにはデッキ1またはデッキ3のいずれかを選択できま す。 スタックビューを使用して、3つのデッキを同時に表示する必要があります。

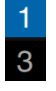

**注:**アクティブなデッキが青の枠線でハイライト表示されます。 [キインジケータ」を参照してください。](#page-25-0)

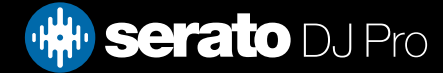

<span id="page-21-0"></span>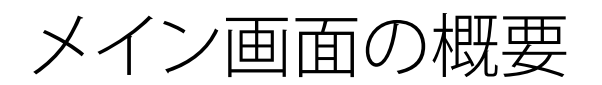

#### Serato DJ ProをビニールまたはCDJで使用する

VinylまたはCDJコントロールを可能にするサポートされたハードウェアでSerato DJ Proを使用する場合、4種 類のコントロールモードがあります(Rane SL4インターフェイスまたはRane Sixty-Eightミキサーを使用してい る場合は5)。

絶対Mode √ ABS (Absolute) **REL** (Relative) THR (Through)

仮想デッキエリアの左上にあるドロップダウンメニューから絶対Modeを選択することができます。 ABSモー ドはデフォルトのモードで、通常の Vinylの特性にもっとも似ています。トラックの冒頭はレコードの冒頭にマ ッピングされ、トーンアームをピックアップし、レコードの別の部分に針を移動(針落ち)することで、トラック内 の別の位置に移動することができます。 ABSモードにより、停止、開始、スクラッチ、針落ち、擦れ、その他ターン テーブル技術を含むVinyl制御レコードの動きを再現します。

相対Mode

ABS (Absolute) √ REL (Relative) THR (Through)

Virtual Deckエリアの左上にあるドロップダウンメニューから相対Modeを選択することができます。RELモー ドによりレコードの進む・戻る動作を監視しますが、レコードの内の位置は考慮されません。RELモードにより 針落ちが無効になりますが、スキップなしスクラッチを許可します。

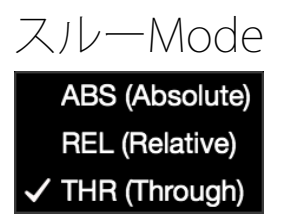

仮想デッキエリアの左上にあるドロップダウンメニューからスルーModeを選択することができます。スルー モードにより、選択されたデッキをミュートします。チャンネルがTHRUソフトウェアに設定されている場合は、 対応する仮想デッキはスルーモードとして表示し、波形がグレー表示されます。そのチャネルのオーディオは FXおよびサンプラーを除き、ほとんどのオーディオ処理ユニットを回避します。ABS /REL/INTモードからスル ーモードに移行すると、対応する仮想デッキで現在の曲を一時停止しますが、その他すべての状態(例:ルー プ、キーロックなど)は保持されます。

THRUソフトウェアを使用すると、入力ソース(例:アナログVinyl)にエフェクトおよび(または)ドロップサンプ ルを適用することができます。

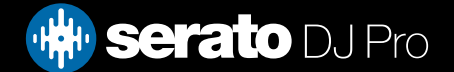

# <span id="page-22-0"></span>メイン画面の概要

## 切り替えMode

Rane SL4インターフェースまたはRane 68 ミキサーを使用している場合、OFFを選択することもできます(切り 替え)。

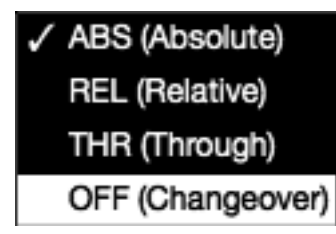

Virtual Decksエリアの左上にあるドロップダウンメニューから切り替えモードを選択することができます。OFF モードにより、選択したデッキをミュートします。この機能は主に、68ミキサーおよびSL4インターフェースでの DJ切り替え中のミックスに送信される音声を制御するためのものです。

#### 内部Mode

#### **INT**

ABSまたはRELモードのいずれかを使用してVinylまたはCDのトラックの最後に達すると、Serato DJ Proが自動的 にINTモードに切り替わります。この動作は緊急内部モードといい、VinylやCDのトラックが不足している場合に 停止するのを防止します。針を持ち上げてコントロールVinylのリードインに置くと、緊急内部モードをABSまたは RELモードに切り替えることができます。ABSまたはRELモードが再度有効化されるまで1秒かかります。内部モー ドでは、ABSまたはRELモードのテンポを継続します。

制御モードをすばやく切り替えるには、次のキーボードショートカットを使用します。

- **絶対Mode** 左デッキはF1、右デッキはF6。
- **相対Mode** 左デッキはF2、右デッキはF7。
- **内部Mode** 左デッキはF3、右デッキはF8

**ヒント:**control + F3またはF8を使用すると、デッキを内部モードに設定し、同期を無効にし、テンポを0にリセ ットして再生を有効にします。 これは「安全モード」と呼ばれます。 また、セーフティモードにアクセスするに は、コントロール+ソフトウェアの内部モードボタンをクリックします。

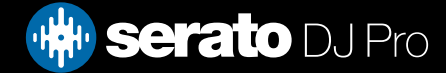

<span id="page-23-0"></span>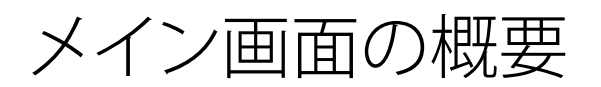

# マスター出力レベル

#### Master **Willen**  $\overline{\mathcal{C}}$

Master Output Levelコントロールにより、ハードウェアに送信される前に、ソフトウェア出力でメインミックス の最後の音量レベルを設定します。 出力レベルは-12dB(一番左)から+12dB(一番右)の間で調整することが できます。Master Output Levelコントロールが適用されると、コントロールの横にある緑、黄、赤のオーディオ メーターが音声出力レベルを表示します。

Ctrlを押しながらMaster Output Levelをクリックすると、12時方向(0dB)にリセットします。音声がこのレベル に設定されていると、メーターのすべてのランプが緑色に点灯します。 Altを押しながらMaster Output Level をクリックすると、+3dB(ヘッドルームなし)設定にリセットします。音声がこのレベルに設定されていると、メ ーターのすべてのランプが緑色と黄色に点灯します。

+3dB以上のヘッドルームレベルの音声(赤色)により、クリッピングを防止するSerato DJ Proリミッターをトリ ガーし、+9dB以上(12時方向を超える)のランプが赤色に点灯し、リミッターの閾値を超えている値を表示して も、出力音声レベルはこれ以上上がりません。

[詳細は「リミッター警告」を参照してください。](#page-105-0)

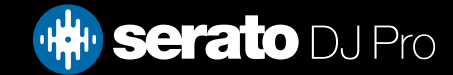

<span id="page-24-0"></span>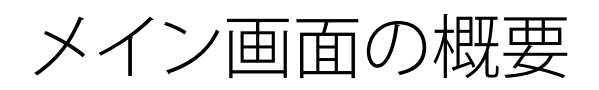

バーチャルデッキ

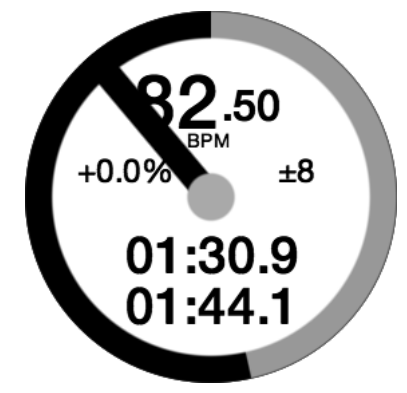

- BPM:現在再生中のトラックのテンポを1分あたりの拍数で表示します。 テンポスライダの動きの変化を反映し ます。
- ピッチ:元のトラックのテンポに対する現在のテンポのパーセント差を表示します。
- ピッチレンジ:選択した内容に応じて、+ / 8%、+/- 16%、+/- 50%テンポの範囲を表示します。
- 経過時間:すでに再生されたトラックの量。
- 残り時間:トラックの最後までの残り時間。
- プラッタ位置指示器:プラッタの1回転に対応する1回転。 これはビートジャグリングの方がより便利です。
- トラック進行インジケータ:バーチャルデッキの外側にあるバンドは、トラック内の位置を示します。
- ピッチスライダを絶対ピッチにリセットするには、同期が無効になったらトラックを再度ロードします。 シフト を保持してピッチスライダを一時的に無効にすることもできます。次に、ピッチを上下に動かし、必要に応じて 任意の位置に戻します。

#### [詳細については、トラック終了警告を参照してください](#page-63-0)

トラックがバーチャルデッキにロードされるとき、トラックは灰色から、白に黒のストライプのものに変更されま す。トラックが進行するにつれて、バーチャルデッキが回転します。エッジ周りの進度表は、トラック内の位置を視 覚的な表示で、トラックが終わりに近づいていることを警告するため、トラックの終わりの20秒間点滅します。

**ヒント:** セットアップ画面で トラック終了警告(End War[n](#page-84-0)ing)をオフにすることができます [詳細については、トラック終了警告を参照してください](#page-84-0)

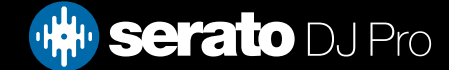

# <span id="page-25-0"></span>メイン画面の概要

## デッキがアクティブ状態の場合の表示

Serato DJ Proハードウェアで4つのデッキをサポートする4つのデッキビューモードを使用すると、4つのデッキの うち2つが青いボーダーになっていることがわかります。 これはアクティブデッキインジケータと呼ばれます。

これは、Serato DJ Pro/ ハードウェアのすべてのコントロールとすべてのキーボードショートカットが、青色の境界線 を持つデッキに適用されることを意味します。

Serato DJ Proハードウェアを使ってアクティブデッキを変更するか、アクティブデッキを選択することができます 13 または 24 画面の左上または右隅に表示されます。

アクティブデッキを選択すると、4デッキを持っているときに2デッキビューモードを使用しているときに表示され るデッキが決まります。

**ヒント:**キーボードのショートカット「〜」(チルダ)を使用して、アクティブデッキとして1/2または3/4を切り替え ることができます。

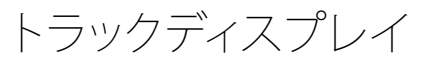

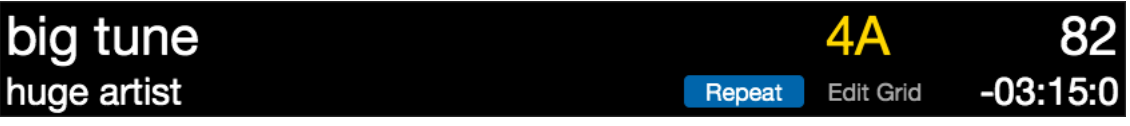

トラックがロードされると、トラック名、アーティスト、長さ、ネイティブBPMがトラックタイトルバーに表示されま す。 この情報がファイルに含まれていない場合、表示されません。

- **トラック時間:**現在ロードされている残りのトラック時間の合計が表示されます。
- **キー:**現在ロードされているトラックのキータグを表示します。 キー表示の設定は、SETUP画面のLibrary + Displayタブで変更することができます。
- **リピート:**REPEATがオン(青色)のとき、Serato DJ Proはロードしたトラックを、終了後に再び再生します。
- **Edit Grid:**Edit Gridをクリックすると、Beatgrid Editorを開くことができます。.

[詳細は、ビートグリッド編集を参照してください](#page-55-0)

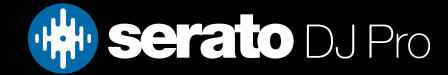

# <span id="page-26-0"></span>メイン画面の概要

#### BPMタッパー

BPM情報がないか[Set Beatgrids]が無効になっている場合、BPMが通常トラックディスプレイに表示されている 場所にTAPは表示されます。

BPM値を追加するには、TAPをクリックしてBeatgrid Editorを開きます。 BPMを計算するには、ビートと共にス ペースキーをタップします。 最初のビートをタップした後、ダブルタップ、ハーフタップ時間に変更できます。レン ジは初めの2タップで設定できます。そのあと、思い通りのリズムに変える事ができます。四分音符、二分音符、 全音符。 escキーでBPMをリセット、Enterキーを押すとトラックにBPMを保存します。マウスを使ってTAPをクリッ クすることもできます。

Serato DJ Proが計算をしてくれるので、BPMを正確に取得するためにSerato DJ Proコントローラーのピッチスライ ダーをゼロに設定する必要はありません。

**ヒント:** Altキーとスペースキーを左バーチャルデッキのために押します。(二回目は、Altキーとスペースキーを押 し、右のバーチャルデッキのBeatgrid Editorを有効にします)。

# トラックディスプレイのオーバービュー

このエリアでは、トラック波形の概要を提供し、トラック内の現在位置を示すマーカーが含ままれています。これ を見ると、トラック内の変化を見つけ易くなります。波形が音のスペクトルに合わせて着色されます。赤は低周波 のバス音、緑は中間周波音、青は高周波音です。トラックの概要をクリックすることで、トラック内の別の位置に ジャンプすることができます。概要の後ろの灰色部分はトラックの長さ(薄い灰色の線は毎分、太い灰色の線5 分ごと)を表しています。ファイルを解析していない場合は、バーチャルデッキにトラックをロードする時に概要 が入力されます。

**ヒント:**再生する前にファイルを解析します。 [詳細については、解析ファイルを参照してください](#page-17-0)

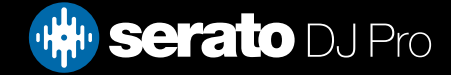

<span id="page-27-0"></span>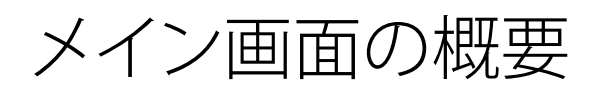

# メイン波形ディスプレイ

このエリアには、詳しいトラックの情報が表示されています。音の周波数を表示するための色分けがあり、赤 は低周波のバス音、緑は中間周波音、青は高周波音です。コントロールキーを押しながら、波形をクリックする と、3バンド·スペクトラム表示に切り替えることができます。

トラック内の位置を"スクラブ"したり、微調整したりするために波形をクリックして長押します。メイン波形はト ラックの現在位置を中心に拡大表示します。Serato DJ Proコントローラ上のピッチスライダーの波形のスケール によって見やすくなります。

**ヒント:**ズームイン、ズームアウトするには、- と +のキーを使用してください。

**ヒント:**波形の大きさを変更するには、Shiftと波形表示をクリックする(EXtended モードのみ)

## ビートマッチング·ディスプレイ

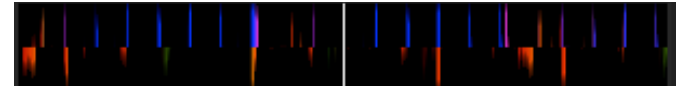

これによりトラックのビートを強調する事ができ、簡単にそれらを合わせることができます。2つのトラックがマッ チした時、マーカーが並びます。

#### 自動再生

Autoplay

自動再生ボタンはメイン画面の左下隅にあります。

自動再生可能時には、セラートDJ (Serato DJ Pro)が自動的にロードされ、現在再生中の曲が終了すると、選択中 のクレートの次の曲を自動的に再生します。

**注:**Serato DJ Proは自動的にオフラインモード(ハードウェアが接続されていない状態)で自動再生されます。

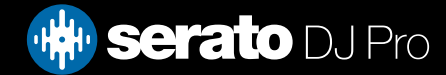

# <span id="page-28-0"></span>メイン画面の概要

## **練習モード**

練習モードを使用すると、DJ Proで2つ別個のファイルをミックスでき、対応するハードウェアに接続しなくてもミ ックスを練習できます。コントロール類はユーザーインターフェイスで使用できるようになり、マウスやキーボー ドショートカットで変更も可能です。

練習モード (2) とオフラインモード (1) の切り替えは、Serato DJ Proの画面左上にある各 ■■■ 2 ■ ボタンをクリ ックすると行えます。

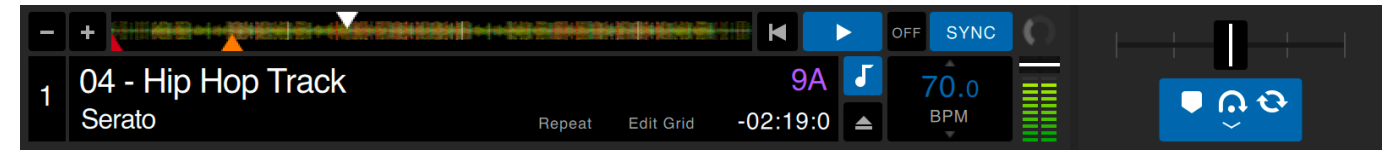

練習モードコントロール(写真)

# **練習モードコントロール**

**クロスフェーダーを実践する:**両方のデッキのオーディオのブレンドをコントロールします。 Shiftキーを押しなが らドラッグして微調整を行い、Ctrlキー(Command)を押しながらクリックしてリセットします。

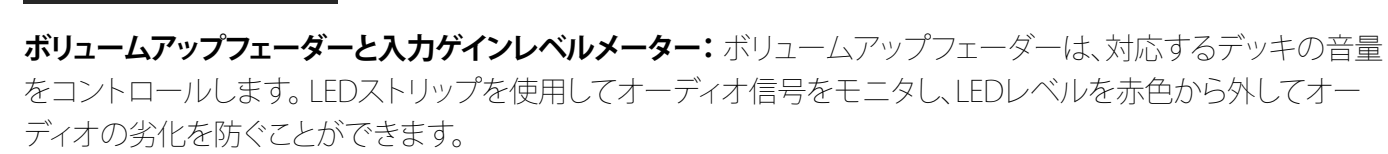

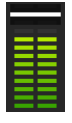

**BPMとピッチスライダボックス:** 現在再生中のトラックのテンポを1分あたりの拍数で表示します。 この図は、テン ポスライダの動きの変化を反映しています。 マウスを使用して、BPM Pitch Sliderボックス内をクリックして上下に ドラッグして、BPMを調整します。 細かいアライメントを行うには、Shiftキーを押しながらクリックしてドラッグし ます。 コントロール(コマンド)を使用してBPMピッチスライダボックスをクリックし、ピッチを0%にリセットしま す。

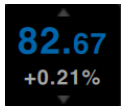

**Bend / Nudge +/-:**一時的にテンポを調整する場合にクリックして、トラックを前後にスイングさせます。 コント ロール(Command)してクリックすると、テンポ調整を永続的に行うことができます。

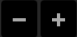

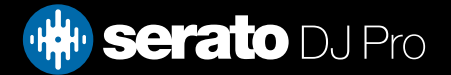

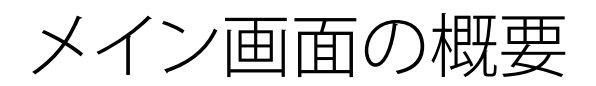

# **Serato Play**

Serato DJ ProのExpansion Packの一つSerato Playを使用すると、Serato対応プライマリーハードウェアに接続 しなくてもミックスが行えます。 1台から4台のバーチャルデッキを使用し、キーボードショートカットやマウスで EQ、クロスフェーダー、フィルターを調整し、ミックスを操作できます。

Serato Playを有効化するには -- ボタンをクリックします。

**注:**Serato Playは別売で別個に有効化が必要です。ご購入[はこちら](https://serato.com/dj/pro/expansions/play)からどうぞ。

#### **Serato Playの操作**

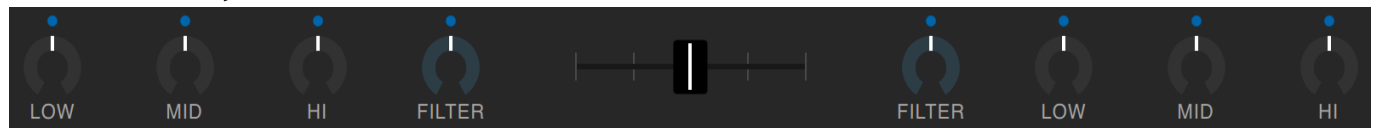

**EQ:**ノブをクリック&ドラッグすると、低、中、高音の各周波数帯域幅の増減が行えます。 「Shift」キーを押ししな がらクリック&ドラッグすると、微調整が行えます。

「Ctrl」キー (またはmacOSの「Command」キー) を押しながらノブをクリックすると、ノブが既定位置にリセット されます。また、ノブの上にある白い点は、クリックすると青色に変わり、EQが適用されずにリセットされたこと を示します。

**フィルター:**このノブをクリックして右にドラッグするとハイパスフィルターのカットオフ周波数が上がり、左にド ラッグすると下がります。「Shift」キーを押ししながらクリック&ドラッグすると、微調整が行えます。 「Ctrl」キー (またはmacOSの「Command」キー) を押しながらノブをクリックすると、ノブが既定位置にリセット されます。また、ノブの上にある白い点は、クリックすると青色に変わり、EQが適用されずにリセットされたこと を示します。

**クロスフェーダー:**クロスフェーダーをクリックして左右にドラッグすると、異なるチャンネル間で音声をブレンド できます。「Shift」キーを押ししながらクリック&ドラッグすると、微調整が行えます。 「Ctrl」キー (またはmacOSの「Command」キー) を押しながらクロスフェーダーをクリックすると、ノブが中間の 既定位置にリセットされます。

# **Serato Playの設定**

**Split Headphone Cableを使用:**この機能を有効化すると、オーディオスプリッターケーブルを使って音声を事前 に聞くことができます。マスター出力をモニタリングしながら、同時にヘッドフォンを介して曲を事前に聞くのに 使用します。

**Serato Playホットキー:**Serato Playでホットキーモードが有効になります。このモードでは、キーボードショート カットを使用して、ミキサー機能と基本的な再生機能をコントロールできます。キーボードショートカットを表示 するには、[キーを表示]をクリックします。

ク**ロスフェーダーの割り当て:**クロスフェーダーの左右にチャンネル出力を割り当てます。再度ボタンをクリック すると、チャンネルごとのクロスフェーダーの割り当てを解除できます。

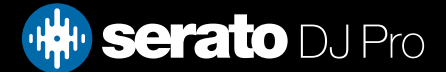

<span id="page-30-0"></span>ライブラリには、Serato DJ Proに追加したすべての曲が含まれています。ブラウズと検索を使用することにより、 簡単に探しているトラックを見つける事ができます。

**ヒント:**キーボードショートカットとコントロールlを使用して、あなたのライブラリーのテキストサイズを変更する ことができます。

マウスとキーボードの操作

カーソルキーとマウスを使用してライブラリを操作できます。カーソルキーは上下、前後に動きます。

#### ハードウェアの操作

ハードウェアコントロールを使用して、ライブラリを操作することができます。. 詳細については、ハードウェアのマニュアルを参照してください

प्रि

#### 検索

## $Q \vee$

Serato DJ Proには、迅速かつ簡単にトラックを見つける検索機能があります。す。検索ボックスに文字を入力す るだけで、Serato DJ Proが自動的に検索を始めます。

**ヒント:**ControlキーとFを使用して、検索ボックスにジャンプします。キーボードショートカットで、メインライブ ラリのクレートやプレイリストから離れ、トラックを見つける事ができるでしょう。クレートまたはプレイリスト をクリックすると、検索クエリーがクリアされます。検索機能が検索をする場所を選択するには、検索ボック スの左部分をクリックしてください。ドロップダウンメニューは、どのフィールドが現在使われているかを示しま す。[escape]または検索ボックスの右側にある[X]ボタンを押すと、検索をクリアできます。

# ブラウジング

曲のブラウザでは、ジャンル、BPM、アーティストやアルバムで曲のリストをフィルタリングすることができます。 曲のブラウザをオフまたはオンにするには、[Browse]ボタンをクリックします。

#### **Browse**

探しているトラックの特定のジャンル、BPM、曲名を選択して、検索を絞り込むことができます。メインのライブラ リウィンドウに結果が表示されます。コンピュータのキーボードを使っか、マウスでクリックして、4つのフィルター を移動することができます。

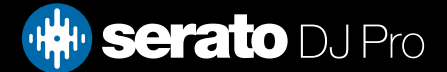

<span id="page-31-0"></span>ライブラリーの操作と管理

# ライブラリのステータスアイコン

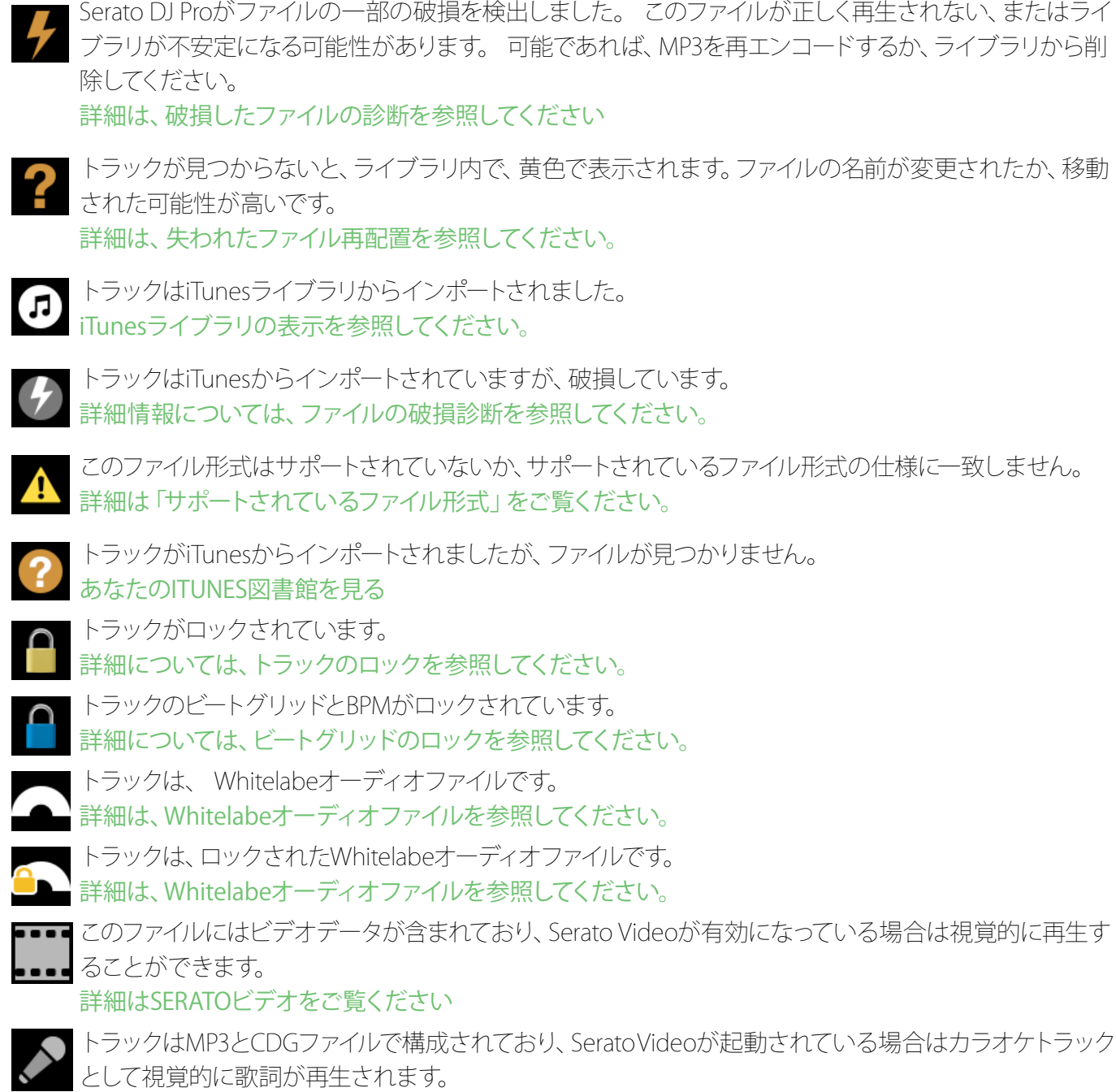

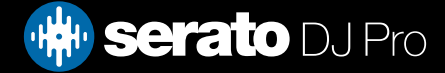

#### <span id="page-32-0"></span>準備する

準備ウィンドウは、トラックを待機するエリアです。セットを準備するために、レコードを袋から出して手に持って いるような状態です。Serato DJ Proの Prepare ポタンをクリックして、準備パネルを開きます。キーボードと マウスを使ってライブラリーをナビゲートし、クレートやトラックを準備ウィンドウ内や上にドラッグします。 再生されたトラックは、準備パネルから削除されます。トラックをプレビューした後に、そのトラックを再生したく ないと判断した場合は、[Control]と[Z]ボタンを使って、トラックを取り出し、準備クレートに戻す事が出来ます。 Serato DJ Proを終了するとき、準備パネル内の全てのトラックが破棄されます。 **ヒント:**準備ウィンドウにトラックを追加するには、 [Contro]lキーと[P]ボタンを使用してください。 **ヒント:**準備ウィンドウの内容を選択し、選択したものを新しいクレートボタンにドラッグしてください。 セレクションを保存する。 | + | |

## ライブラリーを整理する

Serato DJ Proは無制限数のトラックををサポートすることができます。唯一の制限は、コンピュータの仕様です。 追加メモリと高速CPUを持つことで、より大きなライブラリを持つことができます。 多くの機能が、音楽を整理し、迅速かつ簡単にトラックを見つけるのに役立ちます。

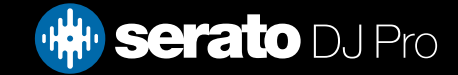

## <span id="page-33-0"></span>クレート(Crates)

Serato DJ Proは、あなたのお気に入りのコレクションに素早くアクセスするためにデジタルクレートを使用してい ます。作成できるクレートの数に制限はなく、どのトラックも複数のクレートに入れる事ができます。クレートの エリアは、ライブラリの左側にあります。

例えば、トラックを次のようなクレートにを編成できます。1つのトラックが、複数のクレートに保存する事が出来 ます。

- ヒップホップ
- フレンチヒップホップ
- UKヒップホップ
- インストゥルメンタルヒップホップ
- オールドスクール·ヒップホップ
- ヒップホップのLP

新しいクレートを作るには、 + 1 ボタンをクリックします。クレートの名前を変更するには、クレートの名 前をダブルクリックします。クレート内のトラックの順番は、ト下にドラッグして、変更できます。

ヒント:セットアップ画面で、クレートの削除、名前の変更等が起きないようにライブラリオプションを保護しま す。クレートの変更を防止するには、このオプションをチェックします。 [詳しくは、ライブラリの保護を参照してください](#page-92-0)

#### サブクレート

クレートをドラッグ&ドロップして、サブクレートを作る事ができます。クレートをクレートパネルの左端にドラッ グすると、クレートストラクチャーの最上部に留まります。クレートを少し右にドラッグし、もう一つのクレートの 名前の上に持ってくると、サブレートが作れます。

サブクレートにより、多数のクレートを持つ事ができます。サブクレートは開閉が可能ですので閲覧もしやすくな ります。

スマートクレートもサブクレートとして整理できます。

**ヒント:**セットアップ画面の"The inclued subcrate tracks"オプションでは、親クレートの中に全てのトラックが表 示されます。 ただし、サブスマートクレートは例外で、親クレート内にトラックを表示することも、親クレートから トラックを移動することもできません。

[詳細については、サブクレートトラックを含むを参照してください](#page-93-0)

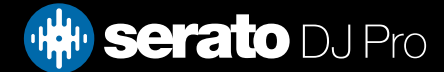

# <span id="page-34-0"></span>スマートクレート(Smart Crates)

スマートクレートは、ミュージックライブラリのトラックの選択タグと一致するキーワードを使用して、コンテンツ 更新します。スマートクレートは自動、手動のどちらでも更新することができます。

スマートクレートを作成するには、メイン画面の左側の + 日 ボタンをクリックします。 ポップアップウィンド ウが開き、スマートクレートを作成するためのルールを追加することが可能になります。検索機能で一致できる ようにするようにスマートクレート用のルールを追加するには、[Add Rule]をクリックします。各ルールについて は、ドロップダウンメニューから一致するフィールドを選択できます。

- A追加された(日付)
- アルバム
- アーティスト
- BPM
- コメント
- 作曲家
- ファイル名
- ジャンル
- グルーピング
- キー
- レ-ベル
- リミキサー
- 歌
- Whitelabel
- 年

次の選択/除外基準を選ぶことができます。

- Contains(含まれています)
- is(です)
- Does not contain(含まれていません)
- (ではありません)

トラックをクレートに追加するには、全ての設定されたルールに一致していなければなりません。次のルールオ プションの一致を確認してください。このオプションが確認されていない場合は、ルールに一致する全てのトラ ックがクレートに追加されます。

クレートを保存する場合は[Save]、保存せずに終了する場合は[Cansel]をクリックします。

既存のスマートクレートのルールを編集するには、[Edit]ボタンを追加する([Smart Crate]ボタンの隣)をクリック します。

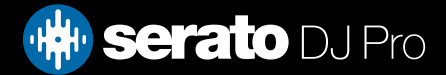

#### <span id="page-35-0"></span>ファイルのコピーと管理

Serato DJ Proを使用すると、ドライブ間または同じドライブトの新しい場所にファイルやフォルダをコピーして移 動できるようになります。

ファイル/フォルダをコピーする、または移動する場合、[Files Panel]を開いて選択し、ドラッグして希望する新し い位置にドロップします。

Serato DJ Proには次のオプションが提示されます:

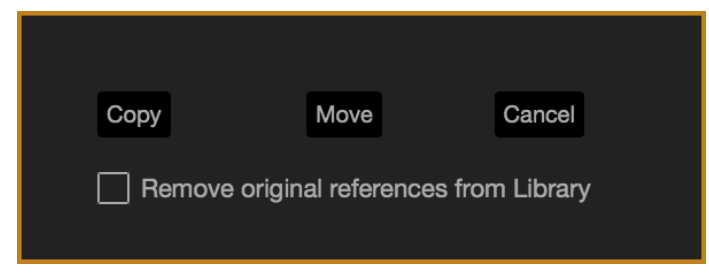

**コピー:** 新しい場所に選択したファイルやフォルダのコピーを作成する場合にこれを選択します。Seratoライブ ラリには原本とコピーの両方のエントリが含まれます。

**移動する:** 選択したファイル/フォルダを新しい場所に移動するには、このオプションを選択します。Seratoライ ブラリおよびクレートは、新しい場所にあるファイルを参照します。

**キャンセル:** すべての変更をキャンセルします。

**ライブラリから元の参照を削除します:** コピー機能を使用する場合は、このオプションをチェックします。コピ ー機能では、ライブラリ内にあるファイルの元の参照を削除し、そのファイルをコピーと置き換え、新しい場所に 保存します。元のファイルは、現在の場所に保管されますが、Seratoライブラリでは参照できなくなります。

クレートのコピーと移動

同じ方法で、クレートやサブクレートをコピーしたり、別のドライブに移動したりすることができます。 [Files panel]を開いて、新しいドライブにクレートまたはサブクレートを選択し、ドラッグ&ドロップします。上記と同様 のオプションが表示されます。

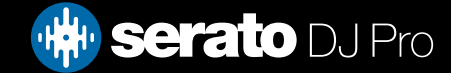
ライブラリーの操作と管理

### コラムの設定

トラック情報表示エリアは、次のようにコラムを表示するようにカスタマイズできます。

- 追加された
- アルバム
- アーティスト
- ビットレート
- BPM
- コメント
- 作曲者
- ファイル名
- ジャンル
- グルーピング
- キー
- レ-ベル
- 長さ
- 場所
- リミキサー
- サンプリングレート
- サイズ
- トラック
- 年

ライブラリーの一番上の右側(検索機能の下)にある三角形をクリックする、またはライブラリの列の見出しを 右クリックする事でリストが表示できます。そこでフィールドのオン/オフが切り替えられます。コラムのサイズは、 コラムの端をつかんで希望の幅までドラッグして再調整する事ができます。

どの列も、クリックすることでその列による並べ替えができるほか、2次的な並べ替えを行える列を選択すること もできます。キーボードでCtrl (OSXではCMD)を押したまま別の列をクリックすると、その列で2次的な並べ替え を行えるようになります。最初の並べ替え列や2次的な並べ替え列で2度目にクリックすると、昇順と降順と切り 替えられます。

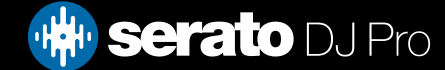

# <span id="page-37-0"></span>ライブラリーの操作と管理

### ID3タグを編集する

各トラックの情報の多くは、Serato DJ Pro内から編集することができます。それを編集するには、メインのライブ ラリ内のフィールドをダブルクリックします。ファイル名、長さ、サイズ、ビットレート、サンプリングは編集できま せんが、この情報は、ファイル自体に保存されます。編集を可能にするためには、セットアップのライブラリ保護オ プションのチェックが外されている事を確認してください。

### [詳しくは、ライブラリの保護を参照してください](#page-92-0)

**ヒント:**テキストを編集するには、[E]と[control]を使用します。編集モードで、[control]を押しながら矢印キーで 移動し、別のフィールドに変更します。複数のトラックを選択した場合、編集タグは選択したすべてのトラックを 変更します。

**読:**み取り専用のトラックは、ロックのかかったアイコンで表示されます。

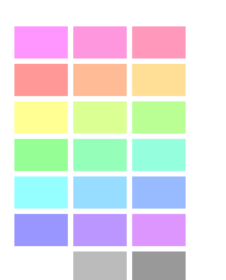

### トラックを着色する

ライブラリ内の2番目のコラムは、トラックのラベルの色です。それをクリックし、カラーパレットを表示させ、ファ イルに付けたい色を選択します。たとえば、パーティ曲は紫、コマーシャル曲は青、インストゥルメンタルは赤な どです。- こうする事で、適切なタイミングで再生すべき曲を見つけ易くなります。 トラックを着色した場合は、ファイルがデッキにロードされた場合、バーチャルデッキでも色が変わっています。

## アルバムアートを追加する

ファイルにアルバムアートを追加するには、JPEGまたはPNGファイルをアルバムアートビューのトラック上にドラ ッグ&ドロップするか、またはアルバムアートウィンドウにドラッグします。

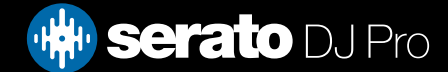

# ライブラリーの操作と管理

# Libライブラリの自動バックアップ

Serato DJ Proは、Seratoというフォルダをフォルダをハードディスク上に作成します。 ライブラリデータベー スや、クレートやその他の情報を保存します。Seratoフォルダは、Windowsでは[マイミュージック]のフォルダ 内、MacではMusicフォルダ内にあります。Serato DJ Proは、外付けドライブにもフォルダーを作成します(外付 けドライブからファイルをライブラリに追加した場合)。

最初にSerato DJ Proを終了する時、ライブラリをバックアップするように求められます。このバックアップで は、システムドライブのSeratoフォルダ、そして外付けドライブのSeratoフォルダのコピーを作成します。バック アップフォルダは "Serato\_Backup"という名前です。最初のバックアップ後、そのドライブの最後のバックアッ プが1週間以上前の場合、またはバックアップが存在しない場合は、再度バックアップするように求められま す。Searato DJは一度に一つのバックアップしか維持できません。Serato DJ Proをバックアップする度に、前回 のバックアップに上書きされます。

**注:** ITCHやScratch Liveなどの以前のSeratoのバージョンをインストールされている場合は、ライブラリフォル ダ名は'ScratchLIVE', not '\_Serato\_'となります。

### 再スキャンID3タグ

### Rescan ID3 Tags

ボタンは、Files panelとre-reads fileのタグで、見つかります。他のソフトウェアで、ファイルタグを編集または変更 している場合は、この機能を使用します。

**ヒント:**再スキャンは、見つからないファイルを特定するための便利な方法です。例えば、ファイル名が変更また は移動されている場合です。これらのトラックは、ステータスコラムにあるクエスチョンマークのアイコンと、ライ ブラリペインで、赤色で表示さています。

### 失われたファイルを再配置する

### **Relocate Lost Files**

(失われたファイルを再配置)ボタンは、ファイルパネルにあります。ライブラリーに既に登録されているファ イルの場所を移動した場合は、赤色でnot foundと表示されます。ファインダー(Mac)またはエクスプローラ (Windows) からフォルダを[Relocate lost files]ボタンにドラッグ&ドロップして、現在not foundと表示されてい るフォルダ、サブフォルダを検索します。これを行うと、データベースにファイルの新しい場所が更新されます。

[Relocate lost files]ボタンをクリックすると、失われたファイルを接続されている全てのドライブで検索するた め、しばらく時間がかかることがあります。

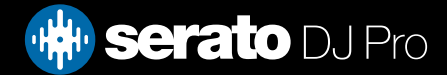

# ライブラリーの操作と管理

### Seratoソフトウェアの互換性

Serato DJ Proは、他のSeratoのソフトウェア全てと同じライブラリを使用しています。既存のSeratoのソフトウェ アのユーザーであれば、すべての音楽、ループとキューポイントはSearto DJで利用できるようになります。Serato DJ Proでライブラリを作成するか、Serato ITCHをインストールするか、またはScratch Serato DJ Proから音楽ルー プとキューポイントをインストールした場合、自動的にSerato ITCHとScratch Liveが利用できるようになります。 どちらのプログラムで行った変更も、ライブラリに書き込まれるます。既存のループとキューポイントをお持ちの 場合、システム間で移動する場合は注意してください。

# ライブラリモード

テキストやアルバムアートを使用したビジュアルブラウジングについて、2つのライブラリのビューがあります。ク レートの上、メイン画面の左側のボタンを使用して、ライブラリビューを選択します。

利用可能なライブラリビューは次のとおりです:

**コマンプルリスト:**トラック情報をテキストリストに表示します。

**┣━━ アルバムアートリスト:**右側のトラック情報テキストを含むアルバムアートを表示します。

**注:**ファイルを表示するには、アルバムアートが追加されている必要があります。

[更なる情報については、アルバムアートの追加を参照してください。](#page-37-0)

**ヒント:**セットアップ画面で[ライブラリ]タブの[Font Size]のスライダを使用して、フォントサイズを調整することが できます。

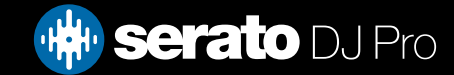

# ミキシング

## ミキシング&再生

ここまで、トラックの検索、ロード、再生の方法をカバーしてきました。次のステップは、トラックを別のトラック とミックスさせる方法です。

次のトラックを見つける

まず、適当なトラックを見つけるには、ライブラリをブラウズし、ミックスする次のトラックを見つける必要があ ります。

**ヒント:**ライブラリのBPM列は、現在のトラックと似たテンポの曲を検索するのに便利です。

### デッキにロード

ライブラリからファイルをドラッグ&ドロップするか、キーボードショートカットを使用する、またはマウスを使 用する事により、バーチャルデッキに次のトラックをロードします。

- 左デッキにロードするには、シフト+左矢印(あるいは有効な左デッキ、4つのデッキを使用中)。
- 右デッキにロードするには、シフト+右矢印(あるいは4つのデッキを使用して、有効な右デッキ)。

別の方法として、Serato DJ Proコントローラ上のトラックロードに関するボタンを押します。

[詳細については、キーボードショートカットを参照してください。](#page-12-0)

### 取り出す

バーチャルデッキからロードしたトラックを取り出すには ▲ ボタンをクリックするか、次のキーボードショー トカットを使用してください。

- 左デッキにロードするには 、Alt + Shift +左矢印ボタン。(または、4つのデッキを使用している時、有効な左 デッキ)
- 右デッキにロードするには、Alt + Shift +右矢印ボタン(4つのデッキを使用している時、有効な右デッキ)

[更なる情報については、キーボードショートカットを参照してください。](#page-12-0)

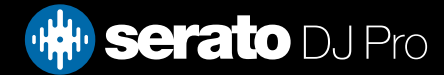

# ミキシング

### 再生コントロール

再生コントロールは、各バーチャルデッキ上でクリックすることができます。

**再生:** トラックを再生する。トラックを停止するには、もう一度クリックします。逆再生は、[Control]ボタ ンを押しながらクリックします。

**次のトラックをロードする:** 有効なクレートに次のトラックをロードする

再生コントロールは、キーボードショートカットでも可能です。 [詳細については、キーボードショートカットを参照してください。](#page-12-0)

## トラックのテンポを調整する

トラックの再生速度は、Serato DJ ProハードウェアのPitch Slider / Dialでコントロールします。 スライダまたは ノブを動かすと、トラックの速度が上がります。

Serato DJ Proハードウェアの相対PITCH RANGEボタンを使用して、ピッチ範囲のピッチ範囲を調整することが できます。

### Serato DJ Proコントローラの使用

スライダまたはノブを動かすと、利用可能なピッチ範囲がハードウェア依存であるため、すべてのハードウェ アで各ピッチ範囲を使用できないことがあります。

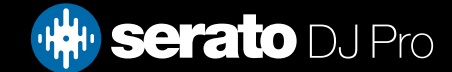

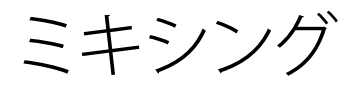

# ビニールまたはCDJおよびDVSの使用

ビートまたはCDJでSerato DJ Pro&DVSを使用している場合、絶対および相対モードでは、ターンテーブル/ CDJがテンポをコントロールします。

## 内部モード(INT)

DVS互換のSerato DJ Proデバイスが接続されているときにInternal Mode(INT)を選択すると、オンスクリーン コントロールを使ってテンポやテンポの範囲を調整したり、ナッジの上/下ボタンを使用することができます。.

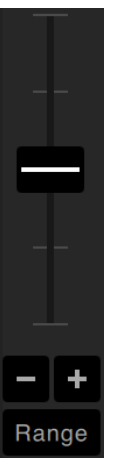

- **テンポスライダ:** テンポスライダーを使用して、テンポを調整します。Shiftを押すとテンポスライダー を動かし微調整することができます。 Ctrlを押すとテンポライダーをクリックすると、0%の位置 にリセットします 。キーボードのショートカットキーR(左デッキ)を使用するとテンポスライダーを 上に動かし、E(左デッキ)を使用するとテンポライダーを下に動かします。
- **上下に移動:**クリックすると一時的にテンポを調整し、トラックを前後にスイングさせます。 Ctrl +クリックで永続的な細かいテンポ調整ができます。
- **テンポ範囲:**テンポ範囲を使用して、+ / 8%、16%または50から選択します。

# トラックの時間を取得

ピッチ調整を動かして、トラックの速度を上げたり下げたりします。この機能により、異なるテンポの2つのトラッ クを使用して、時間に合わせてミックスすることができます。ピッチ化BPMおよびピッチ率が仮想デッキに表示さ れます。

他のトラックと一致するよう速度を調整する最も簡単な方法は、再生中のトラックと同じBPM値のピッチを動か すことです。一時的なCueポイントから繰返しプレイし、ピッチスライダーを微調整することで、2つのトラックを 全く同じ速度で再生させることができます。

注:Serato DJ Proはキーロックの有無にかかわらず広範囲の速度で音楽を再生することができます。

[詳細については「キーロック」を参照してください。](#page-43-0)

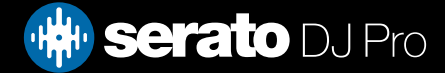

<span id="page-43-0"></span>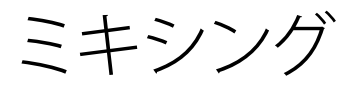

### トラックゲイン調整

ゲインは、バーチャルデッキまたはサンプラーサンプルスロットにロードできる個々のトラックに対して調 整することができます。 調整範囲は-24dBから+ 24dBです。 ゲイン値を0dBに設定するには、トラックゲ イン調整をコントロール+クリックします。 Serato DJ Proは、トラックが次にロードされたときに調整され たトラックゲイン値を覚えています。

自動ゲインを有効にすると、トラックゲイン調整が灰色で表示されます。 再び、ゲイン値を0 dBに設定するには、トラックゲイン調整をコントロール+クリックします。 値を元の自 動ゲイン値に戻すには、alt +トラックゲイン調整をクリックします。

#### 詳細については、オートゲインの使用を参照してください。

We recommend keeping your tracks gain set so that the deck output level is in the yellow segments for the loudest parts of your track. Keeping the level out of the red is recommended at all times.

**TIP:** For fine Track Gain Adjustment, hold shift while dragging the control

キーロック

■■■ キーロックを有効にすると、テンポを変化させた曲は、そのキーを保つことを意味します。キーロック<br>■■ は、スクラッチを感知した叶、ウザナライニ、 は、スクラッチを感知した時、自然なスクラッチサウンドになるように自動的にオフになります。 **ヒント:**F5キーとF10キーを押すと、左右デッキのキーロックをオン/オフ切り替えができます。

## スリップモード

スリップモードをに有効にすると、通常通りにオーディオを操作できます(たとえば、スクラッチ、ル ープ、キューポイントなど)。終了後には、再生位置がオーディオを操作していない状態に戻ります。 注:スリップモードは、別のトラックがデッキにロードされていると、自動的に無効化されます。

### 検閲する

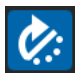

トラックを押さえながら逆にします。検閲が解除されると、トラックはそのまま再生します。この検閲機 能は、歌詞中の乱暴な言葉を隠すために使用することができます。

**ヒント:**左右デッキの検閲を有効にするキーボードショートカットは、U(左)とJ(右)です。

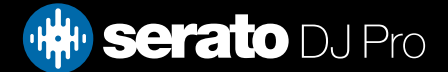

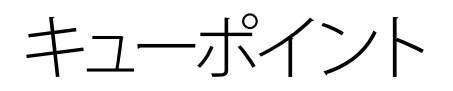

キューポイントはトラックにおけるマーカーの役割を果たし、トリガ/クリックすることで曲の特定位置に戻ること ができます。Serato DJ Proは8キューポイントまで設定することが可能です

**注:** キューポイントはファイルに保存され、それが次回ロードされる時に呼び起されます。ファイルが移動また は名前が変更されても、ファイルは失われません。

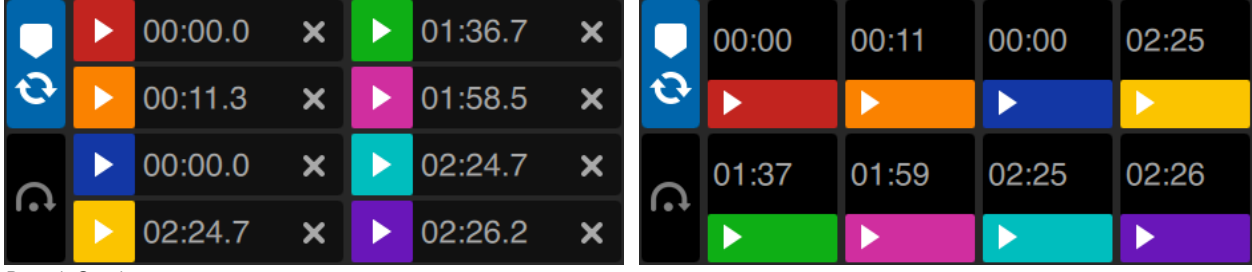

*Default Cue layout Performance Pad Cue layout*

キューポイント機能は、Serato DJ Proハードウェア上の関連するキューポイントボタン/ノブを使用するか、ソフト ウェアのキューポイント表示エリアをクリックしてコントロールおよび設定することもできます。

**注:**キューレイアウトは、「設定」>「ライブラリー+表示」の下の「パフォーマンスパッドのキュー」レイアウトオプ ションを切り替えることで調整できます。

[詳細については、ハードウェアのマニュアルを参照してください。](#page-94-0)

# キューポイントの追加/削除

キューポイントを作成するには、キューポイントビューのシンボル + をクリックします。HOT CUEボタンのどれ かを押すか、[Control]ボタンを押しながら1-5(左デッキ)と右6-0(右デッキ)を押します。

ボタンをクリックすると、キューポイントがある事を点灯して表示されます。キューポイントを削除するには、キュ ーポイントのシンボル × をクリックするか、ハードウェア上で[Shift]キーを押しながら、削除したいキューポイ ントのHOT CUEボタンと押します。

Quantize機能を有効化している場合、キューポイントにより簡単にBeatgridを完璧な設定にすることができま す。Setup画面のDJ設定タブで設定した各キューポイント間の許可ビート数を調節することができます。

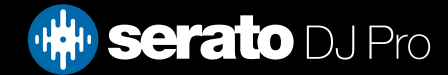

キューポイント

## キューポイントをトリガーする

キューポイントが設定されたら、コントローラでHOT CUEボタンを押すか、キューポイントのシンボル ▶ をクリ ックすると、いつでもキューポイントにジャンプできます。再生を一時停止している時にキューポイントをトリガす ると、HOT CUEボタンを押している間は、その時点から再生されます。ボタンが離されると、キューポイントやポ ーズに戻ります。

Quantizeの機能を有効化している場合、キューポイントにより、Beatgridの時間をトリガーします。Setup画面の DJ設定タブで設定した各キューポイント間の許可ビート数を調節することができます。

**ヒント:**コントローラのHOT CUEボタンを押し続けている間、コントローラーのPLAY / PAUSEボタンを押した後、 それらのボタンを同時に手放すと再生が続行されます。この機能により、休止モードからトラックをキューする事 ができます。ミックスが正しいと判断すれば、再生を再開できます。

# キューポイントのキーボードショートカット

キーボードショートカットを使用して、キューポイントにジャンプすることができます:

• 左デッキ(または4つのデッキを使用中に、有効な左デッキ)で1〜5のキューポイント

• 右デッキ(または4つのデッキを使用中に、有効な右デッキ)で0〜6のキューポイント

**注:**セットアップ画面で "Playback keys use shift(再生キーがシフトを使う) 'が有効な場合、[shift]ボタンを押し ながら該当する数字キー打ち込んでください。

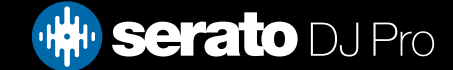

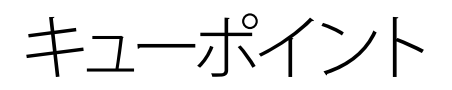

# ビジュアルエイド:キューポイントカラー&ステータス

キューポイント時間をダブルクリックし、キューポイントに名前を付けることができます。Ctrlを押しながらキュ ーポイント名や時間をクリックすると、名前と時間をトグルすることができます。

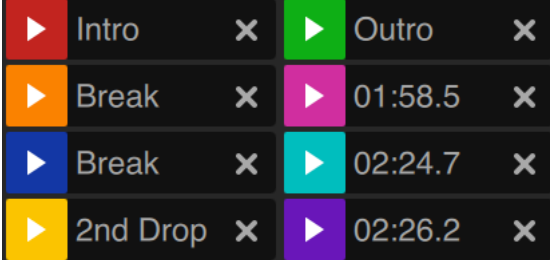

Cueポイントの並べ替えはドラッグ・アンド・ドロップで行います。キューポイントトリガーボタンを右クリックする と、キューポイントの色をパーソナライズすることができます。

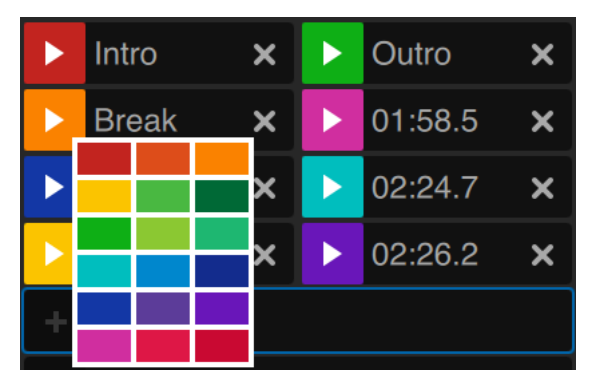

キューポイントを設定すると仮想デッキのストライプが12時の位置に設定され、色が変更されます。ストライプ が単色で12時の位置にある場合、キューポイントにいることを示しています。

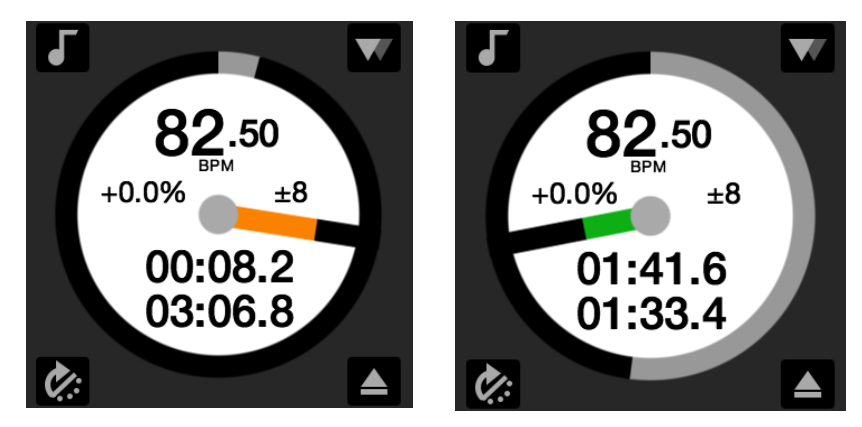

トラックがキューポイントの位置を超えて再生されると、カラーストライプは回転ごとに5分の1に短縮されま す。 同様に、キューポイントに近づくにつれて、色は各回転ごとに5倍になります。

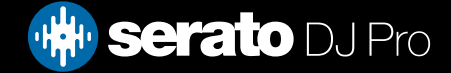

キューポイント

一時的キュー(Temporary Cue)

一時的キュー機能を使用すると、ファイルに保存されていないトラック上に一時的なキューポイントをセットする 事ができます。この機能によって、ミックスを作成しながら、トラック内のポイントを見つけて、そのポイントから 簡単に再開できます。停止中に、プラッターを使って再生ヘッドの配置を微調整でき、キューポイントを正確にダ ウンビートに合わせてセットできます。

キーボードショートカットを使用して、一時的キューポイントを設定することができます。

左デッキ(または4つのデッキを使用中、有効な左デッキ)のキューポイント設定には、[I]ボタン。 • 右デッキ(または4つのデッキを使用中、有効な右デッキ)のキューポイント設定には、[K]ボタン。

**注:**一時的キューをセットするために、再生を一時停止してください。

一時的キューが設定されたら、停止中にコントローラ上の暫定キューボタン(通常はCUE)を長押しすると、暫定 キューポイントから再生されます。ボタンを離すと、再生を一時停止し、暫定キューの位置に戻ります。これはトラ ックの先頭でのスタッターに適しています。

[CUE]ボタンを押し続けている間、コントローラ上の[PLAY / PAUSE]ボタンを押した場合コントローラのボタンを 押すと、再生が続行されます。これによって、休止モードからトラックをキューし、あなたがミックスが正しいと判 断すれば、再生を続ける事ができます。

[CUE]ボタンは、デッキを停止するため、再生中どの時点でも押すことができます。一時的キューの場所を変更す るには、別の場所に再生ヘッドを持つポーズでデッキを入れて、再びCUEボタンを押す。一時的キューポイントを 繰り返し、トラック内のプリセットポイントから開始することも有用である。これはあなたが右のそれを得るまで は、簡単に数回でドロップすることが

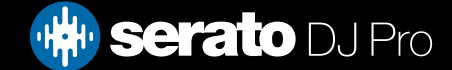

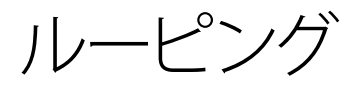

Serato DJ Proでは、マニュアルループを作成したり、特定のサイズのループを作成したり、ループの範囲を選択して 自動ループを作成したり、必要に応じてループごとに最大8ループを保存したりできます。 仮想デッキ領域のル ープタブをクリックして、ループ制御を開きます。

**注:**ループはファイルに保存され、次回ロード時に呼び出されます。ファイルが移動または名前変更されても、フ ァイルは失われません。

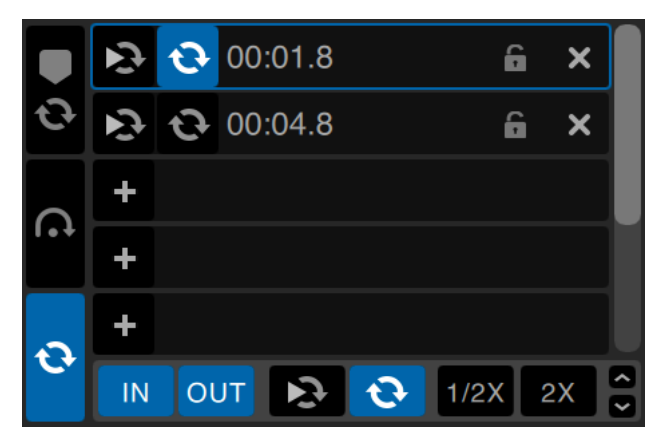

ループ機能は、Serato DJ Proハードウェアの関連するループ・ボタン/ノブを使用するか、ソフトウェアのループ・エ リアをクリックして制御および設定することもできます。 専用のハードウェアループ制御については、ハードウェ アマニュアルを参照してください。

[キューポイント]タブを使用している場合は、保存した最初の2つのループを表示および制御して、簡単にアクセ スできます。

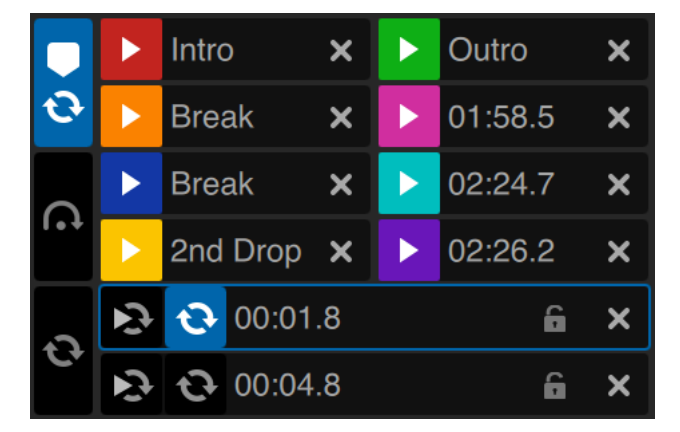

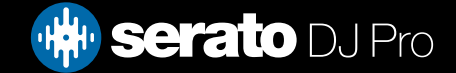

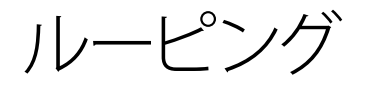

### オートループ

 $\ddot{O}$ オートループを作成するには、最初にクリックして、オートループタブを選択する必要があります。

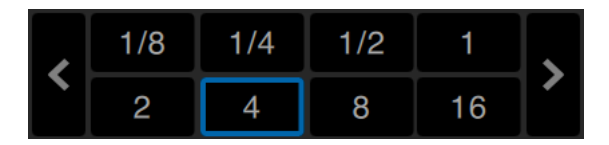

オートループを使用すると、すぐにループを作成することができます。オートループレンジはは、1/32から32小節 までです。Serato DJ Proコントローラ上でオート·ループ·コントロールに関するボタンを使用するか、決められた長 さのレンジから選択して作成したいループの値をクリックすることができます。表示されるレンジを移動させるに は、決まった長さの左右にある2つの矢印ボタンを使用します。

オートループ一定の長さのいずれかをクリックすることで、ループのスタートポイントは、再生ヘッドに近いビート から作成され、選択した長さに基づいて、ループエンドポイントを設定します。ループは、Serato DJ Proによって 検出された曲のビートに合わされます。もしあなたがわずかにテンポに合わずにボタンを押してしまったとして も、SeratoDJが完璧なループを作成してくれます。

ループが有効な時に、再び同じオートループの長さをクリックすると、ループを無効にします。

ループが有効な時に、別のオートループの長さを選択すると、現在のループのエンド·ポイントを適切な新しいオー トループの長さに調節します。

フリーループスロットに、ループを自動保存することができます。オートループを使用している時、保存ボタンが 表示されます(通常[lock loop]ボタンがある位置です)。

キーボードショートカットを使用して、オート·ループを有効にするには:

• 左デッキ (または4つのデッキを使用中に、有効な左デッキ) に、[Alt]ボタンと1〜5

• 右デッキ (または4つのデッキを使用中に、有効な右デッキ)に、[Alt]ボタンと0〜6

**注:**オートループは、トラックのBPM値からループを計算するので、トラックはオートループを使用するために解析 されていなければなりません。

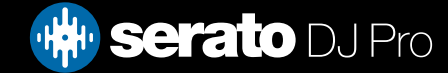

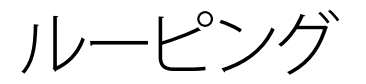

マニュアルルーピング

手動ループを作成するには、クリックして、マニュアルループタブを選択します。  $\ddot{\mathbf{c}}$ 

#### $1/2X$  2X IN

マニュアルループは、あなたが選択した長さでループを作成することができます。もし最初にループを適切に作 成しなくても、後から追加調整ができるオプションがあります。

- **ループイン:**ループのポイントに設定します。ループが有効なときは、もう一度ループをクリックすると、手 動でループのスタートポイントを編集することができます。キーボードショートカット[O]ボタンを左デッキ に、「L」を右デッキに使用してください。
- **ーロープアウト:**ループのポイントに設定します。ループがアクティブなときは、もう一度ループをクリックす<br>OUT フリーズもでは、プタスタートポイントを得生されたができます。ポーポードショートセリEDがなくた ると、手動でループのスタートポイントを編集することができます。キーボードショートカット[P]ボタンを 左デッキに、「」セミコロンボタンを右デッキに使用してください。

インおよびアウトポイントを編集する便利な方法はSerato DJ Proハードウェアのプラッタの使用、ターンテーブ ル、CDJ、またはキーボードの左右の矢印を使用する等のやり方です。シフトを押しながら左右の矢印を動かすと より速く調整できます。

調整をした後でループインボタン、ループアウトボタンをクリックすると、変更を保存します。

 **Reloop:**開始点にジャンプし、ループをアクティベートします。ループがアクティブな場合にReloopボタン をクリックすると、そのループが無効に設定されます。左右のデッキでそれぞれAlt + [、またはAlt + '(ア ポストロフィ)のショートカットを使用します。Quantize機能が有効に設定されている場合、Reloopは Beatgridに合わせてトリガーされます。Setup画面のDJ設定タブで各Reloopのトリガー間で許可す るビート数を調整することができます。

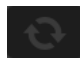

**Loop On/Off:** 「ループ」ボタンを押すか、または左右のデッキでそれぞれ「または '(アポストロフィ)のシ ョートカットキーを使用して、ループをオンまたはオフにします。

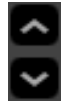

**Loopをロック:** ループの削除や修正の保存を防止します。パフォーマンス向上のためロックされたルー プを調整することはできますが、変更内容は保存されません。

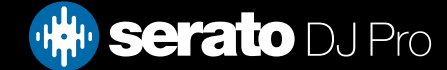

ルーピング

### ループの管理

手動ループボタンと自動ループボタンの両方に沿って、次の追加機能が表示されます。

**ループの長さ ハーフ/ダブル[Loop length Half or Double]:** ボタンを使用して、ループをさらに変更する ことができます。これらのボタンをクリックして、現在選択されているループの数値を、半分または2倍に  $2X$ します。

**ループを解除:** 現在のループをループスロットか削除し、無効にします。  $\boldsymbol{\mathsf{x}}$ ループパネル上の保存されたループを管理することができます。ループのオン/オフを使用する か、[Reloop]と[Loop Slot Add/Delete]ボタンを使用します。

**スロットループのオン/オフ[Loop]:** ボタンを押して、現在のループのオン/オフを切り替えます。  $\mathbf{G}$ 

**スロットリループジャンプ:** スタートポイントにジャンプする。そして、ループを有効にします。ループが有効  $\tilde{\mathbf{z}}$ な時き[reloop]ボタンをクリックすると、ループを無効にします。

**ループスロットの追加&削除:** 現在有効な、または最も新しく作成されたループを対応するスロットに追 加または削除します。

## 保存したループに名前を付ける

### $\mathbf{R}$   $\mathbf{Q}$  4 bar intro

保存したループには、キューポイント同様名前を付けられます。それには、ループの開始時間をダブルクリック し、テキストを入力します。ループの開始時間とループ名は、キーボードでCtrlを押したまま開始時間あるいはル ープ名をクリックすると切り替えられます。

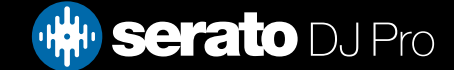

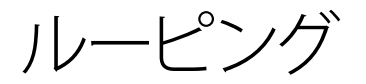

### 保存したループを並べ替える

保存したループは、クリック・長押ししてからループスロットを上下にドラッグし、希望のスロットでマウスボタン を放すと並べ替えられます。

## ループ·ロール

ループ·ロールは、スタンダードオートループを実行しますが、ループがオフの状態時は、再生位置はループに入ら なかった場合の位置に戻ります。(検閲と似ています)

ループ·ロールの長さは、オートループタブで選択したレンジによって決定されます。ループ·ロールに使用可能な値 のレンジは、1/32 32小節までです。

スタッターのエフェクトを作成するために、短い長さのループを使用します。ループロールとスタンダード・オート ループのもう一つの違いは、 [roll]ボタンが瞬間的である事です(つまり、ループはボタンが押した時に有効にな り、ボタンが離されたときに解放される)。

ループロールを有効にするには、キーボードショートカットを使用します。

- **•**  [CONTROL] + [ALT] + 左デッキに(または4つのデッキを使用中に、有効な左デッキ)に、1~5
- **•**  [CONTROL] + [ALT] + 右デッキに(または4つのデッキを使用中に、有効な右デッキ)に、1~5

([Control]キーでオートループコントロールの修正と同じ)

代わりに、Serato DJ Proコントローラのループ·ロール·ハードウェアのコマンドを使用することもできます。

Altキーを押しながらループロールサイズをクリックすることにより、二次MIDIコントローラにも個々のループロー ルをMIDIマップすることができます。

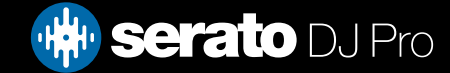

<span id="page-53-0"></span>ビートグリッド

ビートグリッド無しのトラックは、ビートグリッドが作成される前に解析する必要があります。

#### [詳細については、解析ファイルを参照してください](#page-17-0)

**ヒント:** 解析されていない新たなトラックについては、代わりにトラックをバーチャルデッキにロードすることが でき、Serato DJ Proがビートグリッドを追加します。オプションオフラインプレイヤーで[Set Beatgrid]が選択され ている必要があります。

**注:** 解析トラックはしばらく時間がかかる場合があります。使用前にこの作業を行うことをお勧めします。トラッ クのビートグリッドは、複数のパーツで構成されています。

全てのバーマーカーの横には数字があります。1(ダウンビートマーカー)。各バーは、4ビートに分割されていま す。3つの小さな白いマーカーが、各バーの拍区分を示しています。

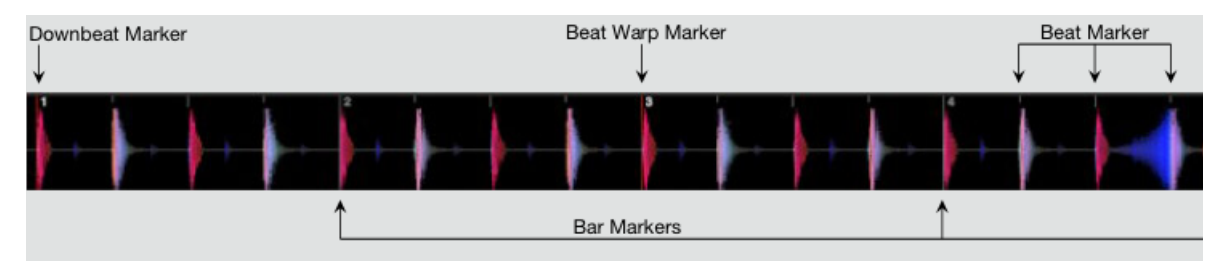

### ダウンビートマーカー

ダウンビートマーカーは赤線で、トラックの最初に置かれます (例えばキックドラムやベースなどの音)。ダウンビ ートマーカーは、1小節の場合、その上に1という数字が表示されます。

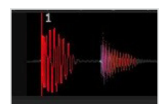

BPMが正確であれば、ビートグリッドは完全に設定され、それ以上の調整は必要ありません。 ビートグリッドのマーカーがトラックのビートに乗らない場合は、ビートグリッドを編集する必要があります。 詳細は、ビートグリッドの編集を参照してください

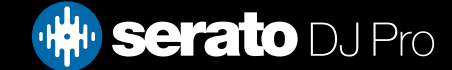

<span id="page-54-0"></span>ビートグリッド

### バーマーカー

ダウンビートマーカーが作成されたら、トラックのBPM値を使用してビートグリッドが作成されます。トラック全 体にバーマーカーをレイアウトします。

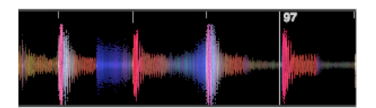

各バーマーカーには、ラインの横に表示されるバーの数字があります。これらの数字は、トラックバー番号のスタ ートを表しています(一ビート目のバー番号は1です)。 BPM値が正しければ、ビートマーカーは各トラックのビー ト上に書き込まれます。

**注:**最初のダウンビートより前のバー番号は、マイナスの番号として表示されます。

### ビートマーカー

各バーマーカーの間に小さなビートマーカーがあります。これはトラックのバーのそれぞれの個々のビートを表示 しています。

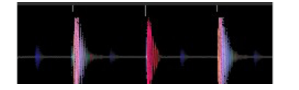

**注:**ハウスミュージックのような音楽については、キックドラム音の上にビートマーカーが書き込まれる場合があ ります。ヒップホップやファンクなどの音楽については、ビートマーカーがドラム音の上に書き込まれない場合もあ ります。

### ビートワープマーカー(Beat Markers)

トラックにテンポ変更がある場合は、手動で新しい赤いビートワープマーカーを設定することができます。 マニュアルビートワープのマーカーを設定すると、このマークからビートグリッドをワープさせます。この機能によ り、ビートグリッドをトラックのテンポ変化に対応させる事ができます。

ビートワープマーカーにより、トラックはビートがテンポからずれる事なく、完全にシンクする事が可能です。

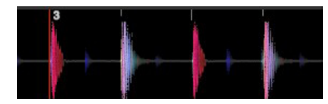

ニーズに合わせてビートワープマーカーとして設定することができます。トラックがテンポを複数回変更する、ま たはトラックがライブ録音やリッピングである場合、テンポが変動する場合があります。

**注:**テンポの変更はライブ録音された音楽によくある事です(例えば、ロック、ファンク、レゲエ、など)。電子的 に作成された音楽(例えばハウス、ドラムンベース、ポップ、等のような)の場合にはテンポの変更は稀です。

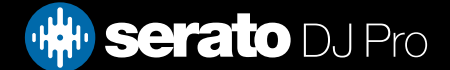

ビートグリッド

# ビートグリッドの編集

ビートグリッドマーカーがトラックのビートに上に表示されない場合は、ビートグリッドを編集する必要がありま す。

デッキにトラックをロードして編集を行うことができます。オフラインプレイヤーでも、Serato DJ Proコントロー ラに接続中のどちらでも可能です。トラックの経過/残り時間の横に表示される [Edit Grid]をクリックします。

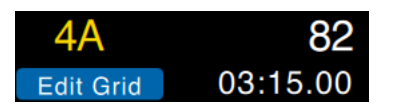

Edit Gridをクリックすると、Beatgrid Editorが表示され、トラックの波形の上に青色のバーが表示されます。 Serato DJ Proハードウェアに接続している場合、Virtual Deckの代わりにBeatgridが表示されます。

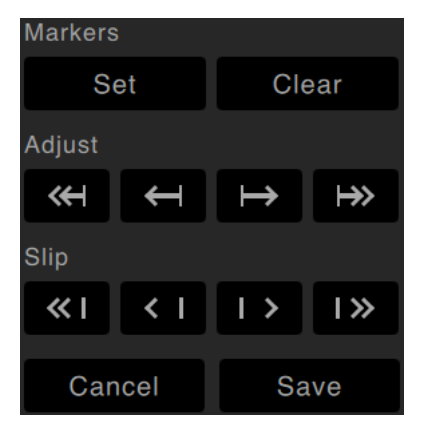

ビートグリッドエディタでは、ビートグリッドを作成したり、誤ったビートグリッドを修正するために必要なツール が全て含まれます。

**ヒント:**ビートグリッドが正しく計算されているかを確認するには、トラックを早送りしてマーカーがビートの上に 表示されているのをチェックします(ブレークダウンの後が良い確認場所です)。トラックのアウトロ部分に移動 し、マーカーがビートの上に来ている事を確認することをお勧めします。

**ヒント:**変更を保存せずにビートグリッドエディタを終了するには[escape]を押す。

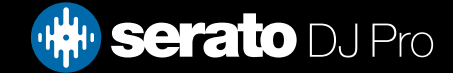

ビートグリッド

## 不正なダウンビートマーカー

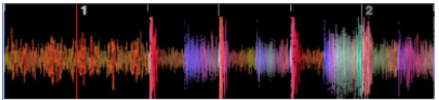

不正確なダウンビートマーカー(写真)

ダウンビートマーカーが正しく設定されていないか、最初のビートが異なる位置(長いイントロトラック等)の場 合、新たなダウンビートマーカーを作成する必要があります。

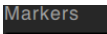

#### Set Clear

- 1. グリッドエディタを開くには、グリッド編集をクリックするか、キーボードショートカットalt +スペースバーを使用し ます。
- 2. 再生ヘッドに最も近いマーカーを削除するには、クリアボタンをクリックしてbeatgridをクリアします。 (または shift + deleteを実行してBeatgrid全体をクリアします)。
- 3. ダウンビートの再生ヘッドを目的の位置の上に移動します。
- 4. SETをクリックしてダウンビートマーカーを設定するか、キーボードの "x"キーを使用します。 ダウンビートマーカー は、最も近いトランジェントにスナップします。
- 5. SAVEをクリックするか、Returnキーを押してグリッドエディタを終了し、変更を保存します。

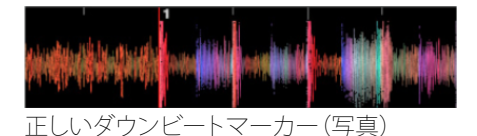

[グリッドの詳細については、ショートカットの編集を参照してください。](#page-13-0)

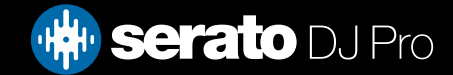

ビートグリッド

## 不正なビートグリッドを調整

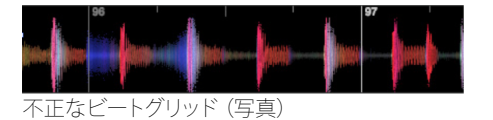

ビートグリッドは常に正しく推定できるとはかぎりません。マーカーが、トラックのビートと正確に並ばない場合 もあります。ビートグリッドを調整することで、最後のダウンビートまたはバー・マーカーから、ビートグリッドを 拡大/縮小します。ビートグリッドバーマーのマーク付けが何度もずれた場合は、ビートグリッドを調整する必要 があります。

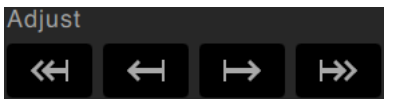

- 1. 「Grid Edit]をクリックするか、キーボードショートカット、Alt + Spaceキーを使用してグリッドエディタを開きます。
- 2. トラックをスキャンし、ビートグリッドのテンポずれ見ます。
- 3. ビートグリッドを拡大または縮小するには、大/小の[Grid Adjust] ボタンを使用するか、キーボードの左矢印または 右矢印を押します。
- 4. [Save]ボタン、[Return]ボタンを押すと、不リッドエディタを終了し、変更を保存します。

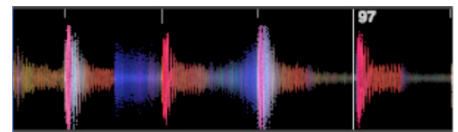

ビートグリッドを修正する(写真)

[詳細については、グリッド編集のショートカットを参照してください。](#page-13-0)

### 不正なビートグリッドをスリップする

もしビートグリッドがトラックの'テンポにマッチするが、トラックのダウンビートビートマーカーが間違っている か、またはグルーブ感がずれている場合は、ビートグリッドをスリップする必要があるかもしれません。全体のビ ートグリッドをスリップするものです。

全体のビートグリッド(すなわち、ダウンビートとビートワープのマーカーの両方)が外れている場合は、すべての マーカーを同じ量だけ移動させます。全体のビートグリッドをスリップすることができます。

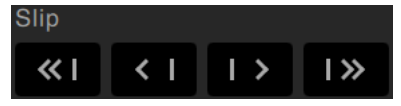

- 1. O[Grid Edit]をクリックするか、キーボードショートカット、Alt + Spaceキーを使用してグリッドエディタを 開きます。
- 2. ビートグリッドを移動させるには、大/小の[Grid Slip]ボタンか、Ctrl +キーボードの左矢印または右矢印を 使用します。
- 3. [SAVE]または[Return]キーを押すと、グリッドエディタを終了し、変更を保存します。.

[詳細については、グリッド編集のショートカットを参照してください。](#page-13-0)

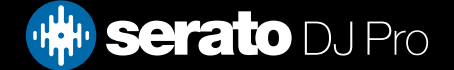

# ビートグリッド

# グリッド編集のショートカット

ビートグリッドを編集するには、グリッドエディタを開く必要があります。

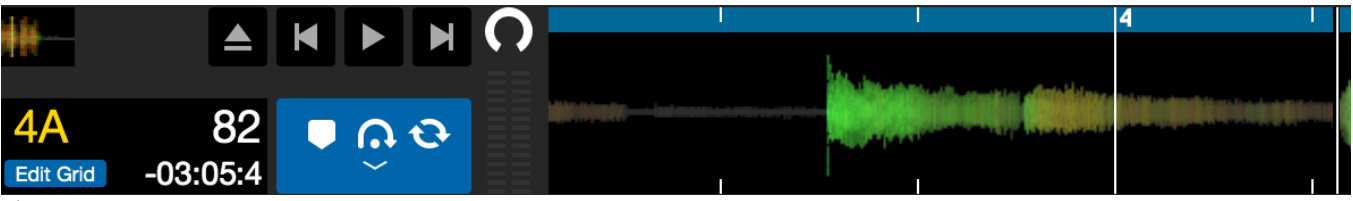

グリッド編集モード(写真)

**注:**トラックを停止すると、ビートグリッドを調整するのが簡単になります。お使いのコンピュータのキーボードや マウスを使って、次の操作をします:

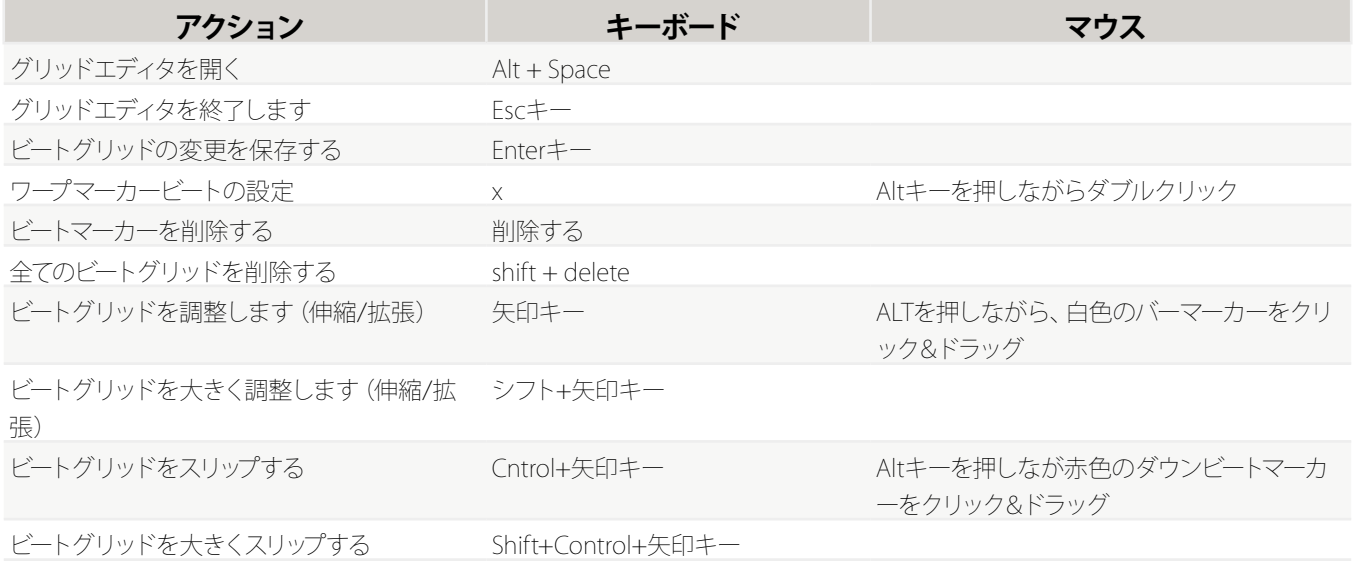

**ヒント:**Horizontal mode display(水平ディスプレイモード)では、左右の矢印キーコマンド、vertical display mode(垂直ディスプレイモード)では上下矢印キーを使用します。

**ヒント:**グリッドマーカーを削除した後、そのファイルを[Analyze Files]ボタンの上にドラッグし、もう一度、解析を し、手動で新しいビートグリッドを作成します。または、[X]ボタンを押してダウンビートマーカーを設定する、新し いビートグリッドを作成します。

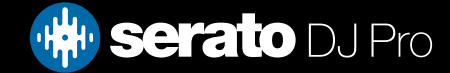

# シンプル同期 (ビートグリッドなし)

シンプルシンクは、デッキ上の反対側のトラックに単純な過渡シンクを行います。 Simple Syncを使用するため にBeatgridsは必要ありません。

[詳細については、同期の優先順位を参照してください。](#page-87-0)

## シンプルシンク

同期を押すと、トラックのBPM値とトランジェントの両方が一致します。 あなたの次のトラックをドロップした が、それが時間通りではない場合は、シンクを押すことによって自動ビートシンクを実行することができます。 ビートシンクは、2つの最も近いトランジェントを一緒にスナップし、BPMにマッチさせることで動作します。

#### OFF **SYNC**

Syncボタンの左側にあるOFFボタンをクリックすると、同期がオフになります(または、Serato DJ Proハードウェ アのshift + SYNCを押してください)。 コントローラーを使用するときは、OFFボタンを1回押すだけで同期が完 全に解除されます。 ただし、ビニールやCDJでシンプルシンクを使用すると、最初のプレスはシンクを解除しま すが、デッキを相対ピッチに保ちます。 これは、SYNCボタンの周りに青色の外枠で示されています。

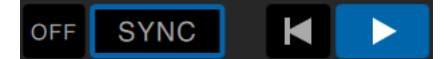

オフ・ボタンを2回押すと、ハード・ピッチ・スライダ・コントロールに反映されたピッチがトラックの絶対ピッチ に戻ります。

あなたがデッキに同期をかけると、そのデッキはスレーブデッキになり、デッキはマスターデッキに同期され ます。 同期されたBPM値はマスターデッキから取得されます。 同期ボタンは青色で表示され、シンプルシンク のビート位置インジケータは表示されません。

**ヒント:**シンプルシンクを使用して、トラックの自動テンポを作成することができます。 曲をロードし、Syncを押 してBPMが同じになるようにして、トラックを自分の中にドロップします。

ビニールまたはCDJを相対モードまたは内部モードで使用する場合は、シンプルシンクを使用できます。

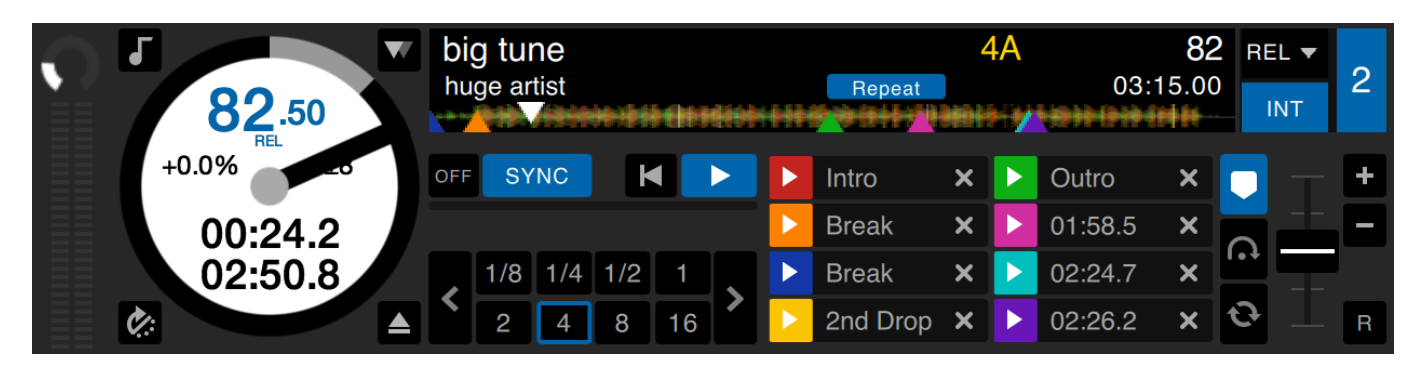

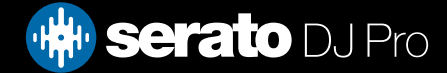

# シンプル同期 (ビートグリッドなし)

# ビートグリッドにスナップ

Beatgridにスナップすると、ビートグリッドがトラックの波形に表示され、最初にシンクすると、トランジェント ではなくトラックのビートグリッド情報を使用してトラックが同期されます。

このオプションは、Serato DJ Pro Setup画面のDJ Preferencesタブで有効にすることができます。

[詳細については、同期の優先順位を参照してください。](#page-87-0)

# 相対ピッチ&テンポコントロール

現在SYNCにあるデッキのテンポを調整すると、現在SYNCにあるすべてのトラックのテンポが調整され、すべ ての同期トラックのテンポが変更されます。 これは相対ピッチと呼ばれます。 ただしシンプルシンクを有効に した相対モードでビニールやCDJを使用する場合は、ハードウェアのピッチを調整するだけで調整するデッ キに影響します。

デッキ上の同期を解除すると、ハードウェアスライダーに表示されているように、ピッチが絶対ピッチレベル に戻ります。

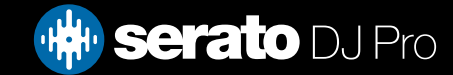

スマートシンク (ビートグリッドの使用)

スマート・シンクはより多くのコントロールを提供し、トラックには正確なビートグリッドが必要です。 どのタイ プのシンクを使用するかは、Serato DJ Pro Setup画面のDJ Preferencesタブで選択できます。 [詳細については、同期の優先順位を参照してください。](#page-87-0)

正確なビートグリッドがあれば、それらを使って簡単にトラックを同期させることができます。 [詳しい情報はベートーグをご覧ください](#page-53-0)

### ビート位置指示器

ビート位置インジケータは、現在のバー内のトラックの再生ヘッドの位置を表示します。 再生ヘッドが点灯し、ト ラックのテンポに合わせて4/4カウントの時間内に移動します。 このインジケーターは、同期状態に応じて色が 変わります。

### ビートシンク

同期を押して、最初のデッキのビートシンクを開始します。

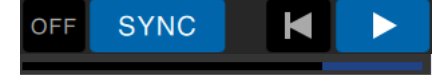

ビート・ポジション・インジケータは、ビート・シンク中にブルーが点灯します

最初のデッキのSyncを押すと、そのデッキのSyncモードに入ります。 このデッキのテンポは、シンク・モードに 入るそれ以上のトラックのシンク・テンポになります。

導入するトラックのSyncを押して、最初のトラックに合わせます。 Beatgrids、テンポ、およびこのトラックのバ ー位置を、同期モードの他のトラックにスナップします。 トラックのビートグリッドが変更された場合(ビートワ ープマーカーを手動で設定した場合)でもビートシンクはこのスナップを維持します。

### [詳細はビート・ウォーク・マーカーを参照してください。](#page-54-0)

時間がなくなった場合は、もう一度Syncを押してトラックを再同期してください。

注:時間外に聞こえるトラックは、不正なBeatgridまたはSyncがトラックに対して無効になっている可能性があ ります。

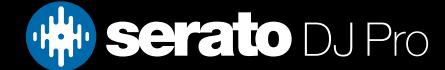

# スマートシンク(ビートグリッドの使用)

## アームビートシンク

デッキを一時停止してからSyncを押すと、Syncを起動できます。

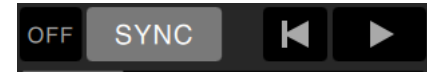

### **ビートポジションインジケータは、ビートシンクが武装しているときに灰色になります**

Serato DJ Proハードウェアまたはバーチャルデッキで再生ボタンを押すと、再生が開始され、自動的に現在のシ ンクモードのトラックにビートを同期させます。

## テンポ同期

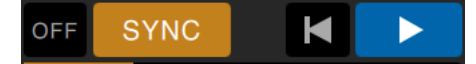

### **ビート位置指示器はTEMPO SYNCでゴールドを灯します**

テンポ・シンクは、デッキのテンポがシンク・モードのデッキと一致するときですが、バーのトラックの位置はビー ト・シンクのようにロックされません。

トラックが同期している間にプラッタまたは再生ヘッドを調整すると、ビート同期が無効になり、テンポ同期に移 行します。これにより、トラックを同じテンポに保つことができますが、ビートにスナップすることなく、必要なと きにトラックをドロップすることができます。

プラッタを調整するとオフセットが作成されますが、トラックのビートグリッドが変化しても、(つまり、ビートワー プマーカーが配置され、トラックのテンポが変化しても)、このオフセットは維持されます。これにより、テンポ・ シンクロを失うことなく、トラックがテンポの変化にワープすることができます。

### [詳細はビート・ウォーク・マーカーを参照してください。](#page-54-0)

トラックのテンポを一致させたまま、バーのトラックの位置を調整したり、プラッタを操作したり、トラックを傷 つけたり、ジャグリングしたりすることができます。つまり、別のデッキのトラックの後ろの2ビートだけ正確にト ラックをドロップすると、黄色の同期状態は、他の同期されたトラックと同じテンポにとどまります。

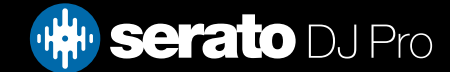

スマートシンク(ビートグリッドの使用)

### シンクの解除

ハードウェアのSHIFT + SYNCキーを押して、デッキのSyncを無効にします。 また、ソフトウェアのSYNCボタンの 左にあるOFFボタンをクリックすることもできます。 OFFボタンを最初に押すとデッキが相対ピッチに保たれま すが、シンクにはなりません。 これは、SYNCボタンが青色の輪郭を持つことで表示されます。

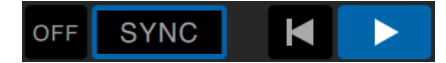

2回目のプレスではRelative Pitchが解除され、ハードウェアピッチスライダーで制御されます

# 相対テンポおよびテンポ コントロール

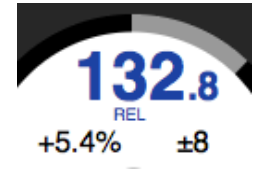

デッキが同期しているときは、いずれかのデッキのピッチを変更すると、他のすべての同期されたデッキのピッ チに影響を与えます。デッキで同期を解除すると、相対ピッチモードで音程を維持します。相対ピッチがスライダ の上下の動きに反応しますが、ハードウェアスライダー自体の絶対ピッチの位置を反映してはいません。ピッチス ライダーを絶対ピッチスライダーにリセットするには

**•**  シンクが無効になったら、トラックを再度ロードしてください。

**•**  その仮想デッキのSYNCの横にあるOFFボタンをダブルクリックします。 Serato DJ Proコントローラー、ターン テーブルまたはCDJのテンポスライダーが0%の場合、トラックは元のBPMに戻ります。元のBPMに戻っていな い場合は、ピッチを0%に戻して元の値に戻します。

デッキが相対モードのとき、BPMは青色で表示され、下にRELが表示されます。

**注:** 相対モードでは、一時的にピッチスライダーを無効にするためにSerato DJ Proコントローラ上で[Shift]キーを 長押しします。それから、ピッチを上げ下げし、ニーズに合わせてピッチを調節する事ができます。

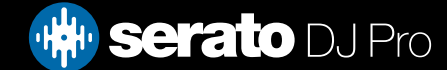

# スマートシンク (ビートグリッドの使用)

# ビートグリッドなしでトラックをロードする

ビートグリッドなしでトラックをロードする、そのデッキの同期が無効になります。

"Set Auto BPM 'と'Set Beatgrid 'がオフラインプレイヤーで有効になっている場合、ビートグリッドは、未解析のト ラックのために作成されます。

詳細については、オートBPMとビートグリッドの設定を参照してください。

ビートグリッドが作成されたら、ビート同期に係合するように[Sync]ボタンを押すことができます。

Set Beatgridがオフラインプレイヤーで有効になっていなければ、BPM値のみが作成され、同期がそのトラックに 適用されません。

トラックは以前に解析されたが、ビートグリッドが無いと判断された場合は、Serato DJ Proは、そのトラックの新 しいトラックのビートグリッドを作成しません。

ヒント:デッキの同期機能を有効にするには、手動でトラックのビートグリッドを追加します。

[詳細についてはビートグリッドを参照してください。](#page-53-0)

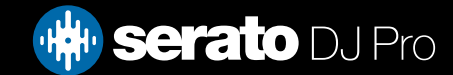

# DJ-FX

DJ-FXパネルは、iZotope™を搭載したエフェクトを持つ2つのFXユニットを制御できます。 DJ-FXパネルボタン は、メイン画面の左上に表示されます。「FX」をクリックしてこのパネルを開きます。

#### $\mathbf{r}$ **REC** FX |

サポートされているSerato DJ Proハードウェアが接続されている場合のみ、これが利用できるようになりま す。

# DJ-FXを使う

ドロップダウンで「エフェクト選択」をクリックし、エフェクトスロットのエフェクトを選択します。利用可能なエ フェクトは以下の通りです。

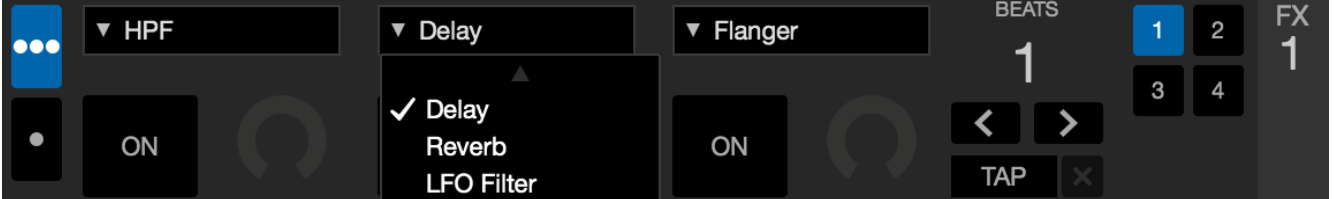

エフェクト選択ボックスの下の「On」ボタンをクリックしてエフェクトのオン/オフを切り替えます。ノブまたはボ タンをクリック&ドラッグしてエフェクトパラメータを調整します。これらのパラメータは、選択したエフェクト に応じた異なる効果を音に与えます。

**ヒント:**コントロールキー+ノブのクリック、でパラメータノブをデフォルト値にすばやくリセットすることがで きます。

ほとんどのエフェクトに関して、FXデプス・ノブは同じ方法で操作でします。ノブを左端に移動すると、エフェク トなしの状態になります(フルドライ)。ノブを右端に移動すると、エフェクトが最大限になります(フルうウェッ ト)。しかし、「コンボ」という言葉が付いたエフェクトは、フルドライが12時の位置、フルウェットが左右両方に なります(例えば、「コンボフィルター」)。

[エフェクト選択]ドロップダウンメニューには、デフォルトのエフェクトがありますが、[お気に入りのFXリスト]を 使用して、選択をカスタマイズできます。

[詳細については、FX\(SETUP\)を参照してください。](#page-97-0)

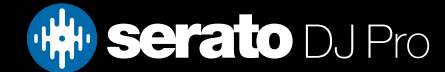

# DJ-FX

# DJ-FX モード

シングルFXモードボタン | またはマルチFX モードボタン | のいずれかをクリックすることで、2つのFX モ ードから選択することが可能です。

# シングル FX モード

シングルFX モードはFX バンクにつき1つのエフェクト選択が可能で、調節可能な複数のパラメータをがあり ます。

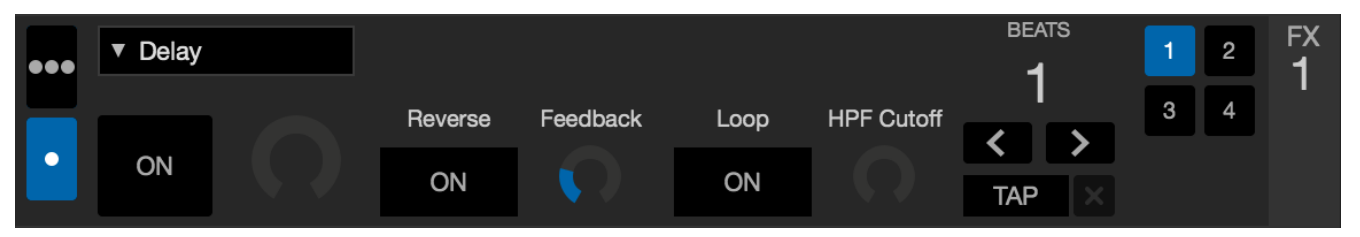

## マルチ FX モード

マルチ FX モードはFXバンクあたり最高3つのエフェクトを選択することができ、1つのパラメータ、 FX デプス のみ調整します。

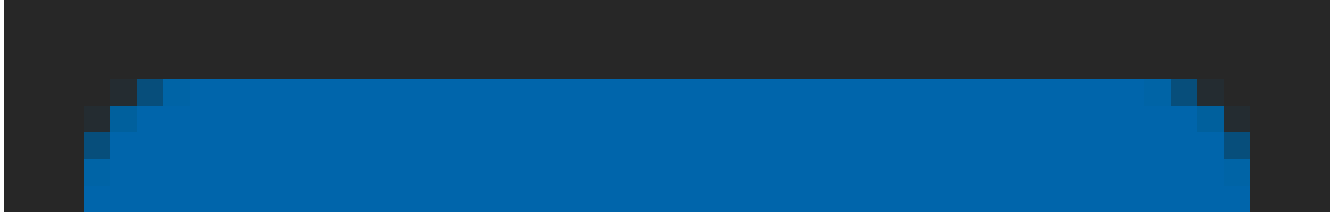

# Beats マルチプライヤ

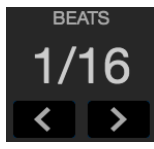

エフェクトBeatsマルチプライヤは、エフェクト時間の調整に使用します。エフェクト時間は、BRM値のトラックを 使用して設定されますが、Beatsマルチプライヤを用いることにより、エフェクトタイミングを増やしたり減らし たりすることが可能です。

トラックにBPM値が設定されていることを確認するには: [詳細については、自動BPMの設定を参照してください。](#page-18-0)

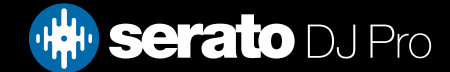

 $D \cdot F$ X

# テンポソースおよびTapテンポ

FXユニットテンポには、自動と手動の2つのモードがあります。

#### **TAP**  $\vert \times$

自動テンポモードでは、FXユニットに割り当てられたデッキ/チャネルのトラックにBPM情報がある必要があり ます。 BPM情報は、トラックアナライザを使用してほとんどのトラックに追加することができます。

#### 127.5  $\vert \times \vert$

手動テンポモードにより、テンポを自分でタップすることができます。手動モードに変更するには、BPMが確立 されるまでTAPをクリックします。BPMを計算するには各ビートでボタンをタップします。最初のビートをタップ した後、ダブルタイムタップ、ハーフタイム、各バー開始などに切り替えることができます。快適に感じる一定の リズム(四分音符、分音符、全音符など)に切り替えた後、範囲は最初の2つのタップで設定されます。

**注:** 自動モードに戻るには、手動BPMを1秒クリックし続けるか、またはテンポ表示の横にある「X」ボタンをク リックします。

### お気に入りのFXバンク

DJ-FXパネルの2つのFXユニットの間にある[お気に入りのFX]バンクAおよびBを使用して、DJ-FXの構成と優 先設定の保存と呼び出しが簡単に行えるようになりました。

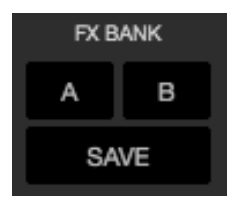

FXセクションに変更を行った後、FXバンクの[保存]をクリックし[A]または[B]を選択すると、各バンクにFXを 保存できます。バンクの選択時にはパネルの外周に青い枠が表示されます。保存する前にさらにFXに変更を 行いたい場合は、この時点で「取消]も選択できます。

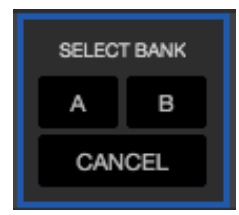

バンクへの保存後は、[A]または[B]のバンクボタンをクリックするだけで、保存済のFXを呼び出せます。

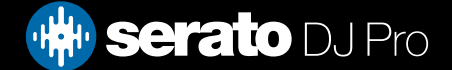

# DJ-FX

# チャンネル割当て

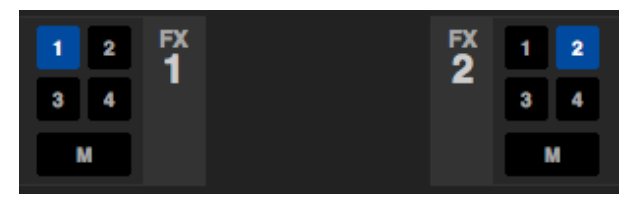

チャンネル1、チャンネル2、マスターのいずれかを選択し。 選択したエフェクトバンク (2 デッキコントローラ) またはチャンネル1、2、3、4、またはマスターチャンネル (4 デッキコントローラ)を割当てます。

バンクをマスターに割当てたときそれ以外のチャンネル割当ては削除され、マスターが選択されている間に いずれかのチャンネルを選択するとマスター チャンネル割当ては削除されます。再度クリックすると、すべて のチャンネル割当てをオフにすることができます。各バンクの同じチャンネルを選択すると、両方のバンクを1 つのチャンネルに割当てることができます。

注記:Serato DJ Pro がアクティベートされたとき、FX Unit 1はデッキ/チャンネル1に、FX Unit 2はデッキ/チャ ンネル2にそれぞれデフォルトで割り当てられています。

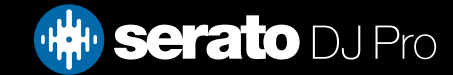

サンプラー

サンプラーでは、バーチャルデッキで再生されるトラックに加えて、最大8つのオーディオソースを再生すること ができます。 Serato DJ Proライブラリのオーディオファイルは、8つのスロットのいずれかにロードすることがで き、短いサンプル、オーディオループ、サウンドエフェクト、またはフルレングストラックの再生が可能です。

**注:**サンプラーは、Serato DJ Proハードウェアが接続されている場合にのみ動作し、オフラインプレーヤーモー ドでは動作しません。

**注:**サンプラープラグインを有効または無効にするには、Serato DJ Pro Setup > Expansion Packタブに移動し て、[Sampler]オプションをオンまたはオフにしてから、サンプラーを押します | ト |メイン画面の左上隅に あるボタンをクリックします。

### サンプラーへの音楽のロード

サンプラーにトラックをロードするには、ライブラリから目的のファイルをサンプルスロットにドラッグ&ドロップしま す。

**ヒント:**サンプラーにはキーボードショートカットを使用してトラックをロードできます。Ctrl + Alt + 「Z」、「X」、「C」 、「V」、「B」、「N」、「M」、「, (コンマ) 」が、サンプルスロットの 1、2、3、4、5、6、7、8 にそれぞれ対応します。

ライブラリから8つのトラックを選択して最初のサンプルスロットにドラッグすると、その8つのトラックが8つのスロッ トに同時にロードされます。

# サンプルを再生する

Serato DJ Proコントローラ、マウス、キーボードのいずれからでもサンプルを再生をできます。

• Serato DJ Proコントローラを使用するには、サンプル·プレイヤーモードを有効にしていることを確認してくださ い。

詳細については、ハードウェアのマニュアルを参照してください。

- マウスを使用するには、ドラッグして、サンプルスロットのいずれかにファイルをドロップして[play symbol]をク リックします。
- 各サンプルをトリガーするには、以下のキーボードショートカットを使用します:「Z」(スロット1)、「X」(スロット 2)、「C」(スロット3)、「V」(スロット4)、「B」(スロット5)、「N」(スロット6)、「M」(スロット7)、「,(コンマ)」(スロッ ト8)。

**注:**設定画面のplayback tabで、[Playback Keys Use Shift]ボタンをONにしている場合は、[Shift]キーを押しなが らそれぞれのサンプルスロットショートキー(上記)を押す必要があります。

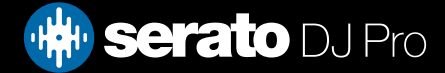

サンプラー

## サンプラー表示モード

ワークフロー、シンプル、およびアドバンストに適した2つのビューモードがあります。 トグルを使用してこれら の表示モードを切り替えることができます ♥ ■ 「サンプラー」パネルの左上隅にあるボタンをクリックし ます。

#### **シンプル**

シンプルモードでは、選択されたサンプルバンク、8つのスロットとその再生状態、サンプラーマスターボリュー ム・サンプラーマスターミュートの切替のみが表示されます。

VB ▶ 808 CL Hat ▶ 808 Clap ▶ 808 Kick ▶ 808 OP Hat ▶ 808 Rim 808 Snare  $\rightarrow$  Airhorn  $ightharpoonup$  Atmos  $\bullet$ 

### **アドバンスド**

アドバンスドモードでは、サンプラーのすべてのコントロール類にアクセスできます。また、オプションボタンで切 り替えられる追加のコントロール類を表示できる追加オプションもあります: ※

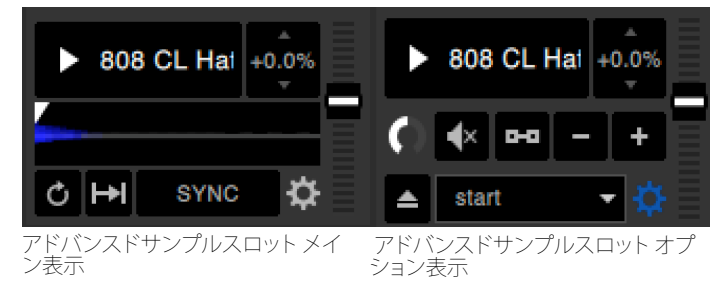

### サンプラー再生モード

アドバンスド表示モードの各サンプルスロットの左下ではサンプルの再生モードを選択できます。クリックす るたびに違うモードが順に表示されます。

- **トリガーモード:** オーディオはトラックの終わりまで再生されます。繰り返し押すとトラックの先頭から音 声をトリガー(再生の指示)します。オーディオを停止するには、Altキーを押しながら再生ボタンをクリ ックする。または対応するショートカットキー(例えば、slot1にはalt + Zを押す。)
- **ホールドモード:** オーディオは、サンプル再生ボタンまたは対応するショートカットキーを押し続けている 間のみ再生されます。再生ボタンを放したときに、音声がすぐに停止します。
- **On / Offモード:** オーディオはトラックの終わりまで再生されます。もう一度再生ボタンを押すと停止し、 トラックの最初に戻ります。

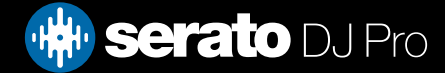

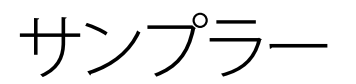

# サンプルプレイヤーリピート

↑ サンプルプレイヤーは、プレイヘッドがトラックの最後に到達すると、トラックの最初に戻り、続けて再生 を繰り返します。

ショート・オーディオ・ルーサンプルは、リピートを使用して連続トラックに変換することができます。サンプルの 始めと終わりが明確に切れていることを確認してください。

サンプル·プレーヤーの保存されたループ(ファイルにコンテンツがあれば)を再生する事ができます。[Play from] から保存されたループを選択します。

[詳しくは「サンプラーの再生開始位置」を参照してください。](#page-73-0)

ヒント:トラックのループ情報を調整するには、バーチャルデッキにトラックをロードし調整を行ってから、サンプ ルプレイヤーにそれをロードし直します。

[詳しくは「サンプラーのインスタントダブルス」を参照してください。](#page-75-0)

ループが正しくビート同期するには、正確なビートグリッドを持っている必要があります。BPM値だけのトラック は、同期だけされ、時間が経つとずれることがあります。ループが正しく同期するために、1小節(1/2、1/4などの 小節の長さのループではなく、1、2、3、4小節の長さのループを使用することができます)の割り切れる長さにす る必要があります。

[詳細についてはビートグリッドを参照してください。](#page-53-0)

## サンプルスロットのボリューム

各サンプルスロットは、左側にあるボリュームフェーダーを使用して個別に音量をコントロールできます。

これによりサンプルの音量をコントロールできますが、ファイルには保存できません。 サンプルのゲイン を永続的に調整するには、「アドバンスドモード

[詳細については、個々のサンプルゲインをご参照ください。](#page-74-0)

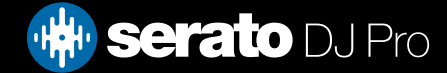
サンプラー

### サンプラーのトラック情報 (アドバンスドモードのみ)

トラックがサンプルスロットにロードされたとき、トラックタイトル(入手可能な場合)とBPM情報が表示され ます。

各サンプルスロットにロードされているトラックの概要も表示されます。波形、プレイヘッドの位置、キューポ イント、アームループ等がすべて見えるようになります。

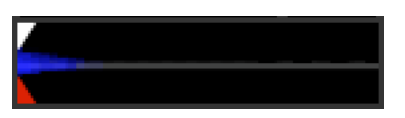

# サンプラーの同期 (アドバンスドモードのみ)

#### SYNC

同期がオンになっていて再生ボタンが押された時に、そのオーディオ同期が有効になっているデッキやサンプル スロット上の他のすべてのトラックと同期します。同期を無効にするには、[Off]ボタンをクリックします。

#### **ビートポジションインジケーターは各サンプラースロットの上部に表示されます。**

サンプル·スロットで同期が有効になっている時、他の再生モードでは選択できません。同期が他のモードでの 作業をオーバーライドしてしまうためです。

**注:**同期はトラックが正確なビートグリッドを持必要があります。ビートグリッド無しのサンプルスロットへの非 解析トラックをロードすることは、正しいBPM値のトラックのテンポ同期が可能になります。ビート・ポジション・ インジケーターは黄色のバーで表示されます。

#### [詳細はテンポのシンクをご参照ください。](#page-62-0)

**注:**[設定] > [Sync設定]で[Sync Off]を選択した場合、[Sync]はサンプラーでは無効化されます。

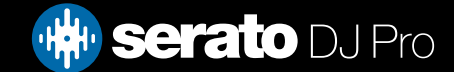

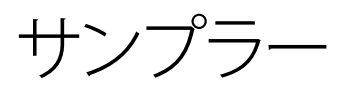

# サンプラーのピッチコントロール (アドバンスドモードのみ)

各サンプルスロットには、個別のピッチ調整、ベンド、ナッジ、キーロックの各コントロールがあります。

89.1

ピッチ調整はパーセンテージで表示されます。ピッチのパーセンテージ表示上で Ctrl + クリッ クのショートカットを使うと、ピッチをゼロにリセットできます。

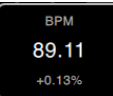

ピッチのパーセンテージ表示上でクリックし、上下にドラッグすると、ピッチ調整スライダーが表 示されます。微調整には Shift キーを押しながらクリックとドラッグを行います。.

時間に合わせてトラックのピッチを変える (一時的なピッチ調整を行う) には、+ と – のボタンを クリックします。Ctrl キーを押しながら + と – のボタンをクリックすると、トラックをナッジして ピッチ調整が行え、それにより永続的にピッチを調整できます。

キーロックを有効にすると、曲のテンポを変更した時、もともとのキーを保ちます。  $\mathcal{L}$ 

### サンプラーの再生開始位置 (アドバンスドモードのみ)

▼Ö cue 1

アドバンスドモードのオプション表示で[再生開始位置]の右側にある小さい矢印をクリックすると、別の再生 開始位置が選択できます。ファイルの先頭、キューポイント、LoopのInポイントから選択してトラックの再生を開 始できます。

トラックの最初から再生、またはキューポイントから再生するように設定した場合、トラックはこの位置から再生 されます。プレイ・フォーム・セレクタでループが選択されている場合はトラックがこの位置から再生されます。リ ピートがスロットで有効になっている場合、ループはリピートします。

#### [詳細については、ループを再生を参照してください。](#page-48-0)

オプションの数は、すでにあなたのトラックで設定したキューポイントとループの数によって変わります。例えば、 その保存されたトラックが、キューポイントとループの設定がなければ、"start"のみが、[Play from]の選択しにな ります。

ヒント:トラックのキューポイントとループの情報を設定または調整するには、バーチャルデッキにトラックをロー ドして調整を行い、その後、そのトラックをサンプルスロットにロードし直します。

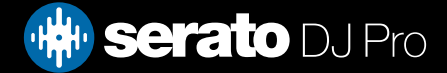

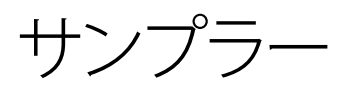

# サンプル·ゲイン(アドバンストモードのみ)

音が小さすぎる/大きすぎるトラックを調整します。このゲイン値は、ファイルではなく、サンプルスロット  $\Omega$ に保存されています。これで他のサンプルファイルと比較しながら、サンプルの音声レベルを微調整でき ます。バーチャルデッキでトラック・ゲイン・コントロールを調整する場合と同様です。ゲイン調整は、サン プルスロットやトラックタグに書き込まれます。これはトラックをサンプルスロット、バーチャルデッキに ロードする度に同じ事が起こります。

[詳細については、トラックゲイン調整を参照してください。](#page-43-0)

### サンプラーのミュートボタン (アドバンスドモードのみ)

サンプラーの各サンプルスロットの音声出力をミュートにするには、ミュートボタンを使用します。音声出  $\blacktriangleleft$ 力をミュートにするにはミュートボタンをクリックします。もう一度押すと音声がオンになります。

また、ミュートボタンをクリック+コントロールすることで、出力を一時的にミュートすることができます。これによ り、マウスのクリックを保持している間だけオーディオがミュートされます。

# サンプラーのメインボリューム、ミュート、出力セレクター

#### OUTPUT 1 2 M VOLUME X

メインボリュームコントロールを使用すると、オフからフルボリュームまでサンプラーのすべてのスロットの音量 を調整できます。Ctrl キーを押しながらノブをクリックすると、フルボリュームにリセットされます。

メインボリュームコントロールの横にあるミュートボタンを使用すると、サンプラー全体の出力をオフにして、す べてのサンプルスロットを一度にミュートにできます。ミュートボタンをクリックするとオン/オフが切り替えら れます。また、Ctrl キーを押しながらミュートボタンをクリックすると、オン/オフを一時的に変更できます。つま り、Ctrl キーを押しながらミュートボタンかMIDI でアサインされたボタンをクリックしている間だけ、音声はミュ ート状態 (既にミュートされている場合はオンの状態) になります。

サンプラー出力先選択ボタンを使用すると、サンプラーのオーディオ出力先を選択できます。

- **1** チャンネル1を介して出力
- 2 チャンネル2を介して出力
- **3** チャネル3を介して出力(Serato DJ Proハードウェア上で使用可能な場合)
- **4** チャネル3を介して出力(Serato DJ Proハードウェア上で使用可能な場合)
- **M** Serato DJ Proハードウェアのミックス(マスター)出力に直接出力します。

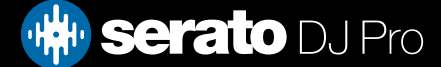

サンプラー

# サンプラーサンプルバンク

サンプラーでは4個のサンプルバンクを使用できます。各バンクには最大8個のサンプルが保存でき、バンク間 を移動することでお気に入りのサンプルにすぐにアクセスできます。また、スロットとサンプルの設定も保存され ます。

違うバンクに切り替えるには、A、B、C、Dのいずれかのボタンをクリックします。サンプル·バンクでは、デフォルト としてロードされます。

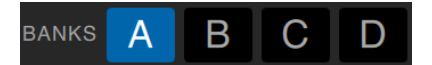

**注:**サンプルバンクを切り替えると、現在のサンプルバンクで再生されている曲は停止します。

### サンプラーのインスタントダブル

バーチャルデッキからサンプラー,へ、また、サンプラーからバーチャルデッキへ、さらにサンプルスロット間での インスタントダブルが行えます。

これにより、バーチャル·デッキでトラックのビートを合わす事ができ、スロットにトラックをインスタントダブルす る事が出来ます。また、バーチャル·デッキが解放され、他のトラックとミックスの作成を継続できるようになりま す。

インスタントダブルを開始するには、すでに再生中のトラックをバーチャルデッキ、またはサンプルスロットから クリック&ドラッグして、別のサンプルスロットの上にドロップします。セットアップ画面でインスタントダブルスを 有効にしておく要があります。

[詳細については、即時のダブルを参照してください。](#page-86-0)

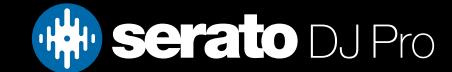

録音

Serato DJ Proは、ミックス出力のレコーディングをキャプチャできます。 RECボタンをクリックすると、Serato DJ Proのレコーディングパネルが開きます。 これはメイン画面にあります。

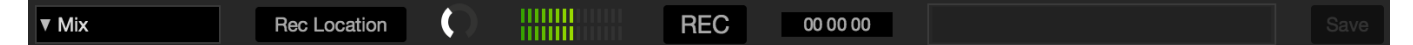

**注:**セットアップ画面の再生タブで、録画のファイル形式とビット深度を選択できます。 詳細については、録音のオプションを参照してください。

# 記録パネル

- **•** Record input select ドロップダウンをクリックして録音入力を選択します。 マスターオーディオ出力信号 MIXを録音する。 ポスト・フェーダーとEQ、プリマスター・ゲインを記録します。
- Rec Location Serato DJ Proのレコーディングが保存されている場所を選択します。 Rec Locationの詳細を 見る
- 録音レベル調整(オーディオ) ディスクに録音するオーディオ録音レベルを設定します。 録音レベルをモ ニターするには、録音レベルメーターの右側を参照してください。 赤色に入ることを控えてください。これ は音声の劣化を引き起こす可能性があります
- •Recording level meter レコードゲインつまみで設定されている現在のレコーディングレベルを表示します。 赤い部分には入り込まないようにしてください。録音が歪んだり歪んだりする可能性があります。 最適な 記録レベルを得るには、黄色領域の上端にメーターを配置してください
- •録音 録音を開始および停止するには、RECボタンをクリックします。 保存せずに再録音するにはもう一度ク リックしてください。 録音をディスクに保存するには、テキストフィールドにファイル名を入力し、SAVEをク リックします。

### 録画場所

録音はハードドライブに保存し、コンピュータ上の他の音声ファイルと同じように使用が可能になります。

録音は、コンピュータトの次のハードドライブの場所に保存されます。

- Documents > Music > \_Serato\_ > Recording (PC)
- $\cdot$  Users > Music > Serato > Recording (Mac)

**ヒント:** 録音を保存せずにSerato DJ Proを終了すると、その録音は "Recording temp"フォルダに保存されま す。

**注:** Serato DJ ProのWAV/AIFFフォーマットは2ギガバイトのファイルサイズに制限されています。録音がこの制限 を超える場合は新しいファイルでミックスを録音してください。

**注:** 一部のハードウェアでは、録音上の制約がある場合や録音の設定に別の手順が必要となる場合がありま す。その場合の録音チャンネルの割り当て方法については、ユーザーマニュアルかこちらのSerato Supportウェブ ページ(英語のみ)をご覧ください: https://support.serato.com/hc/en-us

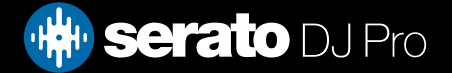

# MIDI アサイン

### MIDIの概要

**MIDI** 

Serato DJ ProのMIDIアサイン機能は、キーボード、トリガー、スライダー、ノブなどのセカンダリMIDIコントローラ ーを使用してSerato DJ Proの機能をコントロールする機能を提供します。 Serato DJ ProのセットアップにMIDIコ ントローラーを組み込むことで、MIDIコントローラーのパッドを叩いてループやキューポイントをトリガーするな ど、ライブパフォーマンスの利便性を向上させることができます。 MIDIプリセットとプリファレンスは、MIDIタブ のSETUP画面で作成、保存、編集することができます。

# プライマリSeratoハードウェアの再マッピング

プライマリSerato DJ Proハードウェアのコントロールをリマップするには、SETUP画面を開き、MIDIタブのMIDI Devicesリストで、接続されているプライマリデバイスに対して「Serato Hardware Remappingを許可する」が有 効になっていることを確認します。 これをチェックすると、MIDIアサイン機能を使用して、プライマリSerato DJ Proハードウェアの機能を再マッピングすることができます。

すべてのデフォルトを復元するには、SETUP画面のMIDIタブで「Restore Defaults」ボタンをクリックします。 こ れにより、作成したカスタムマッピングを保存するかどうかを尋ねるメッセージが表示され、現在のMIDI .xmlを アンロードしてクリーンスレートを残します。

# Serato Official Accessoryの再マッピング

Serato Official Accessoryのコントロール類を再マッピングするには、Seratoメインハードウェアが接続されて いるのを確認してから[設定]画面を開きます。次に、そのアクセサリーが選択されているのと、[MIDI]タブに ある[MIDIデバイス]のリストで[MIDIデバイスを有効化]にチェックマークが付いているのを確認します。

すべてのデフォルト設定に戻すには、[設定]画面の[MIDI]タブにある[デフォルトに戻す]ボタンをクリック します。これによりカスタム設定を行ったマッピングを保存するよう求めるメッセージが表示され、現在の MIDI .xmlファイルの読み込みが解除され、白紙の状態に戻ります。

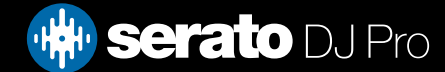

# MIDI アサイン

## セカンダリMIDIコントローラのセットアップ

多くのデバイスは、USB over MIDIを使用してコンピュータに接続することができ、オペレーティングシステムによ って直接サポートされるか、またはドライバのインストールが必要です。 製造元の指示に従ってインストールして ください。

古いコントローラはMIDIメッセージを送信するためにMIDI出力コネクタを使用し、ソフトウェアと通信するには 別のMIDIインターフェイスユニットが必要になります。 一般的に、MIDIインターフェースには、コントローラの出 力を利用可能なMIDIチャンネルに渡すドライバと設定ツールが付属しています。これはSerato DJ Proで使用でき ます。

### コントロールの割り当て

#### **MIDI**

MIDIアサインモードを有効にするには、ソフトウェアの右上隅にあるMIDIボタンをクリックします。コントロール 上にマウスポインタを置くと、MIDI割り当てボックスが表示され、現在の割り当てステータスが表示されます。

Serato DJ ProのコントロールをクリックしてMIDIコントロールを割り当て、MIDIデバイスの物理的なコントロール を移動します。 MIDIアサインボックスが更新され、コントロールが他のコントロールにマッピングされているこ とが示されます。セットアップメニューで「出力照明を有効にする」がオンになっている場合、マッピングを行うと きに「L」を押すと、選択した機能で使用可能な場合はこれを切り替えることができます。 MIDIコントロールの 割り当てを解除するには、Serato DJ Proのコントロールをクリックし、コンピュータのキーボードのreturnキーを 押します。再割り当てするには、コントロールをもう一度クリックするだけで、ダークブルーの「割り当て済み」ス テータスからライトブルーの「再割り当て」ステータスに変わります。

**注:**MIDIアサインモードに入ると、Serato DJ Proコントロールはマウスに直接反応しなくなります。マウスでコン トロールを変更する必要がある場合は、MIDIアサインモードを無効にしてください。 MIDIアサインモードで は、MIDI入力が割り当てられているコントロールは、その周りに青色のボックスインジケーターが表示されます。

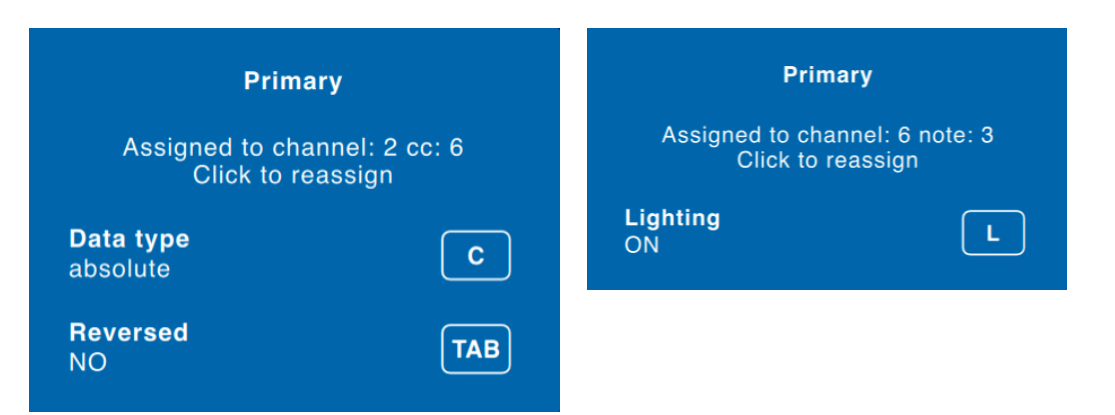

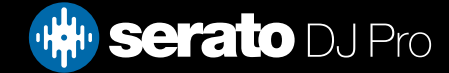

# MIDI アサイン

### MIDIデータ型

Serato DJ Proのいくつかの機能では、アサインをした後に、MIDIデータ型を変更することができます。 MIDI コントローラーはブランドやモデルによって異なります。コントローラから受信したMIDIメッセージの違いによ り、Serato DJ Proは違う方法でそれらのMIDIメッセージを解釈します。この時にMIDIデータタイプの違いが重要 になります。

**注:**MIDIデータタイプは、ノブ、またはフェーダーでコントロールできる特定の機能のオプションです。 MIDIデータのコントロールを変更するには、MIDIコントロールに機能をアサインした後、[C]を押します。 MIDIアサインモードでShow MIDI Panelボタンをクリックすると通常、画面上に表示されていない部分のコント ロールがアサイン可能になります。 これにより、ライブラリナビゲーションを含む、ピッチの微細なコントロー ル、キューやループの追加機能をMIDIアサインすることが可能になります。

5 別のMIDIデータタイプは次のとおりです:

- Absolute (絶対)
- Relative- signed bit(相対 符号ビット)
- Relative binary offset(相対 バイナリオフセット)
- Relative 2's complement(相対 2の補数)
- Relative on/off (相対 オン/オフ)

絶対データモードでは、MIDIコントローラ上のノブ/フェーダーの位置は、ソフトウェア上で直接反映していま す。例えば、フェーダーがMIDIコントローラで2の位置にある場合、ソフトウェア上でも2になります。

相対データモードは、連続的なMIDIコントローラーデータの解釈方法をSerato DJ Proに伝えます。相対モー ドは、お互いが異なり、各MIDIコントローラーに応じて、どのモードを使用するかを決定する必要がありま す。MIDIコントロールをアサインする時に、あなたにとって最高のモードが見つかるまで、相対モードをそれ ぞれ試してみてください。

## MIDIプラッタ

Serato DJ ProバーチャルデッキはMIDIコントロールに割り当てられません。 それらにプラッターが付いている MIDIデバイスはすべて異なるデータを送信するため、ユーザーマッピングはできません。 プラッターをコントロ ールするには、ネイティブでサポートされているSerato DJ Proコントローラーを使用するか、ハードウェアに許可 されている場合は、ビニールまたはCDJを使用します。

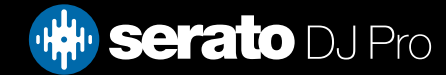

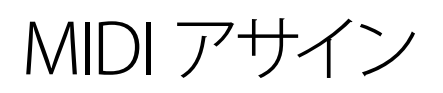

# 他のSerato DJ Proコントロールを割り当てる

通常は表示されないコントロールは、「MIDIパネルの表示]ボタンをクリックしてMIDIアサインモードにすると割り 当て可能です。

#### **SHOW MIDI PANEL**

これにより、ライブラリーのナビゲーションや、細かいピッチコントロールや拡張されたキュー/ループ機能などの デッキ機能を含むコントロールのMIDI割り当てを可能にするパネルが開きます。

### コントロール+クリック機能

GUI上のいくつかのSerato DJ Proコントロールには、コントロール(OSXのcmd)+クリックに割り当てられた 追加の機能があります。 通常の機能と並んで、コントロール+クリック機能をMIDIコントロールに割り当てるこ とができます。 たとえば、内部モードのピッチスライダをcontrol +クリックすると、ピッチがゼロに戻ります。 これをMIDIコントロールに割り当てるには、MIDIアサインモードに入り、スライダをcontrol-クリックしてパッ ドの1つを割り当てます。 パッドを押すと、ピッチは0になります。Alt +クリックは、第3の機能として使用できま す。また、第2の表示可能な機能のためのCtrl +クリックも可能です。

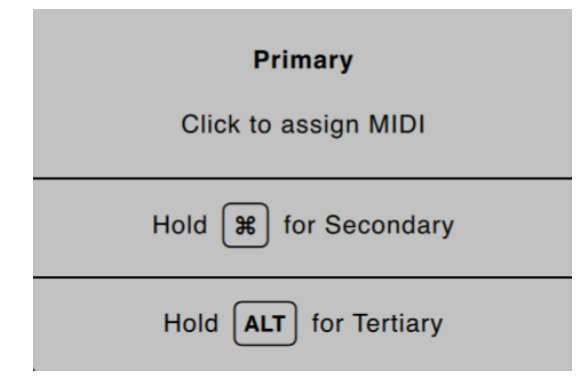

# プリセット

MIDIプリセットには、セットアップ画面のMIDIパネルでアクセスできます。 デフォルトでは、Serato DJ Proの現 在のMIDIアサインメントは自動的に記憶され、次回プログラムをロードするとロードされます。 プリセット画 面では、いくつかのMIDI設定を保存して呼び出すことができます。 これは、複数のMIDIデバイスを使用してい る場合や、すべてのコントロールを再割り当てせずに素早くMIDIセットアップを切り替える場合に便利です。

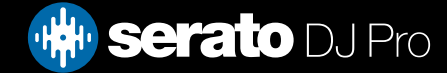

履歴

履歴パネルが便利な3つの理由:

- 前回に再生したセットが表示/編集できる。
- セットをSerato DJ Proのプレイリストや他のフォーマットに送る事ができる。
- ライブプレイリストを有効にする

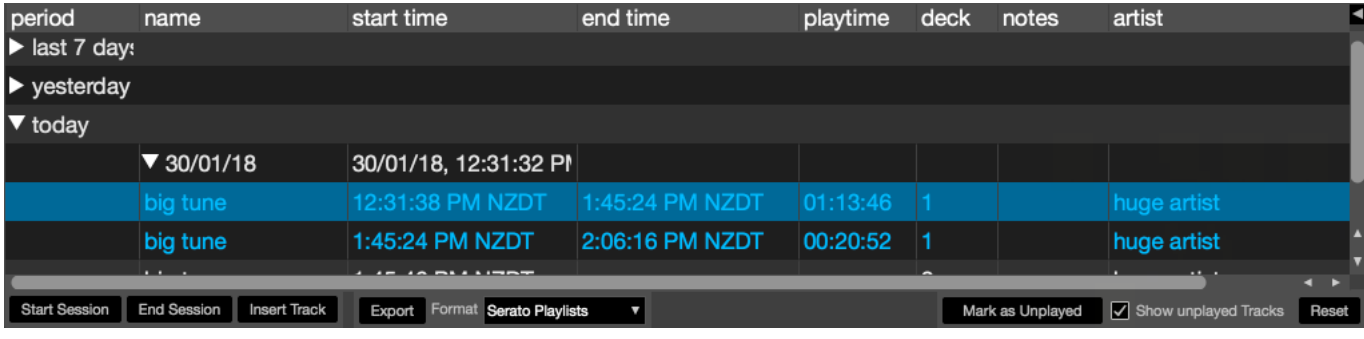

Serato DJ Proのボタンを押すと、履歴パネルが開きます。 これはあなたが演奏したすべてのトラックの完全なログで あり(セッションで)、Serato DJ Proセッション情報をデータファイルまたはSerato Playlistsにエクスポートすることが できます。

各セッションは、日付と時刻によって分類されます。 ドロップダウン矢印を使用すると、以前のセッションの詳細情 報にナビゲートして表示できます。 期間(すなわち、セッションの日付)、トラックの名前、およびアーティスト名の列 があります。

さらに、以下にリストされている他のカテゴリは、あなたのセッションに関するより詳細な情報を提供します:

- **開始時間:**トラック行を表示すると、トラックの開始時間が表示されます。セッション行を表示すると、セッションの開始 時刻が日付と共に(リアルタイム値で)表示されます。
- **終了時刻:**トラック行を表示すると、トラックの終了時刻が表示されます。セッション行を表示すると、セッションの終了 時刻が日付とともに(リアルタイム値で)表示されます。
- **再生時間:**トラック行を表示すると、トラックの合計再生時間が表示されます(例:00:03:00)。セッション行を表示する と、セッションの合計経過時間が日付とともに表示されます(例:10/09/08 01:38:16)。
- **デッキ:**トラックが再生された仮想デッキがデッキの列の下に表示されます。トラック行には、左または右のいずれかが 表示されます。オフラインプレーヤーはオフラインとして表示されます。
- **注:**このフィールドを使用して、トラックと各セッションに関する特定の情報を一覧表示します(つまり、トラック間でどの ように遷移したかを記録します)。
- **セッションの開始/終了:**セッションを開始または終了するには、対応するボタンをクリックします。
- **トラックの挿入:**セッションにSerato DJ Proで再生されなかったトラックの情報を追加する場合は、後で挿入するトラッ クを選択してトラック挿入ボタンをクリックします。挿入されたトラックフィールドをダブルクリックし、それに応じて情 報を編集します。 (... m3uのプレイリストをエクスポートすると、挿入されたトラックは存在しません。
- **エクスポート:**データファイルとしてのセッション情報。エクスポートされたファイルは、SeratoフォルダにあるHistory Exportフォルダにあります。セッションを選択し、希望するファイル形式を選択して、エクスポートをクリックします。可能 なエクスポート形式は4つあります:
	- 詳細については、詳細については、[SERATOプレイリスト]を参照してください。
	- セッション情報の含まれるテキストファイルを作成するためのテキスト。
	- 表計算ソフトで使用するためのファイルを作成するcsvファイル。
	- プレイリストファイル(メディアプレーヤーにインポートすることができる、)を作成するM3U。 **注:**m3uプレイ自体は音 声が含まれていません。音声ファイルの場所のみを表示します。 (セッション内に挿入されたトラックは、m3uのプレイ リストには含まれません。)

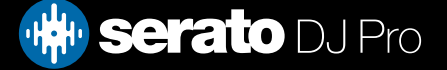

<span id="page-82-0"></span>履歴

### 履歴セッションの削除

履歴セッションを削除するには、セッションを強調表示してから、Ctrl + Deleteキーを押します。

**ヒント:**セッション情報を含む新しいSerato DJ Proクレートを作成するには、セッションを選択して+ plus crateボ タンにドラッグします。 (これにより、クレートにセッション日付が自動的に付けられます)。

### リスティングの動作

Serato DJ Proは、トラックにクロスフェードしてラインレベルのフェーダーを上げた場合、トラックの再生を考慮 します。これらの両方の操作を行わないと、トラックは演奏されずに "白"のままです。曲を演奏してから取り出す と、演奏された曲になり、「グレー」になり、履歴にリストされます。実際には演奏されていないが、試聴したトラ ックを表示するかどうかを選択することができます。セッションでは、実際に演奏されたトラックとともに、これ らのトラックも灰色で表示されます。

または、トラックを手動で再生したときにマークまたはマークを解除することもできます。トラック(またはトラッ クのグループ)を選択し、再生マーク/再生されていないマークをクリックします。通常のビニールやCDのトラック を再生する場合に便利です(A-Bアルゴリズムを破る)。

あなたがプレイしたトラックは、あなたのライブラリーでは灰色で表示されます。リセットされたボタンをクリッ クすると、最近再生されたトラックのリストが消去され、ライブラリの色が白くなります。

**注:**4 Deck Serato DJ Proのハードウェアは、Historyパネルにデッキ3と4を表示します。

# セラートプレイリスト

Serato Playlistsでは、履歴セッションをserato.comプロファイルにアップロードして、表示、共有、編集することが できます。セッションが完了したらプレイリストをアップロードしたり、ライブプレイリスト機能を使ってプレイリ ストをリアルタイムでオンラインで更新することができます。

Serato Playlistsを有効にするには、Setup画面のExpansion Packタブに行き、Enable Serato Playlistsオプションを オンにします。履歴パネルを開くと、Serato Playlistsオプションにアクセスできます。

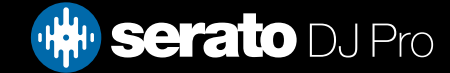

履歴

# Seratoプレイリストをアップロード

セッションを終了したり、以前の履歴セッションをアップロードしたりするには、履歴パネルで目的のセッション を選択します。 Formatドロップダウンボックスをクリックし、Serato Playlistsを選択してExportボタンをクリック します。 次の警告が表示されます。

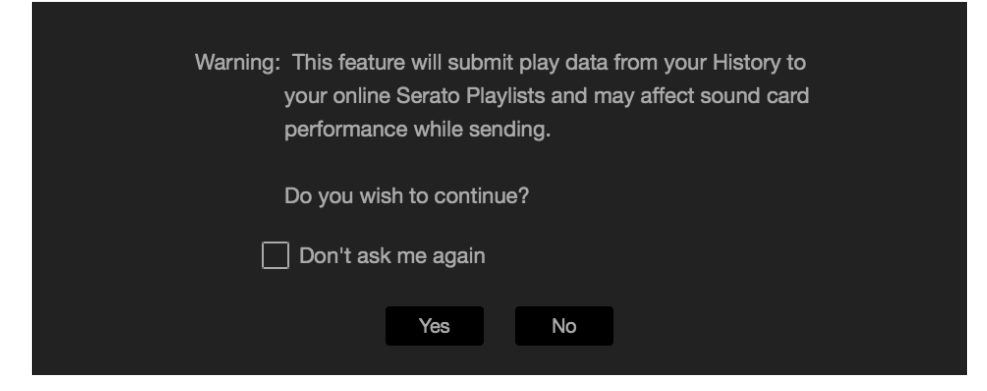

「はい」を選択すると、serato.comが表示され、オンラインでの投稿を選択する前にプレイリストを確認できま す。 一度投稿すると、プレイリストとトラック情報を編集するオプションがあります。

**注:**Serato DJ Proを使用する場合は、ワイヤレスネットワークデバイスをすべてオフにすることをお勧めします。 再生中にプレイリストを書き出すと、USBドロップアウトが発生することがあります。 もしそうなら、あなたはこ の機能を使わないでください。

# ライブプレイリスト

Seratoプレイリストには、Live Playオプションがあり、Serato.comのあなたのプロフィールで現在どの曲を再生し ているかをオンラインで表示できます。

[ライブプレイリスト]機能を有効にするには、セットアップ画面の[拡張パック]タブに進み、[ライブプレイリスト]オ プションをチェックします。有効にすると、[ライブプレイリストを再生する]ボタンが履歴パネルに表示されます。 これをクリックし、[ライブプレイリスト]セッションを開始/停止します。

**注:**Live playlistは、再生中にインターネットに接続する必要があります。接続中には、USBのドロップアウトにつ ながる可能性がります。もし、この問題が発生すれば、この機能を使用は避けた方が良いです。

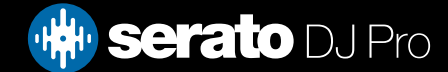

# 設定画面

セットアップ画面では、Serato DJ Proの要素をどのように動作させるかをカスタマイズすることができます。

セットアップ画面の左下にある **CHECK FOR UPDATES** ボタンをクリックすると、ソフトウェアのアップデートを 確認できます。セットアップ画面の右下隅にある **言語** ドロップダウンメニューを使って、Serato DJ Proが使用 する言語を変更することもできます。

DJ設定、オーディオ、CD / Vinyl、ライブラリー+ディスプレイ、ミキサー、MIDI、およびエクスパンション・パック が含まれます。一部のオプションは、接続されているSerato DJ Proハードウェアによってのみ使用できます。

## DJ設定(コントロールの設定)

#### **再生キーはShiftキーを使用**

キーボードショートカット(演奏、一時停止、曲げ、ピッチ+/-、巻き戻し、早送り、検閲、キューポイントへのジャ ンプ)を誤って実行しないようにします。キーを押すと、そのキーに一致する最初の文字がトラックに移動しま す(列がアルファベット順にソートされている場合)。

#### **ロック・デッキ**

この「デッキをロックする」オプションが選択されている場合、一時停止されているバーチャルデッキの曲のみ を変更できます。

#### **キューとループを時間順にソートする**

このオプションをオンにすると、トラック上のキューポイントと保存されたループを時間順にソートできます。

#### **ホットキューを有効にする**

このオプションを有効にすると、Ctrlキーを押すことなく1〜0キーを使用してキューポイントを空のキューポイ ントロットに設定できます。

#### **トラック終了警告**

このオプションをオンにすると、トラックの最後から20秒後に仮想デッキの進行状況が点滅します。

#### **再生中にニードルサーチを無効にする**

トラックの再生中にコントローラ上の検索ストリップを無効にします。 Shiftキーを押しながら検索ストリップ 機能を使用することはできます。

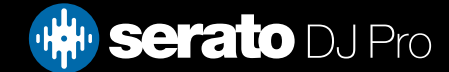

設定画面

### DJ設定(コントロールの設定)

#### **ビートジャンプコントロールを表示する**

ビートジャンプコントロールを表示して有効にします。このボックスをオンにすると、仮想デッキ領域のビート ジャンプ機能がオンになり、サポートされているSerato DJ Proハードウェアからビートジャンプを制御できる ようになります。

#### **自動ゲインを使用する**

概要作成プロセスの一環として、Serato DJ Proは各トラックの自動ゲイン値を自動的に計算します。この値は、 トラックの知覚されたラウドネスを基準レベルに一致させるために必要なゲイン調整を表します。 Use Auto Gainオプションがチェックされている場合、自動ゲインデータを含むトラックがデッキにロードされるたびに、 トラックゲインノブはトラック内のオーディオレベルをドロップから選択された基準値に一致する値に設定さ れます右側にダウンリストを表示します。

ドロップダウンリストでは、89dB(静か)から98dB(より大きい)までを選択できますが、92dB(デフォルト設定) が推奨値です。

#### **制動**

再生/一時停止ボタンを押したときに調整して開始/停止速度を設定します。最も左の設定はインスタントスタ ート/ストップで、右端の設定はゆっくりとしたターンテーブルスタイルで、スタートアップまたはパワーダウン します。

**注:**選択したSerato DJ Proハードウェアの場合、これはソフトウェアではなく、ハードウェアで調整できます。

### DJ設定(ソング・ロード時)

#### **最初から再生する**

ロード時に各トラックの先頭に再生ヘッドを配置します。 この設定が有効になっていないと、最後にロードさ れたトラックから新しくロードされたトラックが再生され続けます。 このオプションは、デフォルトでオンになっ ています。 このオプションは、即座の倍音によってオーバーライドされ、最初のキューポイントオプションから 再生されます。

**注:**セットアップ画面で最初から再生を選択すると、デッキはトラックの先頭で無音をスキップし、音声の先頭 から再生します。

**注:**ビートグリッドをお持ちの場合は、ダウンビートマーカーがトラックの開始点と見なされます。

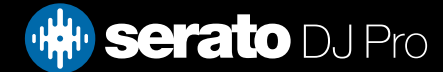

<span id="page-86-0"></span>設定画面

### DJ設定(ソング・ロード時)

#### **インスタントダブルス**

Instant Doublesを使用すると、両方のデッキで同じファイルの再生ヘッド位置をすばやく一致させることができ ます。

有効にすると、もう一方の仮想デッキ(既に同じファイルでなければなりません)に既にロードされている1つの 仮想デッキ(またはサンプルスロット)にトラックをロードすると、再生ヘッドは再生中のトラックの位置にジャン プします。また、キーロック状態、同期状態、ループ設定もコピーされます。

4つのデッキハードウェアを使用している場合、キーボードショートカットを使用して同じファイルをロードする と、対応するアクティブデッキにロードされたファイルがすぐに2倍になります。

**注:**この設定は、最初のキューポイントオプションからの再生と再生を無効にします。

#### **最初のキューポイントから再生する**

ロードすると、最初のキューポイントからすべてのトラックを開始するには、このオプションを有効にします。 **注:**この設定は、再生開始オプションよりも優先されます。トラックにキューポイントが設定されていない場合 は、最初から再生されます。

#### エフェクトの無効化

バーチャルデッキにトラックをロードする際、対応するFXバンクが無効化されます。

# DJ設定(バーチャルデッキ速度)

バーチャルデッキのスピードを変更することができます。その結果、Serato DJ Proハードウェアまたはターンテー ブル上の**33RPM**から**45RPM**の間のプラッターの速度を変更することができます。

**注:**これを45RPMに設定すると、より多くの処理能力が使用され、ローエンドマシンのオーディオドロップアウト の可能性が高くなります。

#### DJ設定(録音)

#### **記録ビット深度**

記録ビット深度を16ビットまたは24ビットのいずれかとして選択します。

#### **ファイル形式**

録音を保存するファイル形式を (AIFFまたはWAV) として選択します。

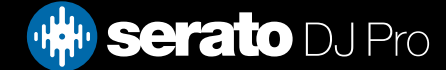

設定画面

### DJ設定(同期モード)

#### **同期オフ**

[同期オフ]オプションを使用すると、メイン画面から完全に同期ボタンが削除されます。

#### **シンプルシンク**

シンプルシンクは、デッキ上の反対側のトラックに単純な過渡シンクを行います。 シンプルシンクを使用するた めにBeatgridsは表示されません。

[詳細はシンプルシンクをご覧ください](#page-59-0)

#### **スマートシンク**

Smart Syncを有効にするには、これをクリックします。スマート・シンクはより多くのコントロールを提供し、トラ ックには正確なビートグリッドが必要です。

[詳細については、スマートシンクを参照してください。](#page-61-0)

### DJ環境設定(同期環境設定)

#### **ビートグリッドにスナップ**

Beatgridにスナップすると、シンプルシンクを使用しているときにビートグリッドがトラックの波形に表示さ れ、最初にシンクを押すと、トランジェントではなくトラックのビートグリッド情報を使ってトラックが同期され ます。

#### **トラックロード時の同期を維持する**

これがチェックされていると、新しいトラックがデッキにロードされたとき

#### **テンポスライダはすべての同期デッキに影響します**(DVS互換デバイスが接続または有効になっている場合のみ 使用可能)

同期している仮想デッキの(テンポ)BPMを変更すると、同期している他のすべての仮想デッキのテンポ (BPM)も変更されます。

## DJ設定(クォンタイズ設定)

設定するかキューポイントをトリガーするか(およびリループを使用するループ)の間に許される拍数を選択 します。たとえば、「1ビート」を選択した場合、ビートグリッドの各ビートにキューポイントを設定またはトリガ ーすることができます。もちろん、より多くのビートを残すこともできますが、1ビート以下のキューポイントを 設定したりトリガーすることはできません。

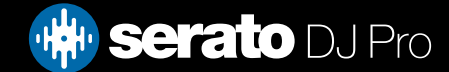

設定画面

## オーディオ(デッキ設定)

デッキの設定オプションは、必要なハードウェアのみで使用できます。

- **•**  ターンテーブルを使用してSerato DJ Proをコントロールするには、「TURNTABLES」オプションを選択しま す。すべてのチャンネルがPHONOに接続されます。
- **•**  CDJSを使用してSerato DJ Proをコントロールするには、CDJSオプションを選択します。すべてのチャンネ ルがCD/LINEに接続されます。
- **•**  デバイスドライバの設定画面を使用して自分の設定を行うには、「CUSTOM」オプションを選択します。

特定のRaneハードウェアが接続されているときは、PGMチャンネル1と2にデッキを割り当てるオプションがあ ります。CUSTOMボタンは、Rane Device PanelにアクセスするためのDEVICE PANELボタンに置き換えられま す。 他のデバイス(パイオニアなど)では、代わりにSETUP INPUTSボタンが表示されることがあります。

# オーディオ(プライマリデッキ)

プライマリデッキ選択は、SL 4のみで使用することができます。これにより左右のプライマリデッキに使用して いるハードウェアチャンネルを選択することができます。4チャンネルミキサーに接続しており、中央のチャン ネルを使用したい場合は、チャンネル1と2をチャンネル2と3に切り替えることができます。

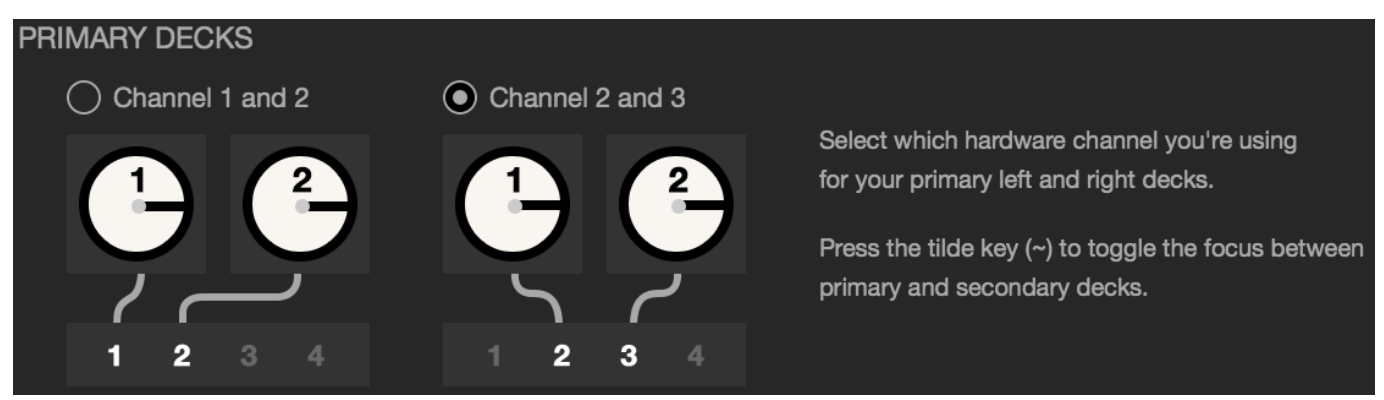

プライマリとセカンダリのデッキの間で視点を切り替えるには、波線キー(~)を使用します。

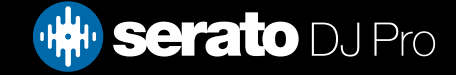

<span id="page-89-0"></span>設定画面

### オーディオ(レコードチャンネル)

レコードチャンネルのオプションは、必要なハードウェアのみで使用することができます。 録音するには、使用したいチャンネルを指定します。このチャンネルはDJに使用することはできません。

### オーディオ(USBバッファサイズ[待ち時間])

Serato DJ Proはオーディオデータを小さな塊で処理します。 小さなチャンクが使用されると、プラッタの動きが より頻繁にオーディオに変換され、システム全体のレイテンシが低下します。 しかし、これにはより多くの処理 能力が必要でCPU負荷が高くなるため、バッファサイズを小さくすると、中断のないオーディオを生成するために はより強力なコンピュータが必要になります。

レイテンシーを下げるとハードウェアとソフトウェアの応答が速くなり、スクラッチなどが速くなりますが、コンピ ュータの負荷が増加し、スペックの低いコンピュータでオーディオが途切れることがあります。 まず、USBバッフ ァサイズを5msに設定してから、好みに合わせて調整することをお勧めします。

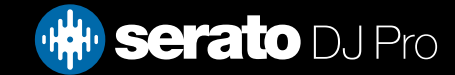

# 設定画面

# CD / Vinyl

CD / Vinyl設定タブは、VinylまたはCDJコントロールを可能にするサポートされているSerato DJ Proハードウ ェアでのみ使用できます。

# CD / Vinyl(ビニールコントロール)

#### **ビニールでループを調整する**

ループエンドポイントは、コントロールビニールを使用して調整することができます。コンピュータの矢印キー を使用してループを調整し、オーディオ再生をビニールで制御し続ける場合は、このオプションを無効にしま す。

#### **アンチドリフト**

相対モードでビニールまたはCD(DVS)を使用するときに変動するBPMを安定させます。

## CD / Vinyl(ニードルドロップ[相対モード])

ニードルドロップオプションは、相対モードを使用する場合にのみ適用されます。

#### **絶対的な位置に落とす**

これは、針の意図的な再配置を検出し、あたかも絶対モードのように針の絶対位置に再生ヘッドを移動させ る。誤って針を飛ばしても、再生ヘッドの位置が変わることはありません。

#### **キューポイントにドロップ**

このオプションは、針がコントロールビニール上の最初の8分の1つのセクションの1つに再配置されると、対 応するキューポイントをトリガします。例えば、左のターンテーブルの2分目に針が落ちると、そのキューポイン トが設定されていれば、デッキ1の再生がキューポイント2に送られます。

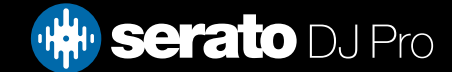

設定画面

## CD / Vinyl(ステッカーロック)

ビニールステッカーをSerato DJ Pro仮想デッキスピンドルの位置に合わせます。 このアラインメントは、トラック を仮想デッキにロードするときに適用され、「キューポイントへのドロップ」が有効な場合に適用されます。 注 意:これはRELモードの機能であり、コントロールビニールにのみ適用されます。

#### **スピンに最も近い**

あなたのビニールステッカーで最初のキューポイントまたはトラックの開始位置を合わせるために、スピンプラッ ターを前後に回転させます。

#### **スピンフォワード**

最初のキューポイントまたはトラックの先頭をビニールステッカーで揃えるには、常にプラッターの前方を回転さ せます。

#### **後ろ向きに回転**

あなたのビニールステッカーで最初のキューポイントまたはトラックの開始を照らすために、常にプラッターを後 方に回転させます。

#### **インスタントダブルのステッカーロック**

即座に倍増している仮想デッキスピンドルの位置をビニールステッカーに合わせます。

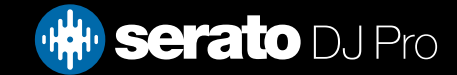

設定画面

# ライブラリ+表示(ライブラリ)

#### **iTunesライブラリを表示**

iTunesライブラリの表示オプションを有効にすると、Serato DJ ProライブラリにiTunesライブラリとプレイリスト が表示されます。アイコンをクリックすると、iTunesプレイリストを折りたたむことができます。

Disable iTunesライブラリを表示して、Serato DJ ProライブラリからiTunesのプレイリストとiTunesの曲を削除し ます。 あなたのiTunes MusicをSerato DJ Proライブラリに永久に追加するには、iTunesプレイリストのトラック を 「すべて」 (Serato DJ Pro画面の一番左側) または個々のSerato DJ Proボックスにドラッグアンドドロップしま す。

「iTunesライブラリを読む」オプションがチェックされていなくても、「All」、既存のクレート、または新しいク レートに移動されたファイルはすべてSerato DJ Proに残ります。 Serato DJ Proにファイルが永久に追加される と、iTunesのロゴは消えます。

Serato DJ Proライブラリに音楽を追加した後、このオプションのチェックを外すことをお勧めします。

#### **注:**

- iTunesライブラリに多数のトラックが含まれている場合、Serato DJ Proがそれを読むまでには時間がかかるこ とがあります。
- Serato DJ ProがiTunesライブラリのトラックのファイル情報に加えた変更は、iTunesでトラックを再生するまで iTunesに表示されません。
- Serato DJ Proは、以前はApple iTunes Music Storeで販売されていたものなど、Digital Rights Managementシ ステムで保護されているファイルは再生できません。 iTunes PlusファイルはDRMなしです。
- iTunesはMacとPCで利用できます。詳細については、www.apple.comをご覧ください。

#### **ライブラリを保護する**

ライブラリをロックし、偶発的なトラックや箱の削除を防ぐことができます。この設定を有効にすると、すべて のファイルタグとクレート名がロックされるため、テキストを変更することはできません。

#### **カスタムボックスの列**

このオプションを有効にすると、各クレートとプレイリストの列ビューをカスタマイズできます。このオプション を無効にすると、すべてのクレートは同じ列構成を共有します。 1つの枠内で列サイズが変更されると、すべて の枠に影響します。

#### **選択した曲の中心**

このオプションをオンにすると、ライブラリ内を上下にスクロールすると、選択したトラックがライブラリパネ ルの中央に保持されます。

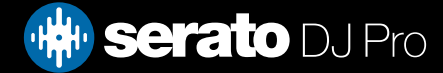

**設定画面**

# **ライブラリ+表示(ライブラリ)**

#### **サブトラックを含める**

任意のサブクラスのトラックを親クレートに表示します。 これを無効にすると、親クレートのブラウズでは、その 親クレートのサブクラスにあるトラックは表示されません。

#### **再生トラックの色**

再生したトラックのグレー、ブルー、またはなしのいずれかの色を選択できます。 つまり、トラックを再生する と、選択した色が、すでにトラックを再生したことを示すインジケータとしてライブラリに表示されます。

#### **終了時に再生したトラックをリセットする**

このチェックボックスを有効にすると、最近再生したトラックのリストを消去し、Serato DJ Proを終了した後、ライ ブラリのトラックの色を白に戻します。

#### **再生されたトラックをリセットする**

最近再生したトラックを手動で消去し、ライブラリ内のトラックの色を白に戻します。

#### **ライブラリのテキストサイズ**

このスライダを調整して、メインライブラリとクレート領域のフォントサイズを増減します。 キーボードショートカ ットのcontrol +とcontrolを使用して、フォントサイズを増減することもできます。

### **ライブラリ+表示(表示)**

#### **テンポマッチング表示を表示する**

テンポマッチング表示を有効にします。 テンポマッチングディスプレイは、垂直または水平の表示モードで表示 されます。 ピークを合わせてトラックのテンポを調整します。

#### **トラック/アーティストを非表示(AMモード)**

アーティスト名とトラックタイトルを非表示にするには、このチェックボックスをオンにします。 トラック情報表 示エリアをクリックすると、アーティスト/トラック名が一時的に表示されます。 Alt + /キーボードショートカット を使用すると、この機能をオンまたはオフにすばやく切り替えることができます。

#### **EQカラー波形**

EQ Colored Waveformsオプションを有効にすると、サポートされているコントローラ/ミキサーハードウェア上の Channel EQコントロールの位置が、対応するデッキの移動波形の色に影響します。 Low EQはRedをブーストま たはカットし、Mid EQはGreenに影響を与え、Hi EQコントロールはBlueに影響を与えます。

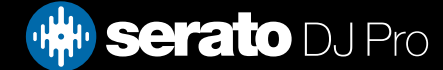

**設定画面**

### **ライブラリ+表示(表示)**

#### **カラーキー表示**

このオプションを有効にすると、キーは5番目の円上の位置に応じて色付けされます。 認識されないキーは無 着色のままです。

#### **パフォーマンスパッド キューレイアウト**

このオプションを使用すると、バーチャルデッキエリアでレガシー (旧バージョン) キューレイアウト (オフ) とパ フォーマンスパッド キューレイアウト (オン) を切り替えられるようになります。

#### **キーとして表示**

このオプションを使用すると、ライブラリに表示するキー表記を選択できます。

#### **高解像度画面ディスプレイ**

この機能を有効化すると、RetinaやUHDをはじめとする高解像度ディスプレイ用にSerato DJ Proでユーザー インターフェイスをスケーリングできるようになります。

**注:**高解像度画面ディスプレイオプションは性能に影響する場合があります。また、有効化するにはSerato DJ Proを再起動する必要があります。

#### **デッキBPM表示**

投げられたデッキのBPM表示は、垂直、水平、または拡大表示のバーチャルプラッタ、およびスタックビューと ライブラリビューのバーチャルデッキトラック情報領域に表示されます。ディスプレイの解像度は、コントローラ のハードウェアが接続されているときとDVS内部モードのときに選択できます。

視覚的なBPM表示を使用してテンポマッチングするトラックの精度を高めるには、「2小数点以下の桁数」を選 択します。耳でテンポマッチングを行い、よりクリーンなビジュアルディスプレイを希望する場合は、「1小数点 位置」を選択します。

#### **最大画面更新**

このスライダを使用すると、Serato DJ Proの画面リフレッシュレートを下げることができ、潜在的に少ないCPU を使用できます。低速のコンピュータや録画プログラムを同時に実行しているユーザーは、パフォーマンスに問 題がある場合にこれを行うことができます。デフォルト設定は60 Hzで、1秒間に60回リフレッシュされます。こ の設定は、Serato DJ Proのユーザーインターフェイス全体に適用されます。バーチャルデッキ、波形、ライブラ リー、およびセットアップ画面が表示されます。

#### **匿名の使用データをSeratoに送る**

Serato DJ Proについての情報や使用方法を自動的に送信することで、Seratoが製品とサポートを向上させるの を助けます。データは完全に匿名であり、パフォーマンスには影響しません。このチェックボックスの選択を解 除すると、オプトアウトすることができます。

# **ライブラリ + 表示 (音楽ストリーミング)**

#### **ストリーミングサービスを表示**

Serato DJ Proは、ストリーミングライブラリを読み込んで表示することができます。このオプションを有効化し て、対応可能なストリーミングサービスを選択しログインすると、プレイリストを管理しながらストリーミングト ラックでDJを行えます。

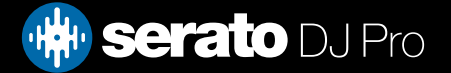

# **設定画面**

# ミキサー

Serato DJ Proコントローラに応じて、セットアップ画面のミキサー部のいくつかのオプションが調整のために利用 できな

い場合があります。これらのオプションでは、SeratoDJコントローラーを使用して調整しているためです。 詳細については、ハードウェアのマニュアルを参照してください。

ミキサー (一般)

#### **イコライザのブースト**

イコライザのゲインには、6dBまたは12dBのいずれかを選択するオプションが表示されます。

#### **出力**

モノまたはステレオに音声出力を設定することができます。

# ミキサー (モニタリング)

#### **キューミックスとマスターキュー**

ヘッドフォンでキューまたはマスターを聴きながらのミックスを実行します。この設定を上書きしてマスター出力 のみを聴くには、[Master Cue]ボタンをクリックします。

#### **キューボリューム**

ノブで設定値を大きくし、ヘッドフォンのゲインに最大12dBまでブーストを与えます。聴覚の損傷を防ぐため、高 すぎるレベルを設定しないように注意してください。

**注:**キューのボリューム増加は、音声品質が落ちる事がありますので、ヘッドフォンレベルに問題がある場合のみ 推奨されています。

#### **スプリットキュー**

Split Cueを有効にすると、Cue BusとMaster/Mixを合計し、キューの出力を分割します。そうすると、左耳にキュ ー、右耳にマスターが聞こえるようになります。ハードウェアに依存します。

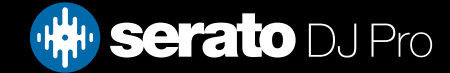

設定画面

### ミキサー (アップフェーダー)

アップフェーダーカーブを調整します。ダイアルを左に回すと、ゆっくりとした穏やかなフェードに、右に回すと、速 く、急なカットになります。

**注:**フェーダーオプションは、すべてのSerato DJ Proハードウェアで利用できるとは限りません。

ミキサー (クロスフェーダー)

クロスフェーダーカーブを調整します。 ダイヤルを左に回すと徐々にフェードが緩やかになり、右に回すと早くて タイトになります。 この調整は、カーブ、**リニア**、および**パワー**の両方のタイプに影響します。

**リニア:**リニアが選択されている時、クロスフェーダーのカーブがゆっくりとクロスするように移動し、2つのトラッ クがスムーズに溶け込みます。クロスフェーダーが中間にある場合、両方のトラックは半分の音量になります。そ のため、2つの離れたトラックの間には音量に溝ができます。クロスフェーダーのカーブを高速に設定されている 場合、クロスフェーダーがそれぞれの側に到達したとき、両方のチャネルがクロスフェーダーレンジのほぼ全域で フルボリュームです。高速設定でリニアカーブはスクラッチングやターンテーブリズムで最も便利です。

**パワー:**パワーセレクトで、クロスフェーダーのカーブを遅くするように設定されている場合は、トラックからのオ ー

**逆再生:**クロスフェーダーコントロールの方向を反転します。チャンネルが左側にアサインされていると、Group A にあり、右側だとGroup Bになり、クロスフェーダーを左から右に、Group BからGroup Aに動かします。

**無効:**クロスフェーダーを無効にします。これは、チャンネルアップフェーダーのみを使用し、クロスフェーダーを ナッジして間違えないようにする場合に便利です。

**注:**フェーダーオプションは、すべてのSerato DJ Proハードウェアで使用できない場合があります。

マイク/AUXボリューム

ハードウェアがソフトウェアのボリューム調整をサポートしている場合、マイク/AUX入力の音量を調節します。

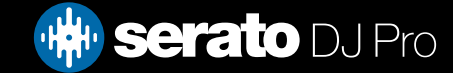

設定画面

# FX(セットアップ)

FXセッティングでは、FXのみを表示することで、DJ-FXに表示されるエフェクトセレクトドロップダウンメニュー をカスタマイズすることができます。 左の「使用可能なエフェクト」リストからエフェクトを選択するだけで、 Add » をクリックすると、その効果が「お気に入りの効果」リストに表示されます。

あなたもすることができます «Remove あなたがもうそれを望んでいないと決めたら、お気に入りのエフェ クトリストからのエフェクトです。

「お気に入りエフェクト」にエフェクトを追加する順序は、エフェクトがドロップダウンメニューに表示され る順序と同じです。

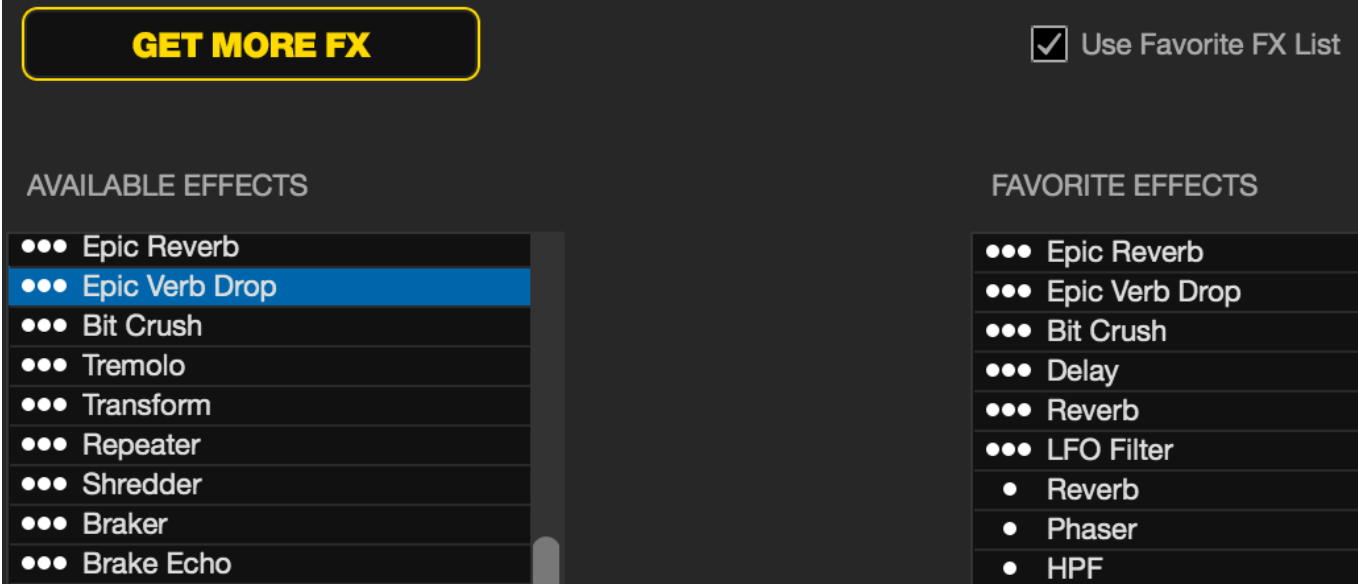

**注:**エフェクト名の横に3つの点が表示されるものは、マルチエフェクト·モードのプリセットです。1つの点が表 示されるものは、シングルFXモードのプリセットです。

[お気に入りのエフェクと]を選択したら、 7 Use Favorite FX List 有効になりました。 DJ-FXに戻ると、選択したエフェクトだけがドロップダウンメニューで利用可能になります。

「お気に入りFXリストを使用」機能を無効にすると、DJ-FXドロップダウンメニューに有効エフェクトリス トのすべてのエフェクトが表示されます。 My Serato Panelを開くか、「Get More FX」をクリックすると、FX Expansion Packにアクセスして購入することができます。

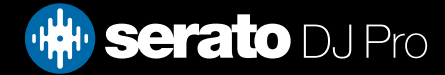

# 設定画面

# MIDI(MIDIデバイス)

プライマリSerato DJ Proハードウェアがここに表示されますSerato DJ ProがMIDIデバイスを正常に検出したかど うかを確認できます。 それが再マップされることができれば。

#### **Seratoハードウェアの再マッピングを許可する**

コントローラーを再設定して、ボタン、ノブ、スライダーで制御されるSerato DJ Proの機能を変更します。 Serato DJ Proハードウェアを元に戻すには、このオプションを無効にするか、「Restore Defaults]をクリックしま す。

## MIDI(MIDIプリセット)

お使いのMIDI機器のMIDIプリセットを選択します。 リスト内のMIDIプリセットを選択し、[ロード]をクリックして プリセットをアクティブにします。 「新規」をクリックして新しいプリセットを作成するか、「保存」または「名前 を付けて保存」をクリックして現在のプリセットを保存します。 現在選択されているプリセットを削除するには、 「削除」を使用します。

#### **出力照明を有効にする**

MIDIマッピングを行う際にキーボードの "L"を押すと、その特定のマッピングのMIDI出力ライティングが有効にな ります。

#### **デフォルトに戻す**

複数のMIDIコントローラーが接続されている場合は、両方のデバイスのプリセットがリセットされます。

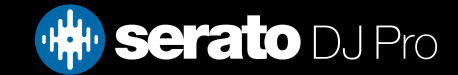

# 設定画面

# 拡張パック

#### **Serato Video**

Serato VideoはSeratoソフトウェアのソフトウェア拡張パックです。Serato DJ Proハードウェア、追加のMIDIコント ローラ、マウス/キーボードによりコントロールできるエフェクトやフェーダー遷移を使用したビデオファイルの再 生やミックスを行う機能を追加します。

[SERATO VIDEOの詳細についてはこちらをクリックしてください](http://serato.com/video)

#### **サンプラー (Sampler)**

このチェックボックスを使用して、サンプラーサンプルプレイヤーを有効/無効に設定します。デフォルト設定では サンプラーが有効になっています。

[詳細については、「サンプラーサンプルプレーヤー」を参照してください。](#page-69-0)

#### **Serato Playlists**

このチェックボックスを使用して、Serato PlaylistsとLive Playlists機能を有効・無効に設定します。 [詳細については、「SERATOプレイリスト」を参照してください。](#page-82-0)

#### **Serato Remote**

現在のSerato DJ Proの設定を補うため設計されたSerato Remoteにより、ノートパソコンに触れずに、よく使用 するすべてのSerato DJ Pro機能を表示・使用することができます。以前はキューポイント、ループ、サンプルの制 御、トラックのロード、FXの動作を行うことはできませんでした。ノートパソコンから離れて自由に操作する方法 については、Seratoの誇るVirtual Decksおよびトラック概要をご覧ください。

#### [SERATO REMOTEの詳細については、こちらをクリックしてください。](http://serato.com/remote)

#### **FX**

Serato DJ ProのエクストラFXパックは、オンライン窓口から購入·有効化することができます。

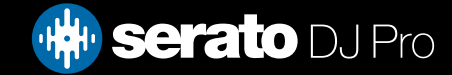

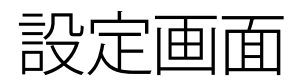

## 拡張パック

#### **ビニル/ CDJコントロール(DVS拡張)**

DVSのロックを解除し、ターンテーブルやCDJをコントローラーの設定に接続して、NoiseMap™コントロールレコ ードまたはCDを使用してSerato DJ Proを制御できるようにします。 [DVS拡張パックに関する詳細情報を表示する](http://serato.com/dj/expansion-packs/dvs)

#### **ピッチアンドタイムDJ**

Pitch 'n Time DJはSerato DJ Proの賞を受賞したキーロックアルゴリズムです。 ピッチタイムを有効にするDJキ ーロックは、現在のSerato DJ Proキーロックを置き換え、トラックのキーシフトとキーシンクを可能にします。 こ れはMY SERATOパネルから購入して有効にすることができます。 [PITCH 'N TIME DJについての詳細はこちらをクリック](http://serato.com/dj/expansion-packs/pitchntime-dj)

#### **Serato Flip**

あなたの音楽を自由に組み替えて、自分だけのEditやExtendedバージョンを作成してみましょう。曲ファイルに Cueポイントの動きを記録保存し、Serato DJ Pro対応ハードウェアを使用して、その場で保存済みのFlipを再生 できます。

[SERATO FLIPについての詳細はこちらをクリックしてください](http://serato.com/dj/expansion-packs/flip)

#### **Serato Play**

フル機能のExpansion PackであるSerato Playを使用すると、Serato対応プライマリーハードウェアに接続しなく ても、ノートパソコンさえあればDJが行えます。

[SERATO PLAYの詳細は、こちらをクリックしてご覧ください](https://serato.com/dj/pro/expansions/play)

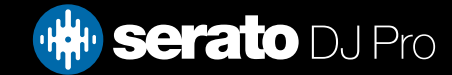

# デッキキャリブレーション(CD / Vinylのみ)

# Serato DJ Proのキャリブレーション

Serato DJ Proはアナログ信号で制御されているため、ソフトウェアが解釈するまで信号の状態が何であるかと いう保証はありません。そのため、Serato DJ Proは広範囲の信号を処理し、最適な状態で使用できるよう設定 する必要があります。キャリブレーションは、ソフトウェアを状態に合わせて設定するものです。Serato DJ Pro のVinylおよびCDのユーザーにとって、キャリブレーションは同様に重要なものです。

Serato DJ Pro制御Vinylには2つの部分があります。1つは方向性トーン、もう1つはNoiseMap™です。制御Vinyl の再牛時、方向性トーンは1 kHzのトーンです。ノイズマップは、トーンの一番上のランダムノイズのように聞こ えます。

方向性トーンはレコードの現在の速度と方向を示し、ノイズマップはレコードに置かれた針の正確な現在の 位置をソフトウェアに伝えます。

# ノイズ感度

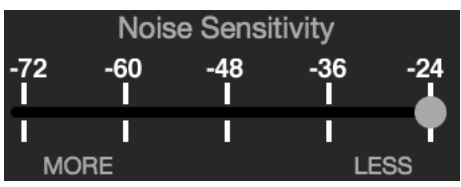

ここでノイズしきい値を調整することができます。しきい値より値が低い場合プロセスは行われませ ん。 Serato DJ Proの場合、ノイズしきい値は、入力信号が制御信号として判断されない制限値です。つまり値が しきい値より低い場合、ノイズとして判断され無視されます。

針は非常に感度が高く、特に生演奏などの騒音のある環境では、レコードの信号と同様、周辺環境からノイズを 拾ってしまうため、この設定が必要となります。

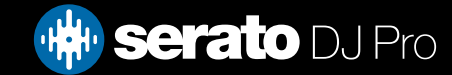

# デッキキャリブレーション(CD / Vinylのみ)

## Serato DJ Proをキャリブレーションするには

システムやブース出力でバックグラウンドで音楽を再生しながら、停止しているターンテーブルのレコードの 上に針を置きます。CDプレーヤーを使用している場合も同様に行います。キャリブレーション中は、CDデッキ を一時停止または停止させてください。

スライダーの移動が停止するまで、予測ボタンを押したままにします。Noise Sensitivityスライダーを左に動か すと、Serato DJ Proの感度を上げレコードの動きを遅くすることができますが、バックグラウンドノイズに対す る感度も上がります。

各デッキで同様の手順を繰り返します

- 覚えておくこと:
- 針は必ずレコードの上に置いてください。
- ターンテーブル(またはCDプレイヤー)を静止させてください。
- 再生するバックグラウンドは、設定している再生レベルと同等にします。 再生時は必ずSerato DJ Proをキャリブレーションする必要があります。

**注:**スライダーが右端に大きくジャンプした場合、ターンテーブル/ CDプレイヤー/ミキサーでノイズの問題がありま す。すべての接続を確認し、お使いの装置が十分に接地されていることを確認してください。ただし、信号品質 を改善できない場合もあります。信号品質を改善できなくても再生を継続する必要のある場合があります。こ の状況ではRELモードを使用してください。

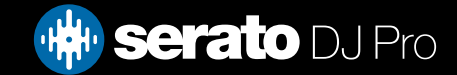

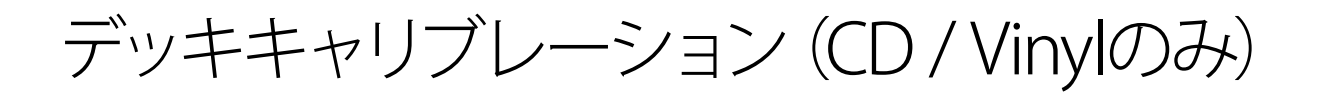

スコープ

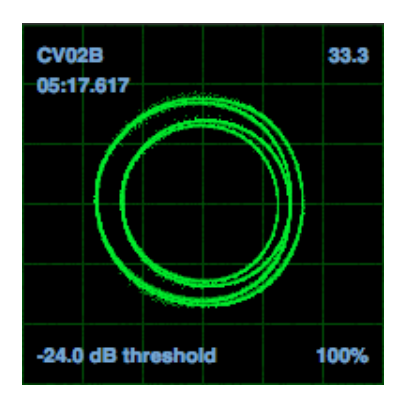

DJの設定画面上のスコープには、相図のような入力信号が表示されます。スコープのディスプレイに表示される 主な要素は、直線の円で表示され、右下に追跡割合が表示されます。

ターンテーブルまたはCDプレーヤーの両方を動作させます。上記のような緑色の円がスコープに表示されま す。

内側の輪が円形に近くなるほどより最適なパフォーマンスを実現することができます。必要な場合はスコープズ ームスライダーを使用してズームイン、ズームアウトを行ってください。スコープのL/RバランスおよびP/Aバランス コントロールを使用して、内側の輪の形を調整します。スコープ表示の左上にある数字はコントロールレコード またはCDの現在の絶対位置を示します。右上にある数字はRPMの現在の速度を示します。左下には現在設定 されているしきい値が表示され、右下の数字は認識できる信号の割合を示します。 この数字は、ステムが適切 にキャリブレーションされている場合、85%に近い数字になります。

### キャリブレーションのトラブルシューティング

キャリブレーション後、針がレコードの上にあり、ターンテーブルが停止している間、右上のスコープ表示の数 字が0.0になっています。

数が動いている場合は、数字が0.0に安定するまで、推定スライダーを手動で右に動かします。-24までスライ ダーを動かしてもまだ数が動いている場合は、チェーンのどこかに接地または干渉の問題があります。

その場合は、ターンテーブルから出ているアース線がミキサーの接地ポストに接続されているかをまず確認 してください。

次に、電源コードや電源ボックスといった電源の横にハードウェアが置かれていないか、ハードウェアに接続 されているRCAケーブルが他の電気ケーブルと交差していないかを確認してください。

それでも問題が解決しない時は、設置位置を変える必要のある場合があります。例えば、ベースビンがターン テーブルの真下に置かれていないことを確認してください。

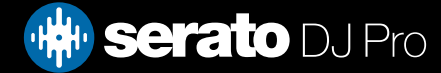

# Link

Link

Link は、Ableton 社が開発した技術で、通常ローカルネットワークで Serato DJ を他のデバイスと同期するのに 使用します。

別々のパソコン上にある2つの Serato DJ インスタンスのテンポ同期や、Serato DJ と Ableton Live など他のデジ タルオーディオワークステーションやデバイス・アプリケーションとの同期に使用することも可能です。

# Link の動作要件

Serato DJ Pro で Link を使用するための要件は以下のとおりです:

- Serato DJ 1.9.3 以降
- Serato DJ対応ハードウェア
- アドホックモードまたはローカルのネットワーク接続 (同一のパソコンで Ableton Live が Link・Serato DJ Pro とともに使用されていない場合)
- Link を使用して Ableton に接続する場合-Ableton Live 9.6 以降
- Link 対応アプリケーション

# Link の使用方法

Link を有効化するには、「設定]画面の [DJ 設定] で [SYNC] と [Beat Grid を使用する] の両方のオプションが 有効化されており、 メインの Serato ハードウェアが接続されているのを確認します。次に、Serato DJ Pro イン ターフェイスの右上に表示される[Link]ボタンをクリックします。Link が有効化されると、Serato DJ Pro のバー チャルデッキにある [Svnc] ボタンが [LINK] ボタンに変わります。

#### **O** Extended Link

Link が有効化され Link対応の2つ目のアプリケーションやデバイスがネットワークに接続されると、Link セッシ ョンが開始されます。

Serato DJ Pro の最初のインスタンス (または他の Link アプリケーションやデバイス) が他の Link アプリケーショ ンやデバイスの初期テンポを設定しますが、セッション中にテンポが変化するといつでもそのテンポがセッショ ン全体に反映されます。

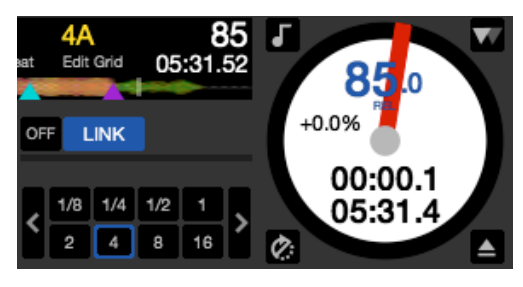

**注:**Link はサンプルスロットとともに使用することもできます。その場合、各サンプルスロットの[Sync]ボタンが 変化します。

Ableton Live Link に関する情報は、Ableton 社サポートセンターウェブサイトの FAQ をご覧ください: https://help.ableton.com/hc/en-us

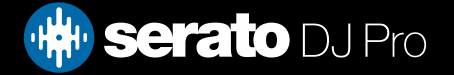

トラブルシューティング

Serato DJ Proに関する問題が発生した場合は、以下の提案をお試しください。さらに詳しいサポートが必要な場 合は、 SUPPORT.SERATO.COM で記事やガイドをご覧いただくか、www.serato.com/forumにアクセスして、DJ コミュニティのサポートを受けることができます。 HELPパネルでGET SUPPORTをクリックすることもできます。

### 警告灯

Serato DJ Proはメイン画面の右上隅に警告灯を表示します。これは問題の可能性があることを示しています。

### リミッター警告

Serato DJ Proは、一定の音量レベルを超えないようにする内部リミッターを使用します。 トラックのレベルを 上げてリミッターのスレッショルドを超えると、オーディオが圧縮されていることがわかります。 これを修正す るには、トラックのゲイン、EQ、またはマスターボリュームをハードウェア上で低くして、トラックが「クリッピング」 しないようにします(ハードウェアのチャンネルレベルのライトに赤色になる)。 より多くの音量が必要な場合 は、実行中のアンプまたはDJミキサーの音量を上げることができます。

### オーディオドロップアウト警告

オーディオドロップアウトの可能性が高まると、小さなライトが表示されます。

オーディオドロップアウトが発生する可能性を減らすには、以下を試してください:

- USBオーディオバッファサイズを大きくする(セットアップ画面で)
- Serato DJ Proと同時に実行されている他のアプリケーションを終了してみてください。
- バックグラウンドタスクをオフにする、たとえば、ワイヤレスネットワークやBluetooth
- serato.com/supportでコンピュータ最適化に関するヒントを試してみてください
- CPUの負荷が非常に高い場合は(CPUメーターを参照)、画面の最大更新を減らしてみてください(セットアッ プ画面で)

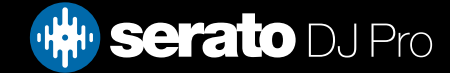

トラブルシューティング

### MIDI警告

Serato DJ Proは、Serato DJ Pro/ ハードウェアからの入力MIDI信号を処理できませんでした。

- 接続している他のUSBデバイスをすべて取り外してみてください。
- 別のUSBケーブルを使用してみてください。
- Serato DJ Pro/ ハードウェアをコンピュータの別のUSBポートに接続してみてください。

# オーディオドロップアウトまたは歪み

Serato DJ Proのパフォーマンスが悪い場合は、次の提案を参考にしてください。

- セットアップ画面の「更新の確認」ボタンを使用して更新を確認するか、次のURLにアクセスしてください。 [SERATOCOM/DJ](http://serato.com/dj)
- ライ[ブ](#page-15-0)ラリに見つかった壊れたファイルを削除する 。[詳細情報については、不具合ファイルを参照してくださ](#page-15-0) [い。](#page-15-0)
- 開いている他のすべてのプログラムを終了します。
- ワイヤレスネットワークデバイスを無効にします。
- Bluetoothデバイスを無効にします。
- ウイルス対策ソフトを無効にします。
- スクリーンセーバーを無効にします。
- スリープモードを無効にします。
- USBバッファサイズを上げ、変更を適用します。[詳細については、「USBバッファサイズ」を参照してください](#page-89-0)

#### **Serato DJ ProハードウェアをUSBハブ経由ではなくコンピュータのUSBポートに直接接続します。**

- すべてのUSBポートを試してください。
- 他のUSBデバイスを取り外します。
- ラップトップを電源に接続して実行します。
- トラブルシューティングの詳細については、次をご覧ください:[SUPPORT.SERATO.COM](http://SUPPORT.SERATO.COM)

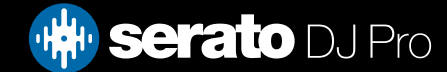

トラブルシューティング

### 視覚的な波形ドロップアウト

- すべてのファイルを分析していることを確認してください。
- 外付けドライブを使用している場合は、内蔵ドライブの使用をお試しください。
- 上記の最適化ヒントをいくつか試し、オーディオのドロップアウトを探してください。

### 情報の問題を保存しないファイル

- そのファイルへの読み書きが可能であるかを確認します。
- そのファイルを含むフォルダへの読み書きが可能であるかを確認します。
- ファイルが外部ドライブに保存されている場合は、外付けドライブが読み書き用に正しくフォーマットされてい ることを確認します(Mac用はMac OSジャーナル、Windows用はNTFS、MacおよびWindowsの用はFAT32)。
- ファイルを再エンコードするか、iTunesなどの変換ツールを使用してファイルを別の形式に変換してみてくださ い。
- 管理者としてログインしている、および(または)使用中のコンピュータでそのファイルへの読み書きが可能で あるかを確認します。

### ハードウェアが接続されていません

- ハードウェア製造元のWebサイトまたはインストールCDからハードウェアドライバをインストールしてくださ い。
- USBハブ経由ではなく、Serato DJ ProハードウェアをコンピュータのUSBポートに直接接続します。
- すべてのUSBポートを試してください。
- 他のUSBデバイスを取り外します。
- ハードウェアのトラブルシューティングの詳細については、ハードウェアメーカーのWebサイトを参照してくださ い。

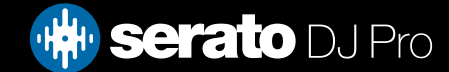
トラブルシューティング

## 破損ファイル診断

破損アイコンを表示しているファイルがある場合は、そのアイコンの上にカーソルを合わせると、検出された破損 の種類の情報を表示することができます。この情報は、ライブラリの一番下にあるステータスバーに表示されま す。

## **破損したファイル: このMP3には無効なフレームが含まれています。**

このMP3には、公式のMP3の仕様に厳密に準拠していないフレームが含まれています。 Serato DJ Proでは、こ のファイルを100パーセント正確に再生できない場合があります。

## **破損したファイル: このファイルには、可聴グリッチを生じる可能性のある破損フレームが含まれています。**

このファイルには、2つ以上の連続した破損フレームが含まれています。破損フレームは無音で置き換えられ るため、オーディオグリッチのように聴こえる場合があります。

## **破損したファイル: このファイルは分割されています。開始部分を確認してオーディオグリッチを探す必要がありま す。**

このファイルの最初のMPEGオーディオフレームは、前にあるべきオーディオを指しますが、そうではなく、通 常、不正なMP3編集によるものです。破損フレームは無音に置き換えられ、ほとんどの曲は無音で開始するた め、結果として生じる無音には気付かない場合があります。また、曲の先頭を聴いて確認する必要があります。

## **破損したファイル: このMP3には破損したデータのあるフレームが含まれています。**

MPEGオーディオフレームの復号化に失敗しました。フレームに無効なデータが含まれていることを意味しま す。破損したフレームと同様、このフレームは無音として再生されます。

#### **破損ファイル:このMP3はフレームインデックスとフレーム間の同期を失った**

Serato DJ Proは、サードパーティの編集プログラムで編集されたMP3の古い概要を読み込んでいます。影響を受 けるファイルの概要を再構築すると、通常、このエラーが修正されます。

## **破損ファイル:このMP3は完全に無効で再生できません**

自己説明的。考えられる原因は、ディスク不良セクタ、ファイルシステムの破損、ファイルタイプの誤り、ファイル 拡張子の誤りなどです。

## **破損ファイル:このファイルには無効なオーディオデータが含まれています**

Serato DJ Proは、このファイルのオーディオを探しているときに無効なデータを検出しました。このメッセージ は、再生しようとしているファイルに破損データが含まれていることを警告します。これは、再生に影響する場合 としない場合があります。

## **破損ファイル:このMP3には有効なフレームがありません**

このファイルにはオーディオは見つかりませんでした。つまり、Serato DJ Proに関する限り、完全に再生できませ ん。これが本当にオーディオファイルであることを確認してください

## **サポートされていないファイル:このMP3には複数のレイヤーが含まれています**

このファイルをスキャンしながら、Serato DJ Proは複数のMPEGレイヤに属するフレームを検出しました。 Serato DJ Proは、複数のレイヤーからのフレームを含むMP3をサポートしていません - 一部のフレームは無音として出 力されることがあります。

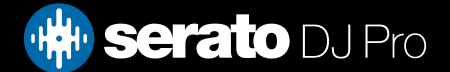

トラブルシューティング

# 破損ファイル診断

#### **サポートされていないファイル: このファイルのサイズは2 GBを超えています**

現時点では、Serato DJ Proは2 GB以上のサイズのファイルをサポートしていません。

#### **サポートされていないファイル: このファイルのデータブロックのサイズは2 GBを超えています**

このファイルには、2 GBを超えるデータチャンクが含まれています。 Serato DJ Proは、2 GBを超えるサイズのフ ァイルはサポートしていません。

## **破損ファイル: このWAVには有効なチャンクが含まれていません**

このWAVファイルには、認識可能なWAVデータは含まれていません。 これはWAVファイルではない可能性が あります。

## **サポートされていないファイル: このファイルのデータはPCM形式ではありません**

WAVファイルには、いくつかの形式のデータが含まれています。 Serato DJ Proは、PCM形式のデータを含む WAVファイルのみをサポートしています。

#### **サポートされていないファイル: このファイルのサンプリングレートは48 kHz以上です**

Serato DJ Proは48 kHz以上のサンプリングレートをサポートしていません。 このメッセージが表示された場 合、最も簡単な方法は、オーディオを48 kHzで再サンプリングしてファイルを再保存することです。

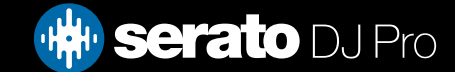